# **PROGRAMMING GUIDE**

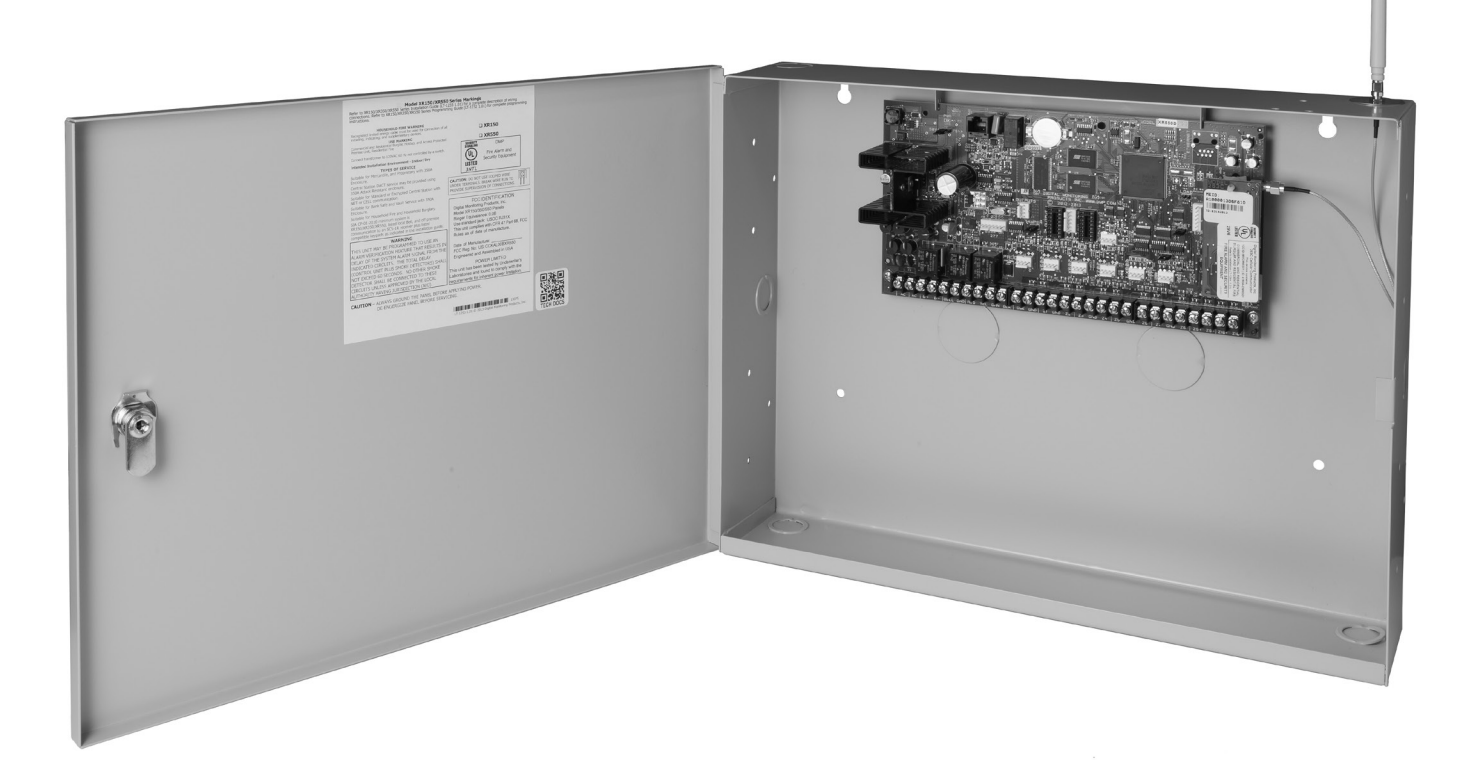

# **XR150/XR550 SERIES CONTROL PANEL**

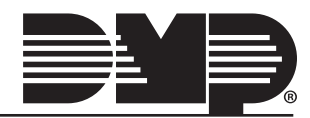

# **MODEL XR150/XR550 SERIES CONTROL PANEL PROGRAMMING GUIDE**

## Contains programming instructions for use with the Model XR150/XR550 Series Control Panels

When using the XR150/XR550 Series panel for any listing organization's approved methods, refer to this manual and the XR150/ XR550 Series Compliance Listing Guide (LT-1330). These documents outline the installation and programming requirements of all applications for which the XR150/XR550 Series is approved.

# *<u>ECC NOTICE</u>*

This equipment generates and uses radio frequency energy and, if not installed and used properly in strict accordance with the manufacturer's instructions, may cause interference with radio and television reception. It has been type tested and found to comply with the limits for a Class A computing device in accordance with the specification in Subpart J of Part 15 of FCC Rules, which are designed to provide reasonable protection against such interference in a residential installation. If this equipment does cause interference to radio or television reception, which can be determined by turning the equipment off and on, the installer is encouraged to try to correct the interference by one or more of the following measures:

- Reorient the receiving antenna
- Relocate the computer with respect to the receiver
- Move the computer away from the receiver

Plug the computer into a different outlet so that computer and receiver are on different branch circuits

If necessary, the installer should consult the dealer or an experienced radio/television technician for additional suggestions. The installer may find the following booklet, prepared by the Federal Communications Commission, helpful:

"How to identify and Resolve Radio-TV Interference Problems."

This booklet is available from the U.S. Government Printing Office, Washington D.C. 20402 Stock No. 004-000-00345-4

© 2021 Digital Monitoring Products, Inc.

Information furnished by DMP is believed to be accurate and reliable. This information is subject to change without notice.

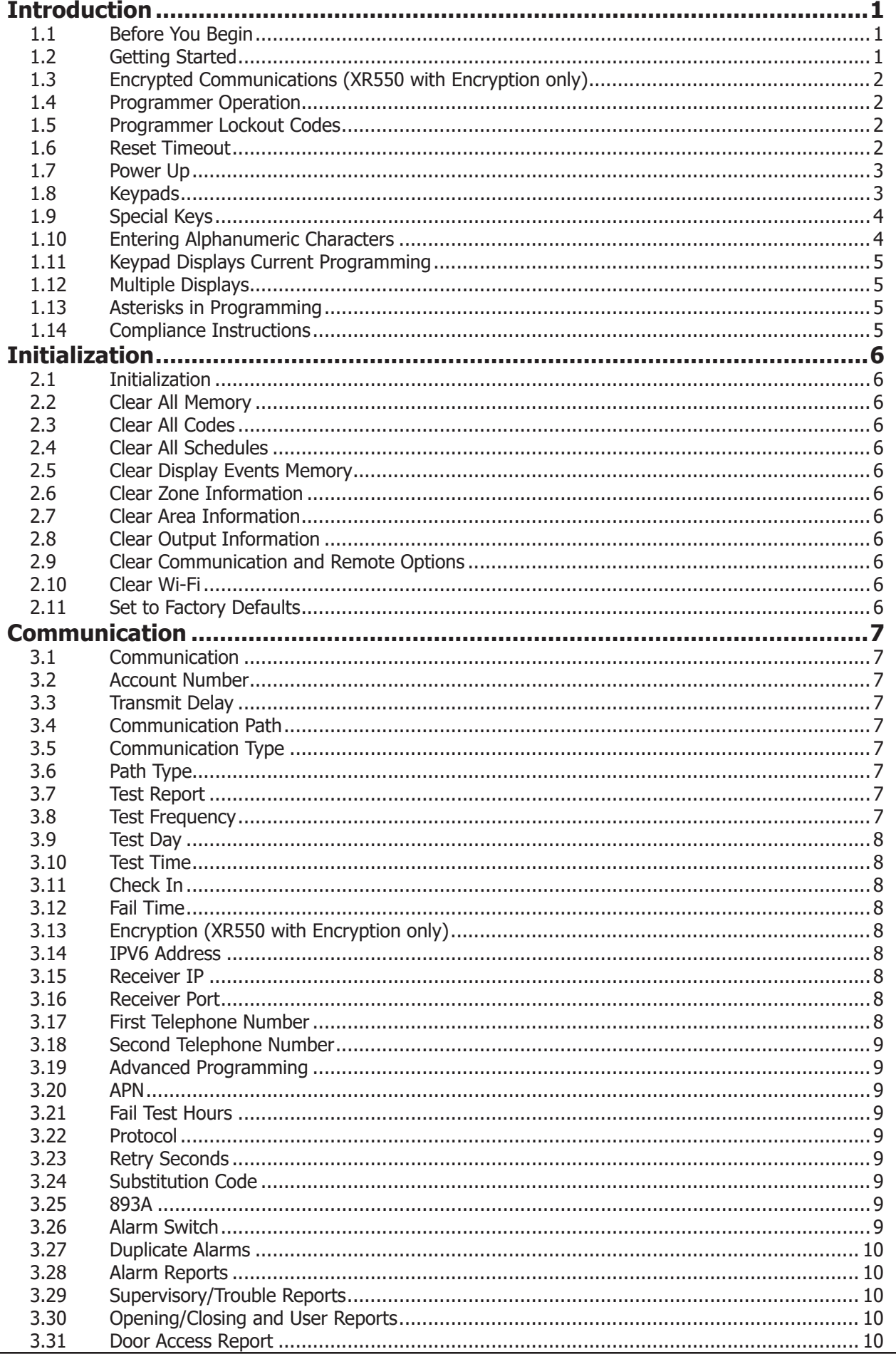

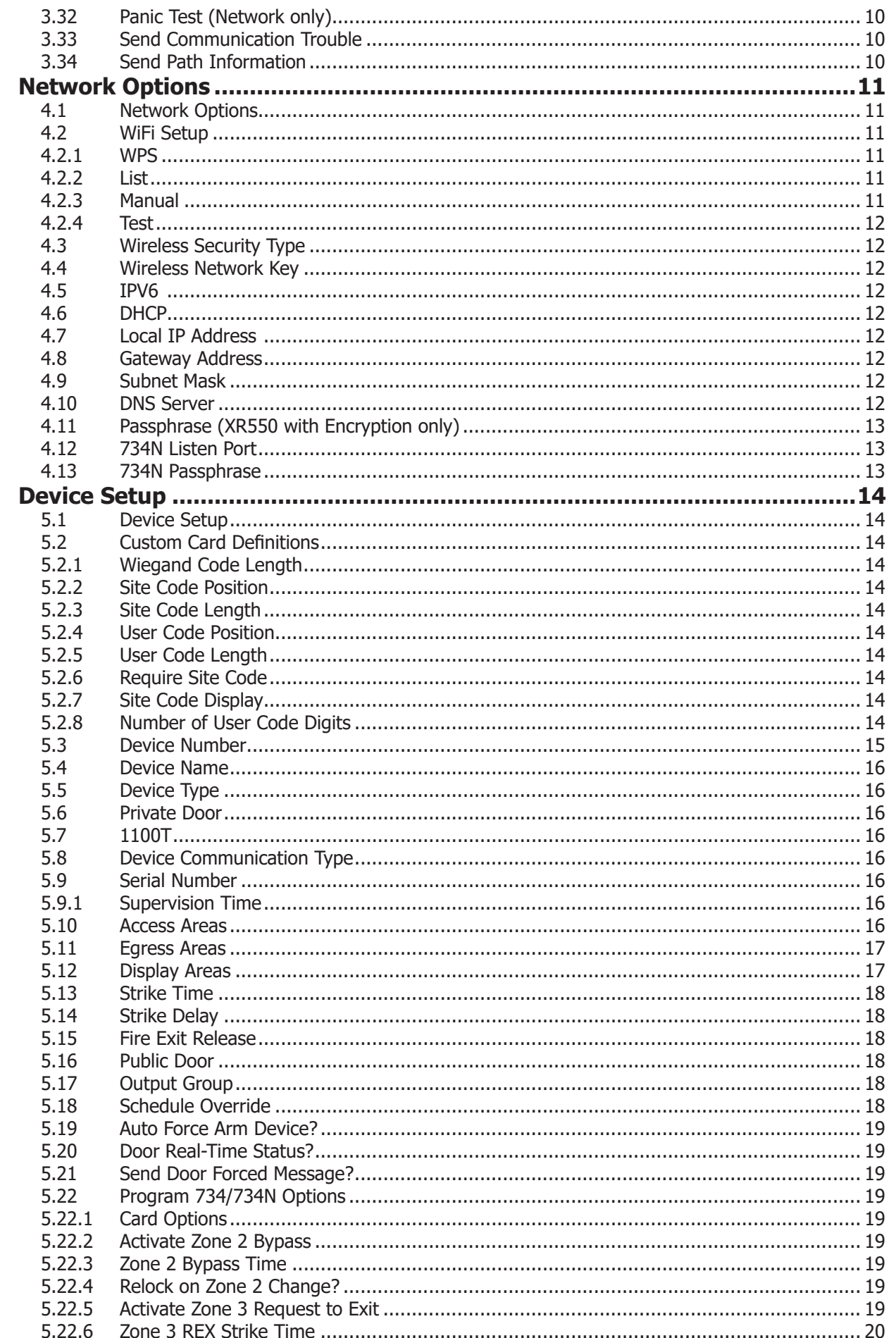

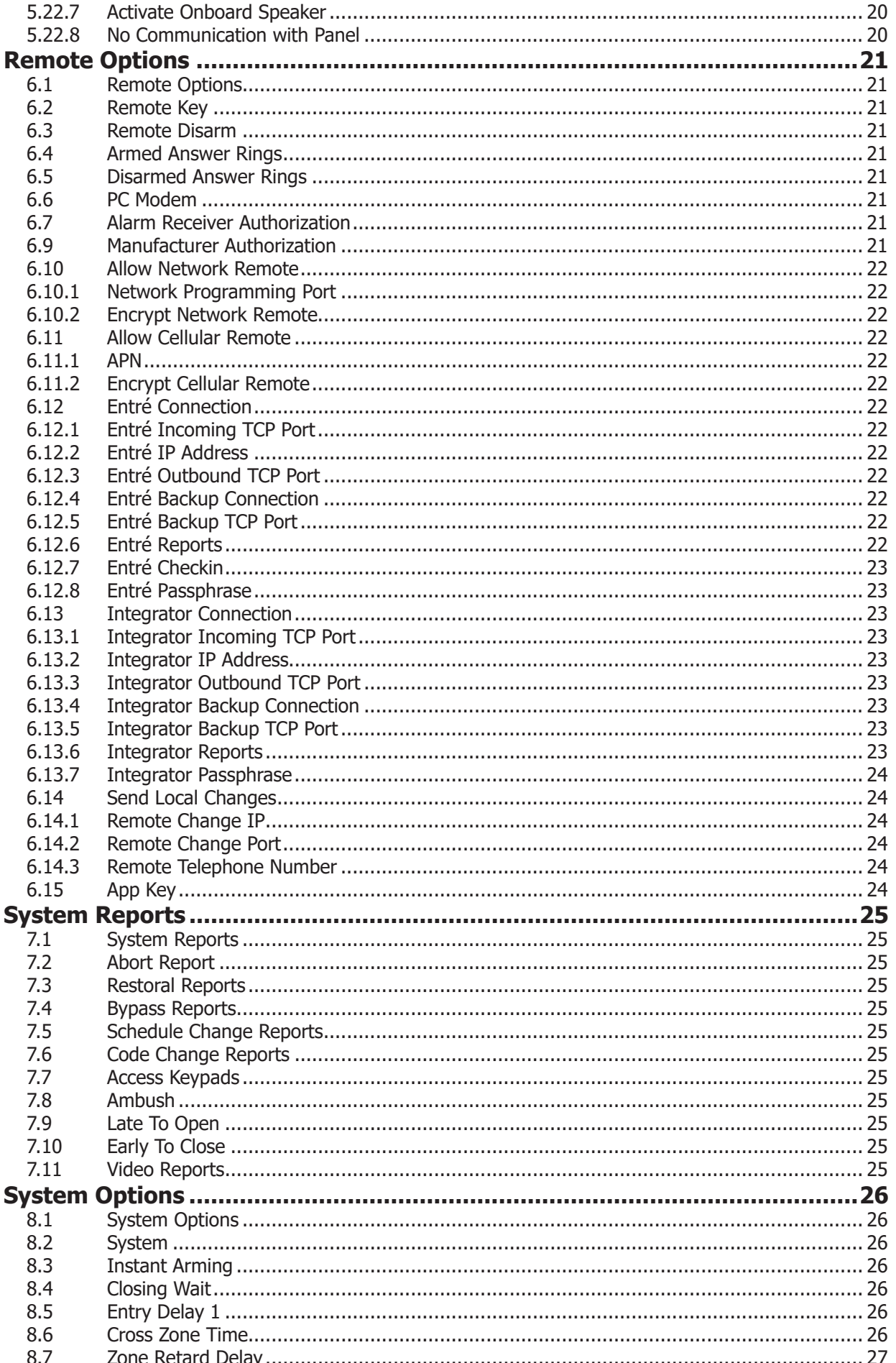

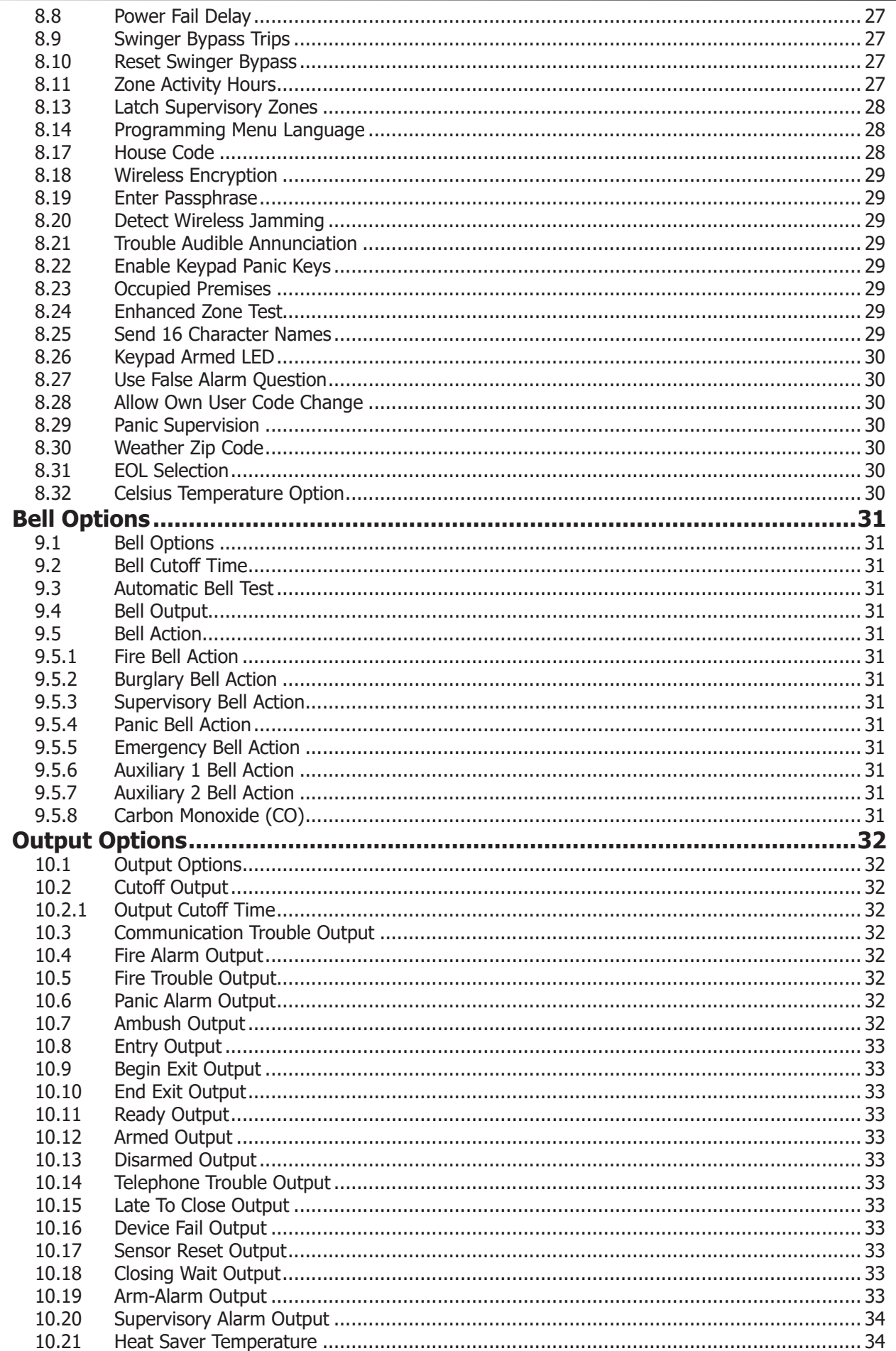

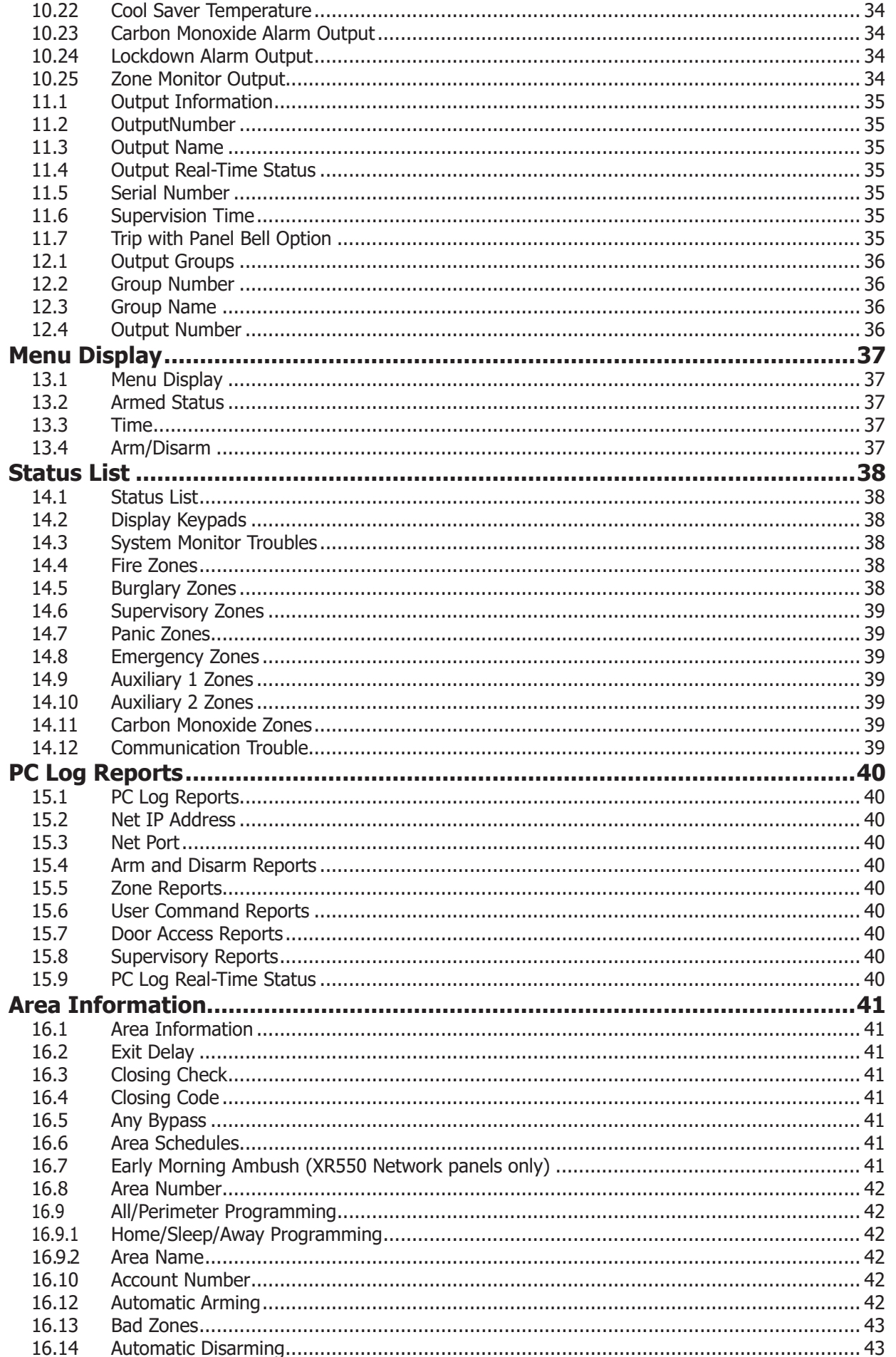

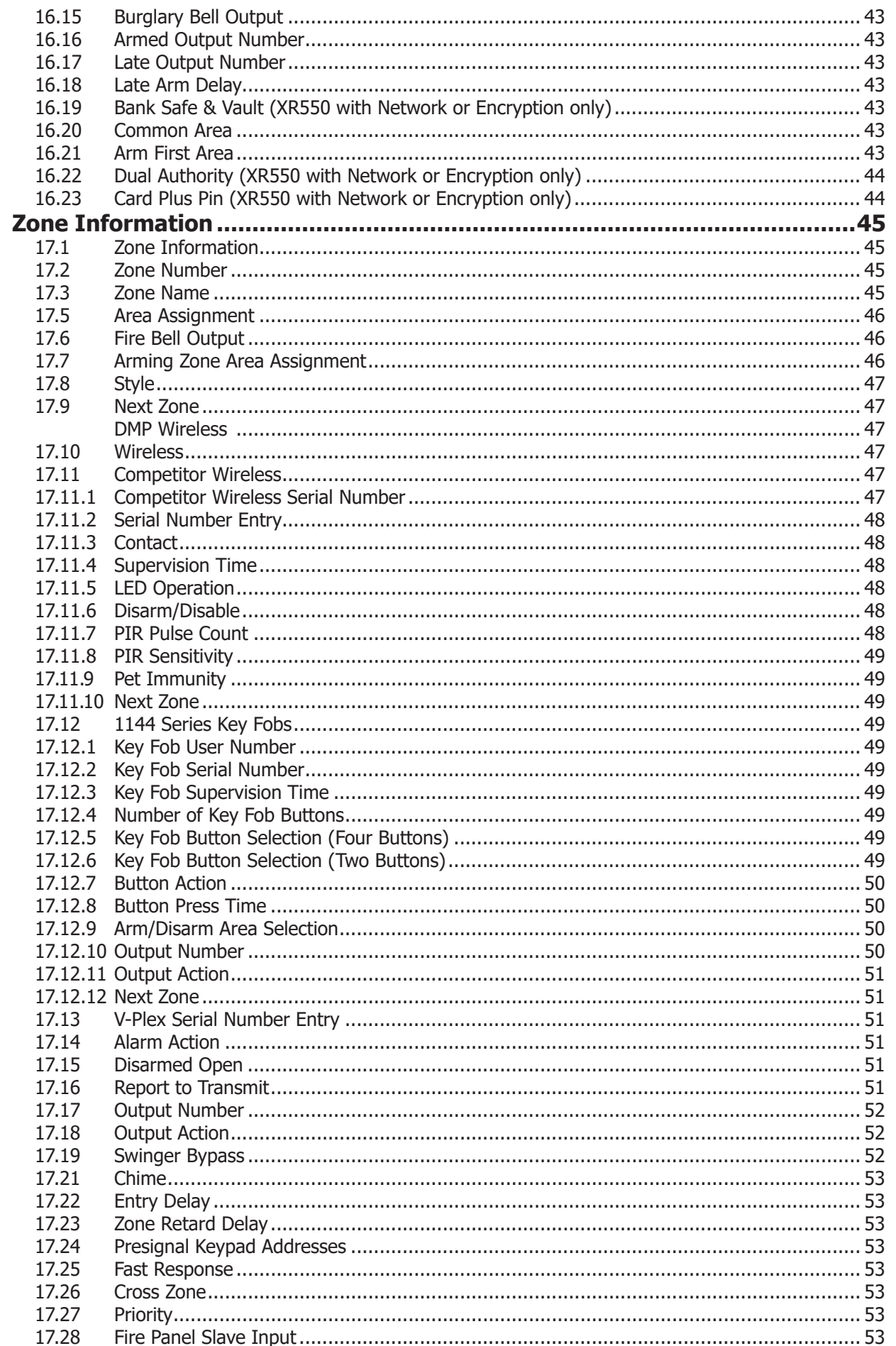

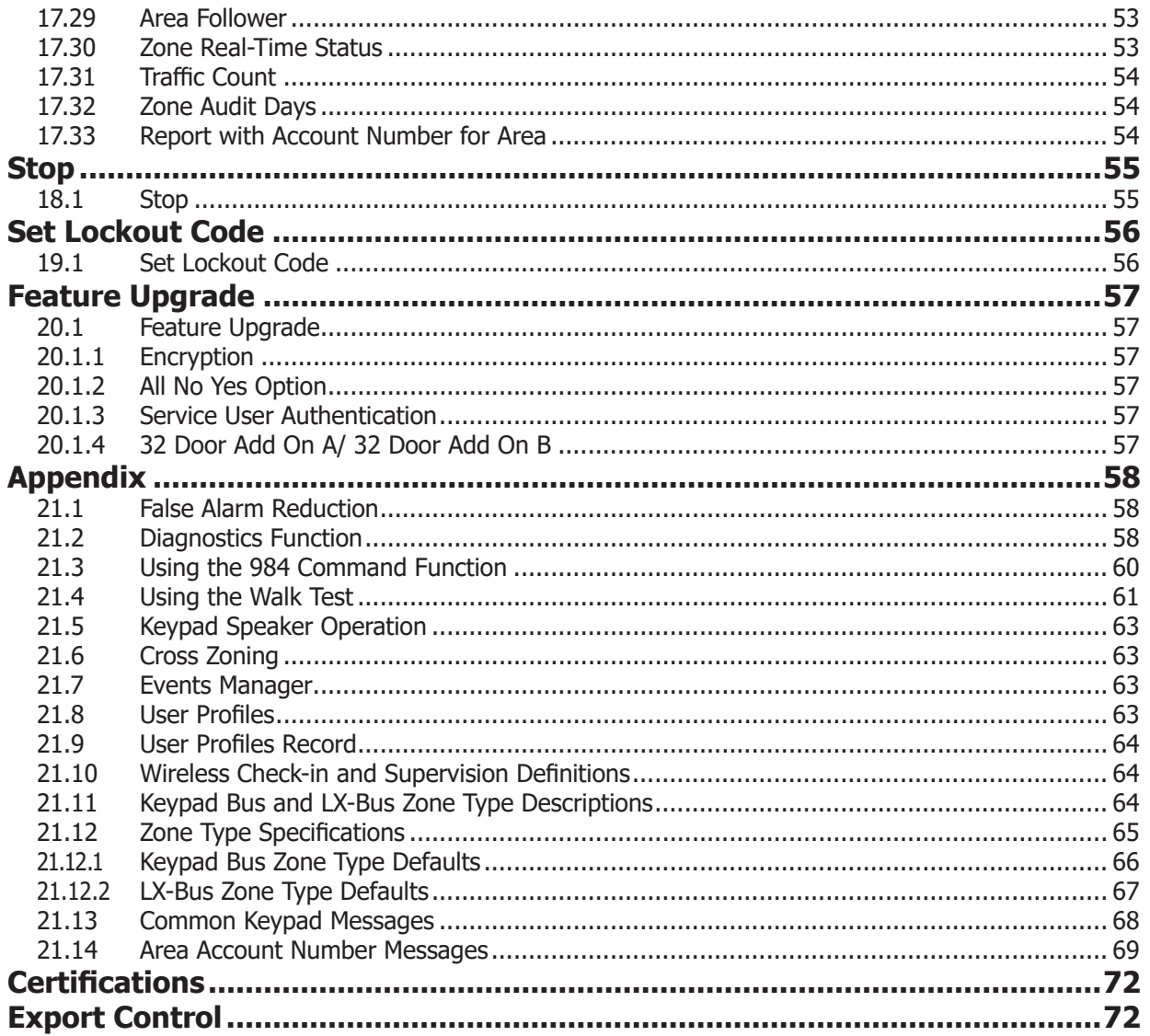

# **Introduction**

## <span id="page-9-0"></span>**1.1 Before You Begin**

This guide provides programming information for DMP XR150/XR550 panels. After this Introduction, the remaining sections describe the functions of each programming menu item along with their available options. Before starting programming, we recommend that you read through the contents of this guide. The information contained here allows you to quickly learn the programming options and operational capabilities of the panel.

In addition to this guide, you should also read and be familiar with the following documents:

- XR150/XR550 Series Installation Guide (LT-1233)
- XR150/XR550 Series Programming Sheet (LT-1234)
- XR150/XR550 Users Guide (LT-1278)
- XR150/XR550 Compliance Listing Guide (LT-1330)

XR Series panels with Version 193 firmware and higher ship from DMP with a unique four digit default master code. This master code is generated using an algorithm based off of the last four-digits of the serial number to ensure that it cannot be duplicated. This code can be modified or deleted. In order to revert back to the default code of 99, use the initialize code option found in panel programming.

## **Internal Programmer**

The panel contains all of its programming information in an on-board processor and does not require an external programmer. You can perform all programming tasks through a 32-character DMP alphanumeric keypad set to address 1.

## **Programming Sheet**

Included with the panel is the XR150/XR550 Series Programming Sheet (LT-1234) which lists all the programming prompts and available options for programming the panel. Before starting programming, we recommend you completely fill out each sheet with the programming options you intend to enter into the panel.

Having the completed XR150/XR550 Series Programming Sheet available to you before entering data in the panel helps prevent errors and can shorten the time you spend programming. The completed programming sheet also provides you with an accurate panel program record you can keep on file for future system service or expansion. The remainder of this Introduction provides instructions for starting and ending a programming session using the alphanumeric keypad.

## **1.2 Getting Started**

**Caution:** Ground yourself before handling the panel. Touch any grounded metal, such as the enclosure, before touching the panel to discharge static. Remove all AC and battery power from the panel before installing or connecting any modules, cards, or wires to the panel.

Before starting to program the panel, make sure the panel is properly grounded and AC and battery power is applied to the appropriate panel terminals. All wiring connections and grounding instructions are detailed in the XR150/XR550 Series Installation Guide (LT-1233).

## **Program from any Keypad Address**

You can program the panel from any 32-character wireless keypad or hardwired keypad connected to the panel's keypad data bus. See the XR150/XR550 Installation Guide (LT-1233) for keypad addressing and installation information for hardwired keypads.

## **Wireless Keypad Association**

**Wireless LCD Keypad (9060, 9063):**

- 1. Press and hold the back arrow and **CMD** keys simultaneously until **SET BRIGHTNESS** displays.
- 2. Enter **3577** (INST) and press **CMD**.
- 3. Select **KPD RF** to start the RF survey communication. The keypad displays its wireless serial number and **RF SURVEY**.

## **Wireless Graphic Touchscreen Keypad (9862):**

- 1. Press **Options** in the carousel menu.
- 2. Press the wrench icon or the **Installer Options** icon.
- 3. Enter **3577** (INST) and press **CMD**.
- 4. Press **KPD RF** to start the RF survey communication.
- 5. Reset the panel three times allowing the keypad bus transmit light to begin flashing between each reset. For 60 seconds, the panel listens for wireless keypads that are in RF Survey mode and have not been programmed or associated into another panel. Wireless keypads are assigned to the first open device position in Device Setup automatically based upon the order in which they are detected.
- 6. The keypad displays its wireless serial number and **RF SURVEY** when the keypad associates with the panel and the keypad logo LED turns from red to green.

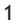

## **Accessing the Programmer**

- 1. Momentarily place the Reset jumper over both of the RESET pins on the panel to reset the panel.
- 2. Enter 6653 (PROG) and press CMD to access the PROGRAMMER menu. .

## <span id="page-10-0"></span>**1.3 Encrypted Communications (XR550 with Encryption only)**

Some installations require secure data communications. Use a unique passphrase to enable encrypted communications and provide a secure means for data communications. See *Network Options*.

An XR550 Series panel with encryption communicates using 128-bit or 256-bit AES encryption. If you currently have an XR550 Series panel with network installed, you can purchase a separate feature key to activate encrypted communications using the Feature Upgrade process. Encrypted communication cannot be enabled on a standard XR550 Series panel. See *Feature Upgrade*.

## **1.4 Programmer Operation**

There are 20 programming items to choose from in the Programmer menu. To select a programming item, press any select key or area when the keypad displays the name of that item. See Table 1 below:

| <b>Programming Item</b> | Section in This Guide | Programming Item     | Section in This Guide |
|-------------------------|-----------------------|----------------------|-----------------------|
| Initialization          |                       | Output Information   |                       |
| Communication           |                       | <b>Output Groups</b> | 12                    |
| Network Options         |                       | Menu Display         | 14                    |
| Device Setup            |                       | PC Log Reports       | 15                    |
| <b>Remote Options</b>   |                       | Area Information     | 16                    |
| System Reports          |                       | Zone Information     | 17                    |
| <b>System Options</b>   | 8                     | Stop                 | 18                    |
| <b>Bell Options</b>     |                       | Set Lockout Code     | 19                    |
| <b>Output Options</b>   | 10                    | Feature Upgrade      | 20                    |

**Table 1: Panel Programming Items** 

## **1.5 Programmer Lockout Codes**

The panel allows you to access the Programmer menu without entering a lockout code. However, it is recommended that you install a Lockout Code to restrict programming to only those persons your company authorizes and restricts any unauthorized panel programming. See *Set Lockout Code* or use the steps below to set a Lockout Code:

- 1. Reset the panel.
- 2. Enter **6653** (PROG) at the keypad and press **CMD** until **SET LOCKOUT CODE** displays.
- 3. Press any select key or area to select the item.
- 4. At **ENTER CODE: –**, enter a 3 to 5 digit programmer Lockout Code and press **CMD**.
- 5. At **ENTER AGAIN** followed by **ENTER CODE: –**, enter the same 3 to 5 digit code and press **CMD**. The keypad displays **CODE CHANGED**.

**Note:** The Lockout Code range is 100-65535. The panel does not accept a 5-digit Lockout Code higher than 65535. Write the Lockout Code down and keep it in a secure place with access limited to authorized persons only. Lost Lockout Codes require the panel to be sent back to DMP for repair. You may cancel a Lockout Code by entering 00000 at Set Lockout Code.

## **1.6 Reset Timeout**

The panel has a feature that requires you to enter the Programmer within 30 minutes of resetting the panel. After 30 minutes, if you attempt to program by entering **6653** (PROG), the keypad displays **RESET PANEL**. You must reset the panel and enter **6653** (PROG) and begin programming within the next 30 minutes.

If you are already in the Programmer menu and do not press any keys on the programming keypad for 30 minutes, the panel terminates programming. All data entered up to that time is not saved unless you run the Stop function.

**Note:** Use the Stop function to save and exit panel programming. Ensure the keypad displays **SAVING PROGRAM** to save all programming.

## <span id="page-11-0"></span>**1.7 Power Up**

When the panel is powered up after an AC power failure, any zone transitions are not recognized for 60 seconds. Normal zone processing resumes at the end of the 60 seconds.

## **1.8 Keypads**

DMP offers multiple keypads in a variety of styles that provide programming capabilities. Each keypad and its operation are shown and described in the following sections. See Figures 1, 2, and 3.

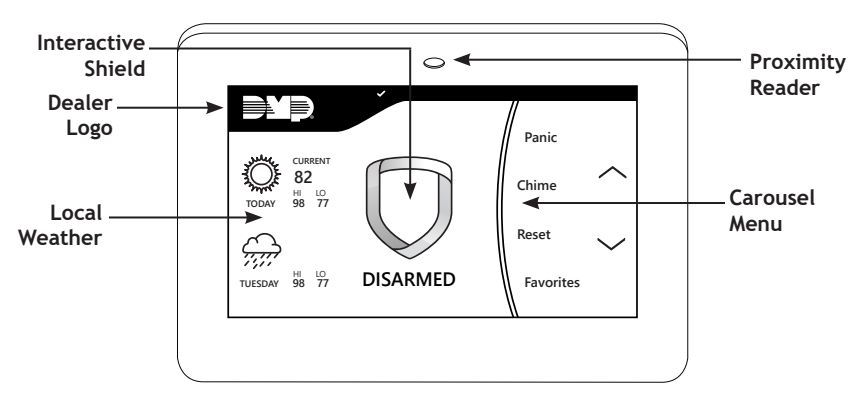

**Figure 1: Graphic Touchscreen Keypad**

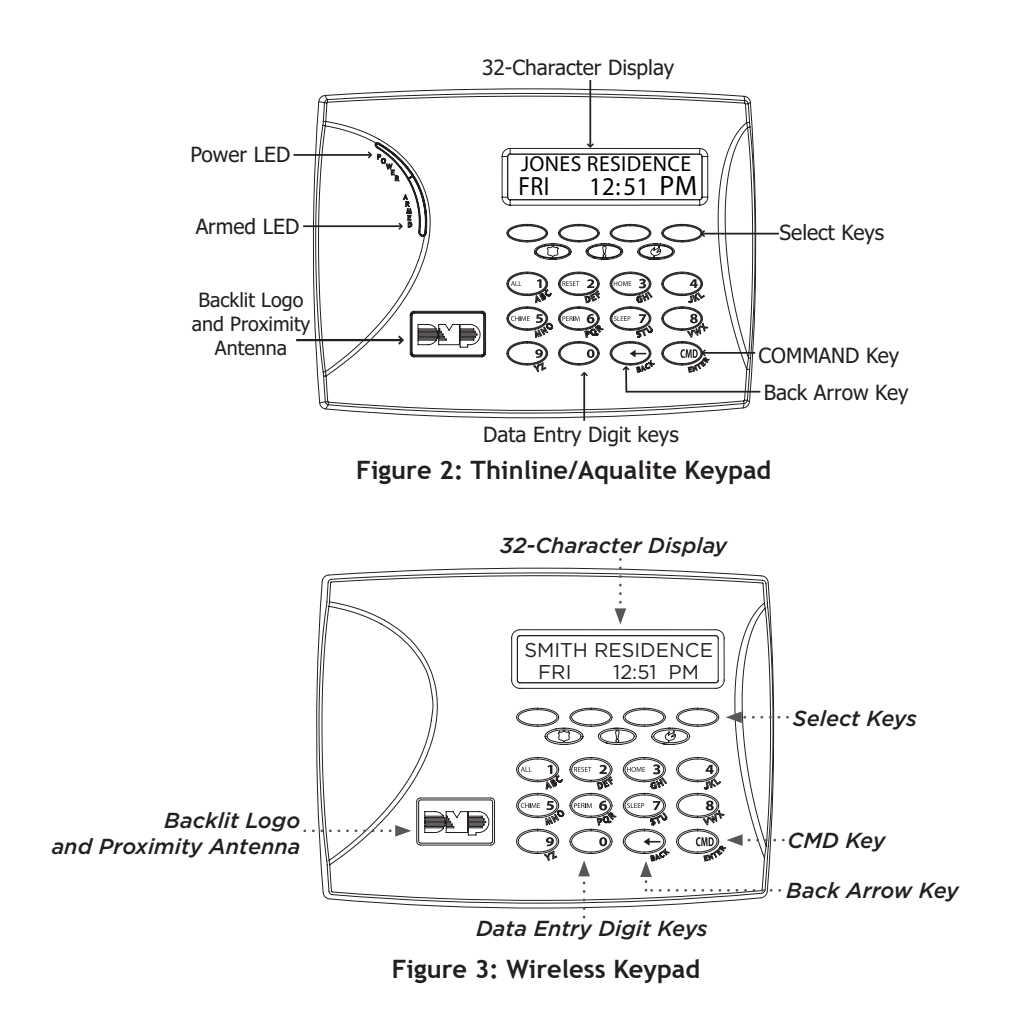

## <span id="page-12-0"></span>**1.9 Special Keys**

The following keys and areas are common to all DMP keypads:

## **CMD (command)**

Pressing **CMD** allows you to advance through the keypad menus. As you advance through the Programmer menu, the keypad displays any current programming already stored in the panel memory. If no change is required for an option, press **CMD** to advance to the next step. **CMD** is also used to enter information into the panel's memory such as phone numbers and zone names. Press **CMD** after entering information.

## **<— (back arrow)**

Use the back arrow key to go back one step in the Programmer menu. The back arrow is also used when an error is made while entering information. Press the back arrow key once to delete the last character entered.

## **Select Keys or Areas**

Thinline and Aqualite keypads have select keys and graphic touchscreen keypads have select areas. When you press a select key or area, the keypad displays the function or options above each key or in the select area. Displaying choices above individual select keys or in select areas allows the keys to be used for many different applications.

During programming, the select keys or areas allow you to change information currently in panel memory by pressing the appropriate select key or area under or on the display. You then enter the new information using the number pad or standard keyboard. When there are more than four response options available, press CMD to display the remaining options and press the back arrow to view the previous four choices. The select keys or areas are used for selecting a section from the Programmer menu. Press any select key or select area when the desired programming section displays.

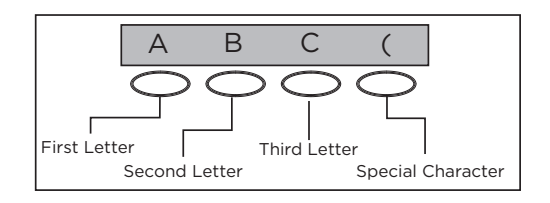

**Figure 4: Thinline/Aqualite/Wireless Select Keys**

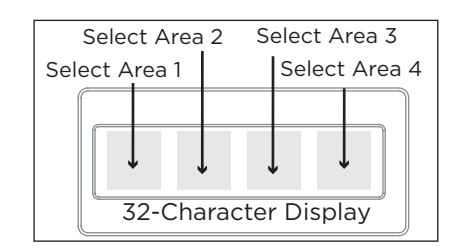

**Figure 5: Graphic Touchscreen Select Areas**

# **1.10 Entering Alphanumeric Characters**

## **Number Pad**

- 1. Choose a character from the table.
- 2. Identify the **Number** the character correlates with and press it on the number pad.
- 3. Identify the **Select Key or Area** for the character and press that select key or area on the keypad. Press the select key or area again to display a lowercase letter.
- 4. When the desired character displays on the keypad, return to Step 1 to enter another character or press **CMD** if finished.

## **Standard Keyboard**

- 1. Press **ABC** to access uppercase letters.
- 2. Press **abc** to access lowercase letters.
- 3. Press **!@#** to access symbols.
- 4. Press **123** to access the number pad.

**Note:** Not all panel prompts accept letters and/or symbols. For example, pressing "P" at the "ENTER CODE" prompt will send a "6" to the panel.

| <b>NUMBER</b>  | <b>SELECT KEY OR AREA</b> |                       |                               |                   |  |
|----------------|---------------------------|-----------------------|-------------------------------|-------------------|--|
|                | 1                         | $\overline{2}$        | 3                             | $\overline{4}$    |  |
| $\mathbf{1}$   | A                         | B                     | C                             | $\{$<br>T.<br>(   |  |
| $\overline{2}$ | D                         | E                     | F                             | ١<br>3<br>ı       |  |
| $\overline{3}$ | G                         | H                     |                               | $\wedge$<br>ı     |  |
| 4              | J                         | K                     | г                             | 7<br>$\epsilon$   |  |
| 5              | M                         | N                     | $\Omega$                      | $\lambda$         |  |
| 6              | P                         | Q                     | R                             | £<br><sup>S</sup> |  |
| 7              | S                         | т                     | $\mathbf{U}$                  | %<br>$\circledR$  |  |
| 8              | V                         | W                     | X                             | ٠<br>٠            |  |
| 9              | Y                         | Z                     | space<br>$\ddot{\phantom{a}}$ | ٠                 |  |
| O              |                           | $\pmb{\epsilon}$<br>٠ | $\star$<br>$\epsilon$         | #<br>$\geq$       |  |

**Table 2: Letters and Special Characters**

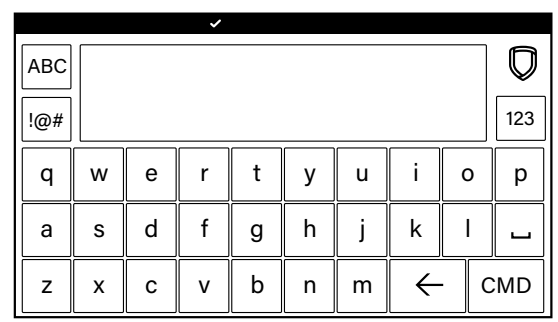

**Figure 6: Standard Keyboard**

## <span id="page-13-0"></span>**1.11 Keypad Displays Current Programming**

Every programming option shows the currently selected option in the panel memory. These options are either shown as a number, a blank, or a NO or YES. To change a number or blank to a new number, press any select key or select area. The current option is replaced with a dash.

Press the number(s) on the keypad you want to enter as the new number for that option. It is not necessary to enter numbers with leading zeros. The panel automatically right justifies the number when you press CMD.

To change a programming option that requires a NO or YES response, press the select key or select area for the response not selected. For example, if the current option is selected as **YES** and you want to change it to **NO**, press the third select key or area and the display changes to **NO**. Press CMD to display the next option. See Figure 7.

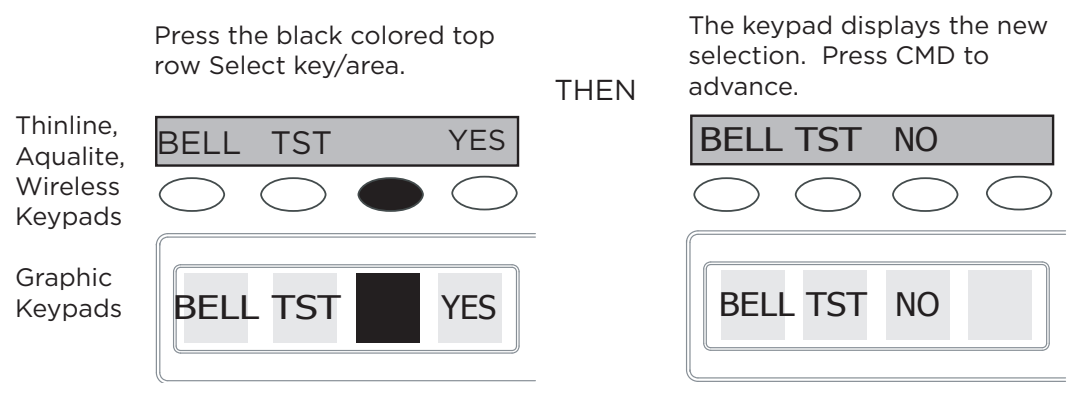

**Figure 7: Changing the Current Programming Option**

## **1.12 Multiple Displays**

For many programming and user options, (area selections, menu displays, status lists) there are several displays containing programming. For example, when a programming menu displays, keypads 1 through 16 display on two separate displays. First, keypads 1 through 8 display. Press CMD to display keypads 9 through 16. This same scheme is used for areas 1 through 32.

**Note:** Areas not pre-programmed at installation to display at this keypad cannot be viewed.

## **1.13 Asterisks in Programming**

Asterisks display next to a programming option that is already selected. As shown in the example, options that are selected to display the current programming selection have an asterisk next to the number. Those that are not selected simply display the number. In the Devices example, keypads 3, 8, 9, and 15 are not selected. In the Areas example, areas 3, 8, 9, 15, 19, 23, 25, and 31 are not selected. In both examples the numbers with asterisks are selected.

To select or deselect a number, simply enter the number using the digit keys on the keypad. This same scheme is used when viewing the panel armed status and other programming and operational functions. Remember to press **CMD** to display the rest of the device or area numbers.

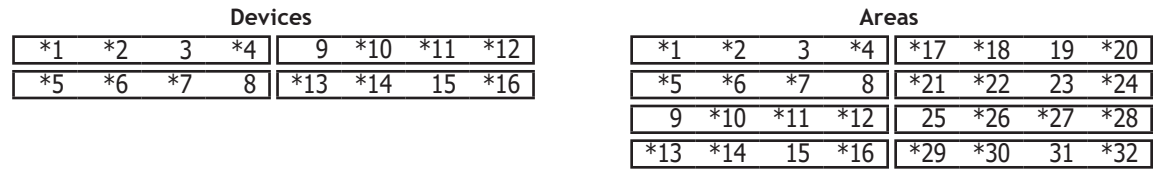

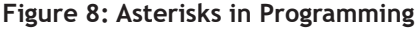

## **1.14 Compliance Instructions**

This product incorporates field-programmable software. Refer to the XR150/XR550 Series Compliance Listing Guide (LT-1330) for additional compliance information.

# **Initialization**

<span id="page-14-0"></span>**Note:** When any panel programming is changed, the STOP function must be performed and SAVING PROGRAM must display on the keypad in order ot save the programming changes. See *Stop*.

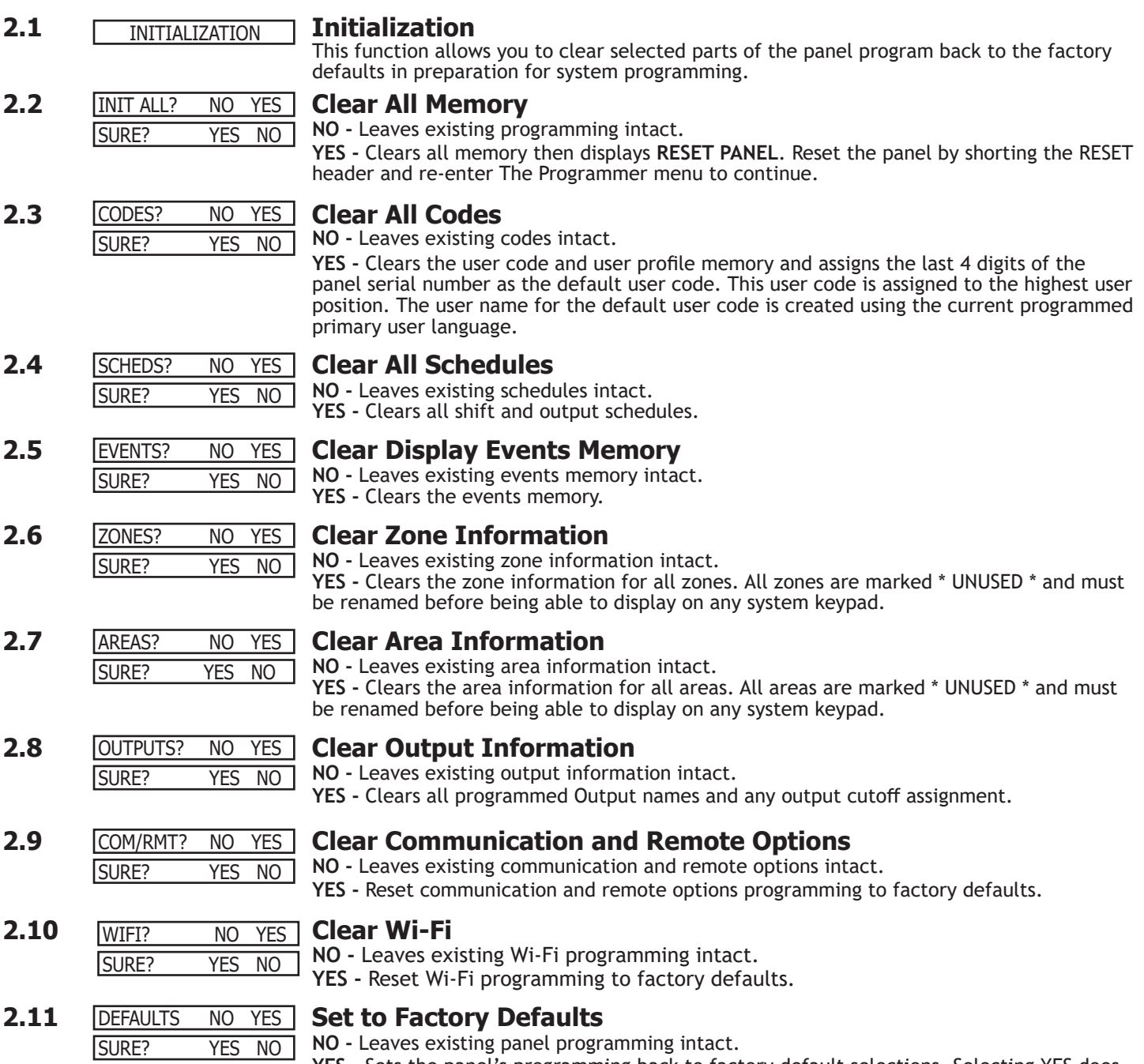

**YES -** Sets the panel's programming back to factory default selections. Selecting YES does not clear the panel's event memory, zones, user code information, or schedules. **Note: Sets the Programming and User language to English.**

**COMMUNICATION** 

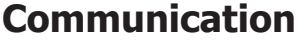

<span id="page-15-0"></span>**3.1 COMMUNICATION Communication** Configure the communication options for the panel. The information you program varies with the Communication Type you select.

## **3.2 ACCOUNT NO: 12345 <b>Account Number** ACCOUNT NO: **12345**

The Account Number is a 1 to 5 digit number used to identify which panel is sending a message. Enter the account number sent to the SCS-1R or SCS-VR Receiver. Messages may be sent to a central station or via PC Log Reports to a PC. The default is 12345. **NET, CELL, and DD -** The range of valid account numbers for a panel is 1-65535. A range of valid account numbers for a CID path is 1-9999. For accounts of four digits or less, do not enter leading zeros.

**3.3 Transmit Delay** XMIT DELAY: **30**

Enter the number of seconds (15 to 45) the panel waits before sending burglary zones (Night, Day, or Exit) reports to the receiver. Other zone type reports are sent immediately. Alarm bells and relay outputs are not delayed during this period. Program Burglary Outputs for pulsed or steady, and set Abort Reports to YES if Opening and Closing reports are not being sent. Enter 0 (zero) to disable this function. The default is 30.

If the area where the alarm occurred is disarmed during the Transmit Delay time, only an Abort Report (S45) message is sent to the receiver. If the area where the alarm occurred is disarmed after the alarm message is sent to the receiver but before the Bell Cutoff time expires even if the alarm was silenced, an Alarm Cancelled (S49) message is sent. Otherwise the alarm is sent at the end of the delay. The Alarm Cancelled report cannot be disabled.

PATH: **-** 

## **3.4 Communication Path**

Up to eight communication paths may be programmed. Each path is designated as a primary or backup communication route. Path 1 is always Primary but other paths may be programmed as additional primary or backup.

Each primary path establishes a new path group. A path group is made up of the primary path and its subsequent backup paths. Typical communication takes place on the primary path with backup paths being used only when the primary path fails or when the backup path is programmed to duplicate messages. There is no option to backup path 8.

COMM TYPE: **NONE**

CELL WIFI

## **3.5 COMM TYPE: NONE Communication Type**

Specifies the communication method the panel uses on this path to report system events to DMP SCS-1R, SCS-VR Receivers or non-DMP receivers. Default is **NONE** for Path 1-8.

NONE DD NET CID

**DD -** Digital Dialer communications to a DMP SCS-1R Receiver.

**NET -** Network communication using the panel onboard network connection. The DMP Network/Output reporting format is transmitted over a data network to the SCS-1R or SCS-VR Receiver.

**CID -** This option allows the panel to communicate to DMP receivers using the Contact ID format.

**CELL -** This option allows communication over the cellular network using cellular communicators.

**NONE -** For local systems. Selecting NONE ends communication programming.

**WIFI** - Wireless Network communication to DMP Model SCS-1R or SCS-VR Receivers.

**3.6 Path Type** PATH TYPE: **BACKUP** 

The Path Type defines if the path is Primary or Backup. Because Path 1 is Primary, this option only displays for paths 2-8. Default is Backup. **Note:** If the Primary Communication Type is CELL, then the backup Communication Type PRIMARY BACKUP

can only be NET.

## **3.7 Test Report** TEST RPT: **YES**

# Test Report determines if test reports are sent on this path. Reports are sent according to

NO **YES** DEFER

the programming in Test Frequency and Test Time. Default is Yes. Select YES to allow the programmed test report to be sent on the path currently being

programmed. Select DEFER to not send a test report if the panel communicates any message to the receiver within the time set in Test Frequency. Select NO to not send test reports on this

# **TEST FREQ:**

**3.8 Test Frequency**

path.

Test Frequency determines the frequency of the test report. Enter a number from 1 to 60 and select DY (Day) or HR (Hour) by pressing the far right select key or area. Default is **1 Day**.

<span id="page-16-0"></span>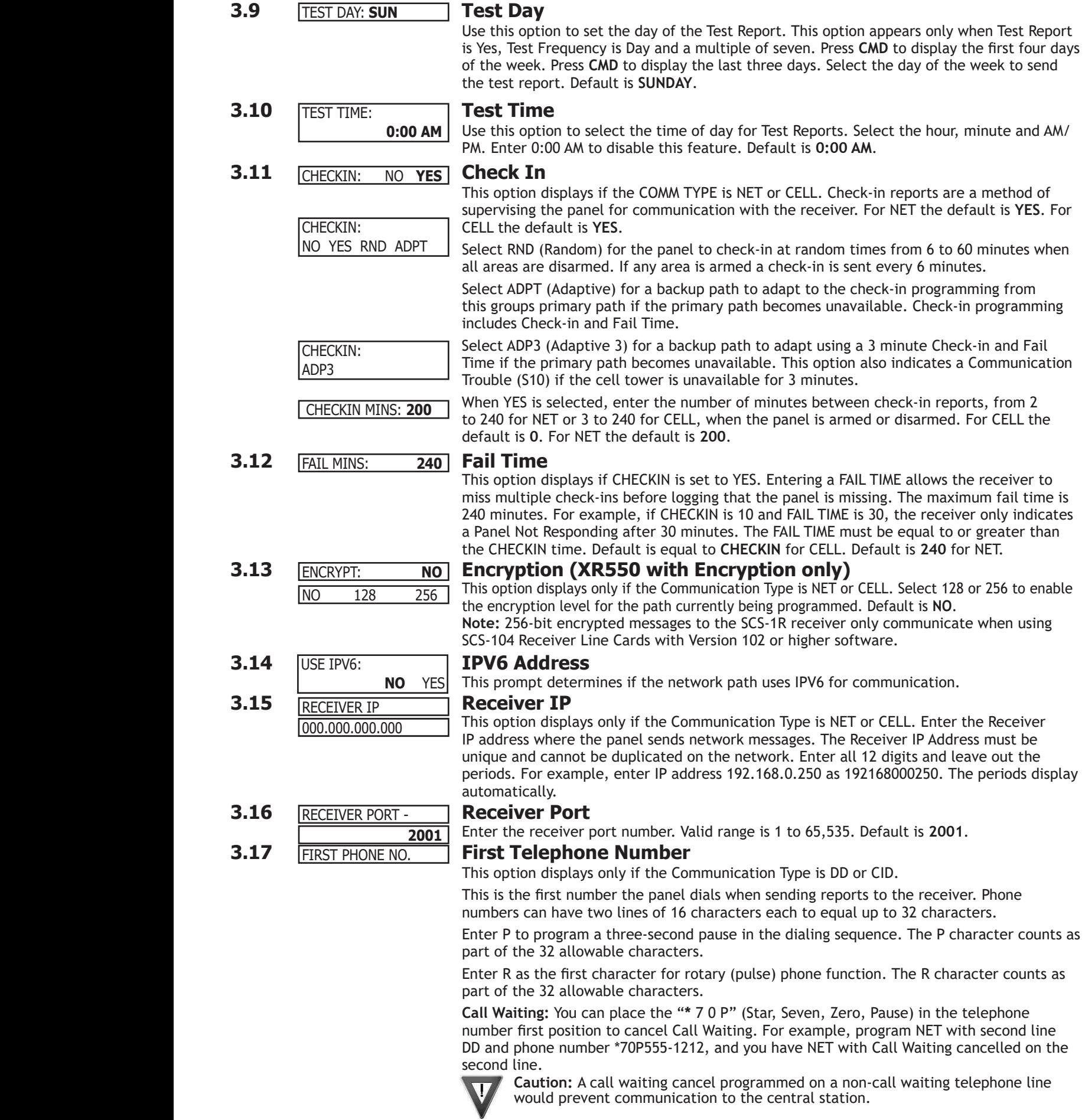

## <span id="page-17-0"></span>**COMMUNICATION**

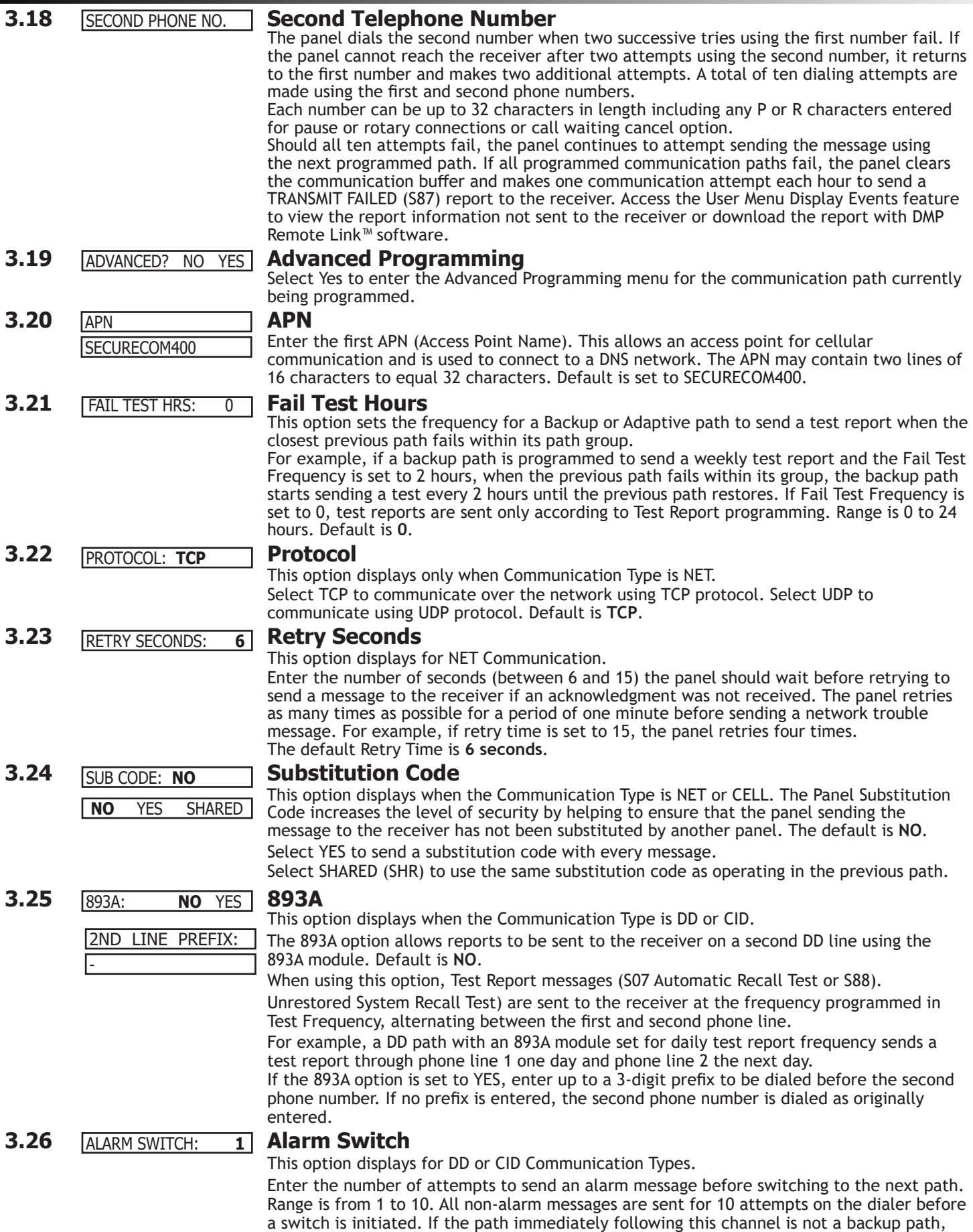

this option has no effect. Default is **1**.

<span id="page-18-0"></span>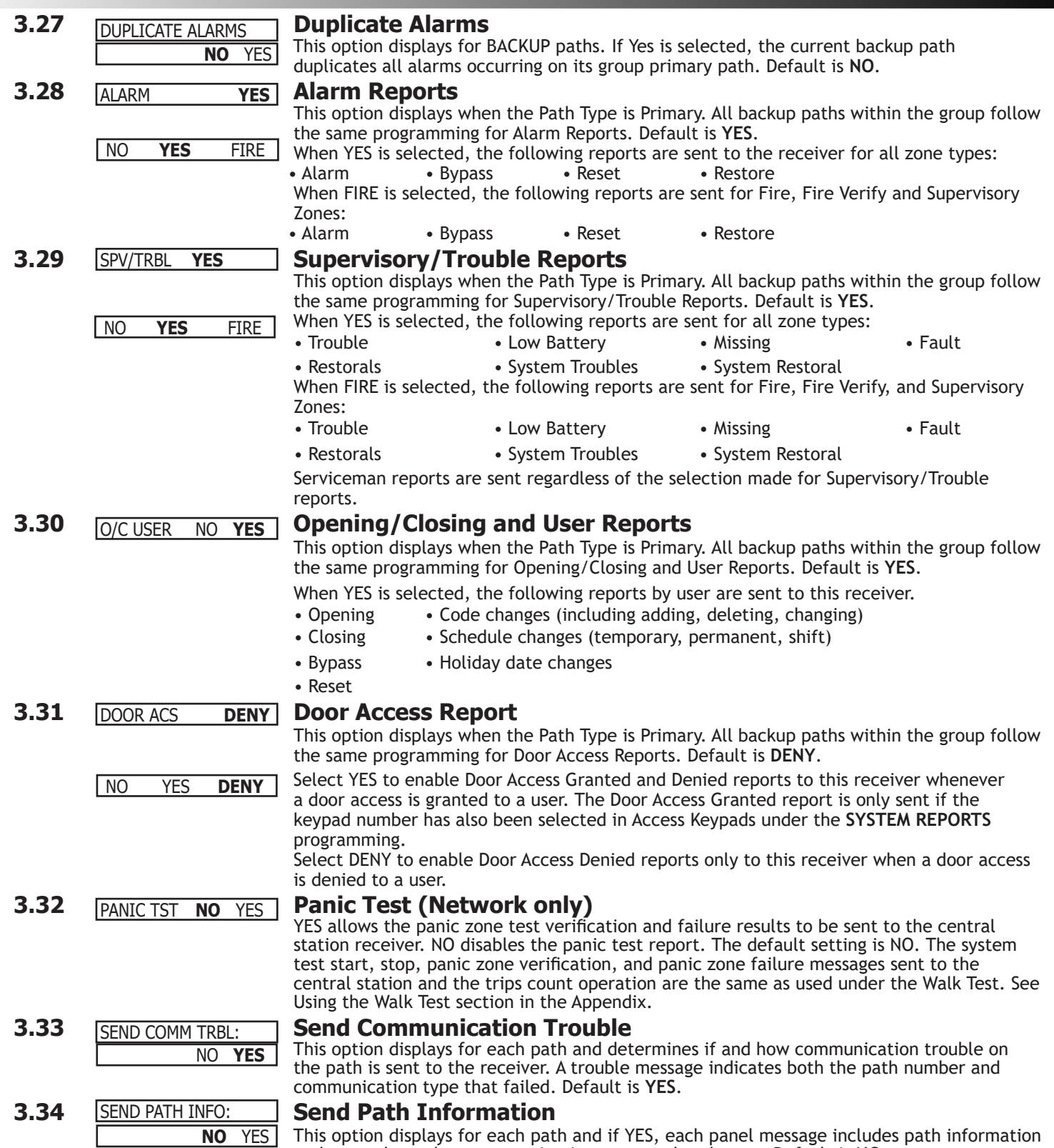

such as path number, communication type, and path type. Default is **NO**.

# **Network Options**

<span id="page-19-0"></span>Network Options are provided to define the network configuration for the panel. This information will be used during communication of messages via network.

**Note:** Wi-Fi must be selected as Communication Type in the Communication section for Wi-Fi Setup to display for the 763 Wi-Fi Module.

**Note:** IP addresses and port numbers may need to be assigned by the network administrator. When entering an IP, Gateway, or Subnet Mask address be sure to enter all 12 digits and leave out the periods. For example, IP address 192.168.000.250 is entered as 192168000250.

## **4.1 NETWORK OPTIONS Network Options** NETWORK OPTIONS

This option is for configuring the desired network settings. Press any select key or area to select.

# **4.2 WiFi Setup** WPS LIST MANUAL

This option is for connecting to the desired Wi-Fi network and will display only when Comm Type is set to Wi-Fi. Press any select key or area to select. WPS LIST MANUAL displays. Press the first select key or area to choose WPS to

automatically connect to a WPS enabled router. Press the second select key or area to choose LIST and see the name and signal strength of any Wi-Fi routers in range. Press the third or fourth select key or area to choose MANUAL and enter the name of the Wi-Fi router you wish to connect to. Pressing **CMD** displays TEST. To select TEST press the first select key or area to verify connection of your system to the Wi-Fi network.

**4.2.1 WPS** SEARCHING .

**TEST** 

When WPS is selected, SEARCHING displays. Press the WPS button on the Wi-Fi network router to which you are attempting to connect. SEARCHING displays for up to two minutes or until connected to the WPS enabled router. Refer to the router's instruction manual for sending a security key to the XR150/XR550 Series panel.

If the panel fails to connect to the WPS enabled router, WPS FAILED RETRY? NO YES displays. Press the fourth select key or area to RETRY or press the third select key or area to display WPS LIST MANUAL.

**4.2.2 List** WPS LIST MANUAL **SEARCHING** SIGNAL **IIIIIII** HOMENET123 W/L SECURITY: WPA-PSK W/L SECURITY: WEP WPA NONE W/L KEY:

When LIST is selected, SEARCHING displays until any Wi-Fi networks are found in range. Once available Wi-Fi networks are found the keypad displays the name of the SSID (Wi-Fi Network name) and signal strength of each network. Press **CMD** to scroll through the list of available Wi-Fi networks. When the desired network is displayed, press any select key or area to connect.

**Note:** If the panel is unable to detect the security type, W/L SECURITY with the default security type WPA-PSK displays. If a different security type is required, press **CMD** and WEP WPA NONE displays. Press the select key or area of the desired security type to choose.

When connecting to the Wi-Fi network the panel also detects the security type in use and W/L KEY: \*\*\*\*\*\*\*\*\*\*\*\*\*\*\*\*\* displays.

Enter the W/L KEY and the panel performs a connection test and CONNECTING displays. When successful, CONNECTED displays on the keypad. If the panel does not connect to the Wi-Fi network, NOT CONNECTED displays. Press **CMD** to return to the Wi-Fi SETUP main screen.

# **4.2.3** WPS LIST MANUAL Manual

 WIFI SETUP ENTER SSID

W/L KEY:

-

\*\*\*\*\*\*\*\*\*\*\*\*\*\*\*\*\*

SEARCHING displays.

This option allows you to enter the desired network name using the keypad. When MANUAL is selected, the current settings display. Press **CMD** to continue with no change. SecureCom is the default. Use the number keys on the keypad to enter a new or different SSID (Wi-Fi Network name), there is no need to press the select keys or areas. Once the SSID is entered, press **CMD** and

SSID: SSID FOUND When an SSID is entered for the first time or changed, the panel searches for the SSID entered to ensure communication. The keypad displays SSID FOUND or SSID NOT FOUND. When the SSID is found, the security type is also detected.

**Note:** Depending on the security type, the SSID might take several seconds to process. Enter up to 32 characters for the SSID from the network router to identify the network LAN. The SSID is blank by default. Use the chart below to enter lowercase or special characters. Each successive press of the select key or area gives additional options. For example, to enter Me5%, you would press key # 5, select key or area 1 (M); press key # 2, select key or area 2 twice (e); press key # 5 (5); press key # 7, select key or area 4 twice (%).

# **NETWORK OPTIONS**

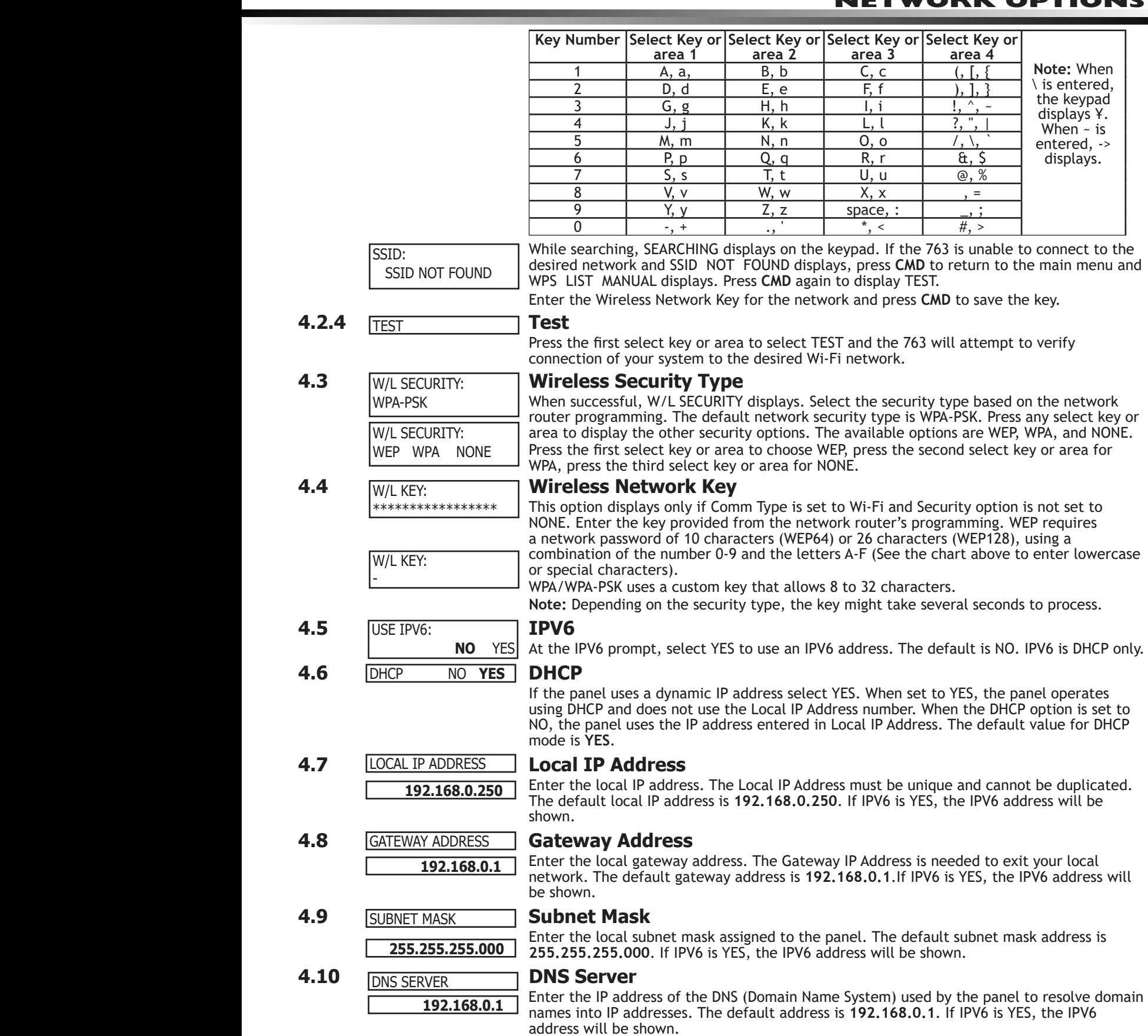

<span id="page-20-0"></span>T

# <span id="page-21-0"></span>**NETWORK OPTIONS**

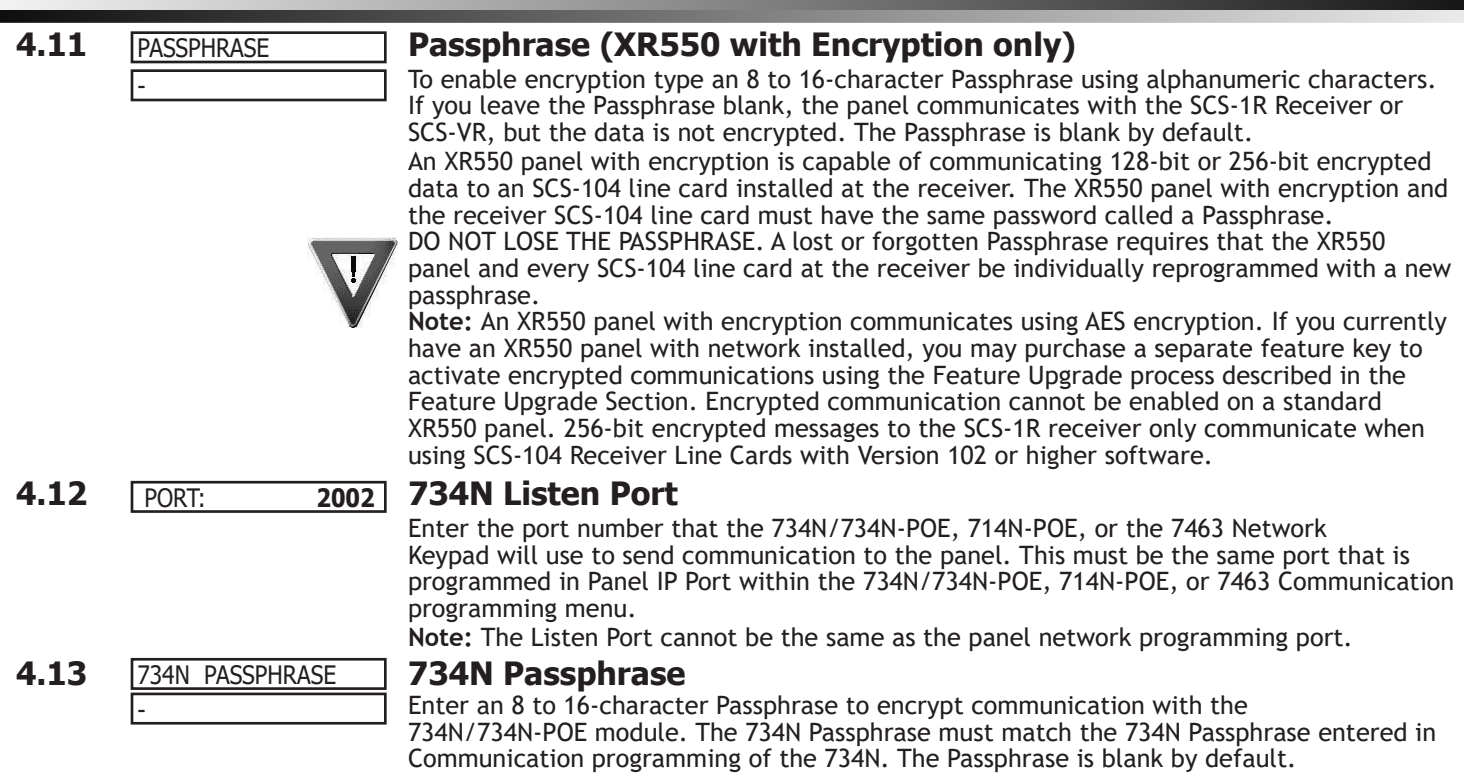

**Note:** A passphrase is required for operation.

# **Device Setup**

<span id="page-22-0"></span>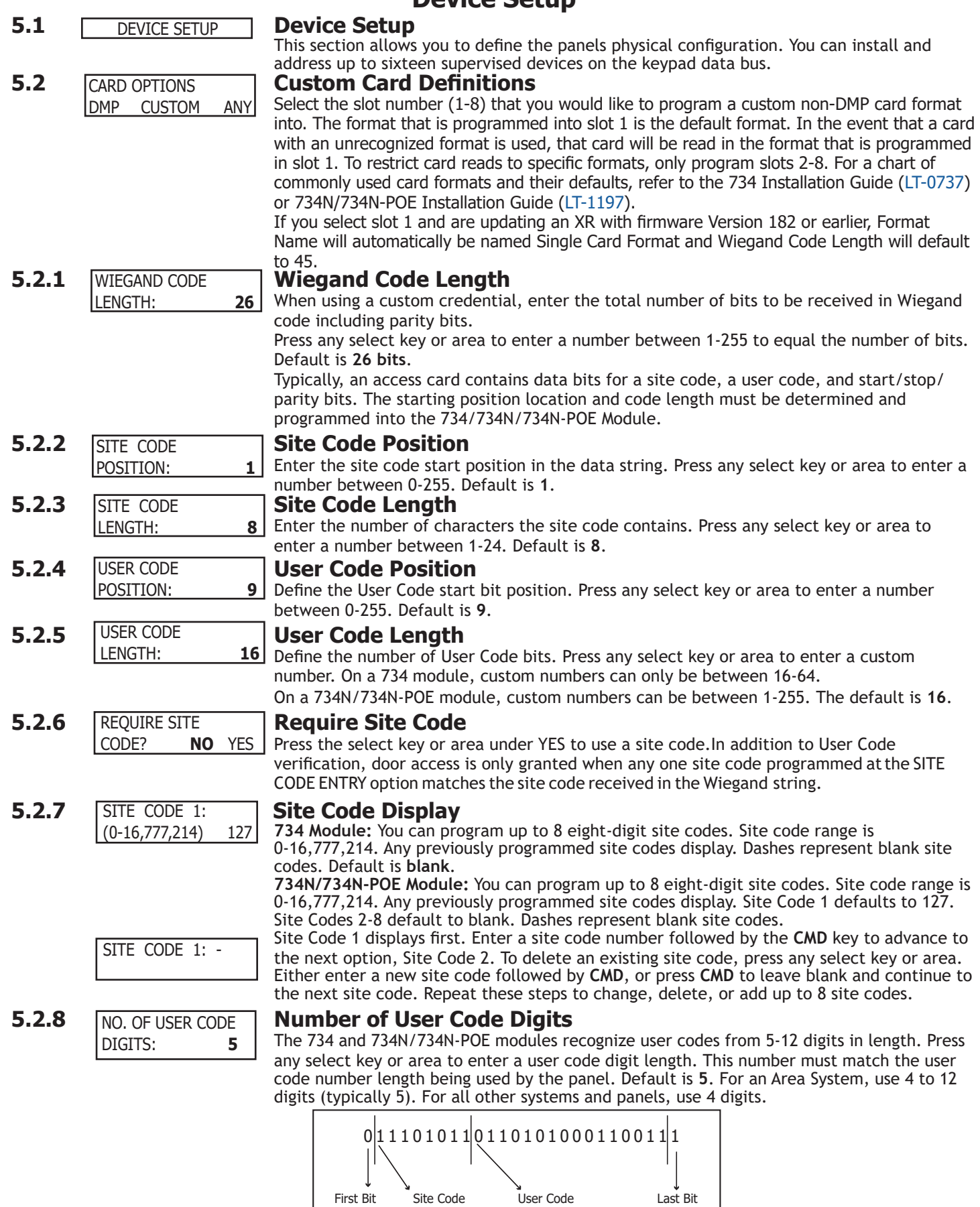

Received Position = 0 Position = 1 Length  $= 8$ 

User Code Position = 9  $Length = 16$ 

In this example the Wiegand Code Length = 26 bits.

Received Position = 25 DEVICE NO:-

Any selection above 5 digits require entry of the custom card definitions with custom site and user code positions for the Wiegand string. When searching the bit string for the user code, the digits are identified and read from left to right

## <span id="page-23-0"></span>**5.3 Device Number**

Enter the address of the device you are programming. If using a wireless keypad, program the device number in the Status List Auxiliary 1 Zones programming option to display wireless keypad troubles. After you program each option for the first keypad, repeat these programming steps for each additional keypad. The valid range for KEYPAD, FIRE, and EXPANDER type devices is 1 -16. The valid range for DOOR type devices is 1 - 16 and 501 - 961. Valid VPX device addresses 501, 601, 701, 801, 901. On XR150 panels, zone 501 is reserved for the 736V. For more information, refer to the 736V Installation Guide ([LT-1910\)](https://buy.dmp.com/dmp/products/documents/LT-1910.pdf). See the AX Bus Addresses and 734 Zone Numbers chart on the previous page. Wireless keypads and network door controllers are not able to occupy address 1. **DOOR Device Type**

The XR550 provides the ability to program an additional 16 doors of access to the system using 734, 734N, and 734N-POE Access Control Modules connected to any of the XR550's LX-Bus headers. This can be combined with the 16 doors of access available from the keypad bus for a total of 32 doors.

Door capacity can be increased to a maximum of 64 or 96 by applying purchased feature keys. Feature keys are purchased through DMP Customer Service and entered into the panel using a keypad or Remote Link. Call DMP Customer Service at 1-866-266-2826 for purchasing information.

## **Programming and Operation**

Once a 734 address has been programmed for the bus, the LX-Bus is automatically converted from a hardwire zone expansion bus to a hardwire Access Expansion Bus (AX-Bus) and the bus begins to operate as shown below.

- Each 734 module provides one door relay and four protection zones to connect switches such as door and window contacts.
- 16 doors of access can be programmed per AX-Bus to a maximum of eighty (80) 734 modules. Please see the table below for available addresses.
- Any unused AX-Bus zone numbers may be programmed as wireless zones.

Hardwired zone expansion modules such as the 711, 714/714N-POE, 715-16 and others are incompatible with bus operation and cannot be used.

• Device Setup programming for AX-Bus address are automatically programmed as a door type. Device Type, Communication Type and Display Areas are not shown. Only 734 module programming is shown.

**Note:** An AX-Bus operation is compatible with 734, 734N, and 734N-POE modules and the Model XR550. Keypads must only be used on the keypad bus. AX-Bus operation is not available with the Model XR150 and XR350 control panels.

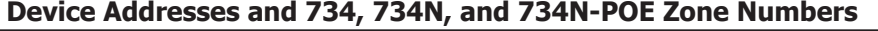

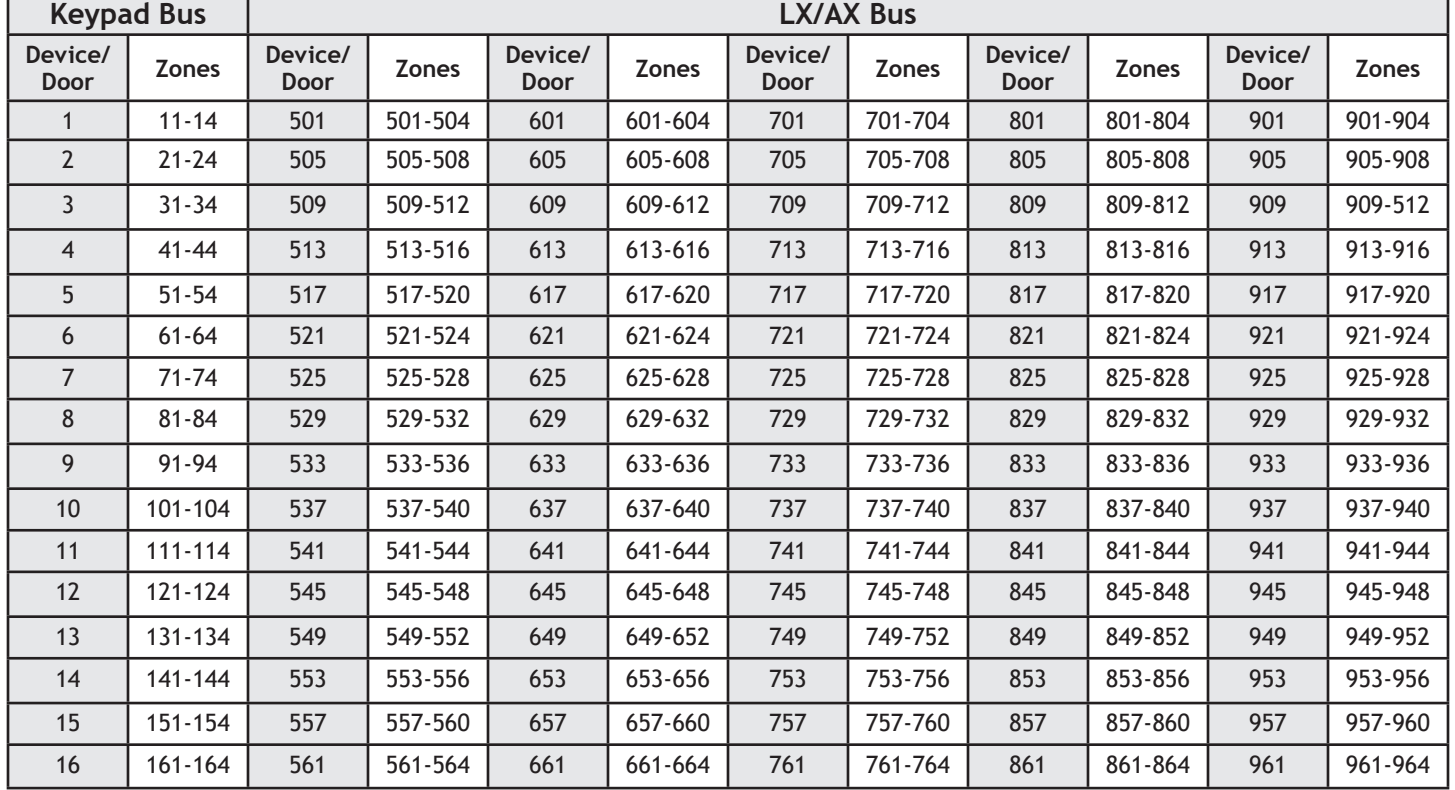

*XR150/XR550 Series Programming Guide* **Digital Monitoring Products**

<span id="page-24-0"></span>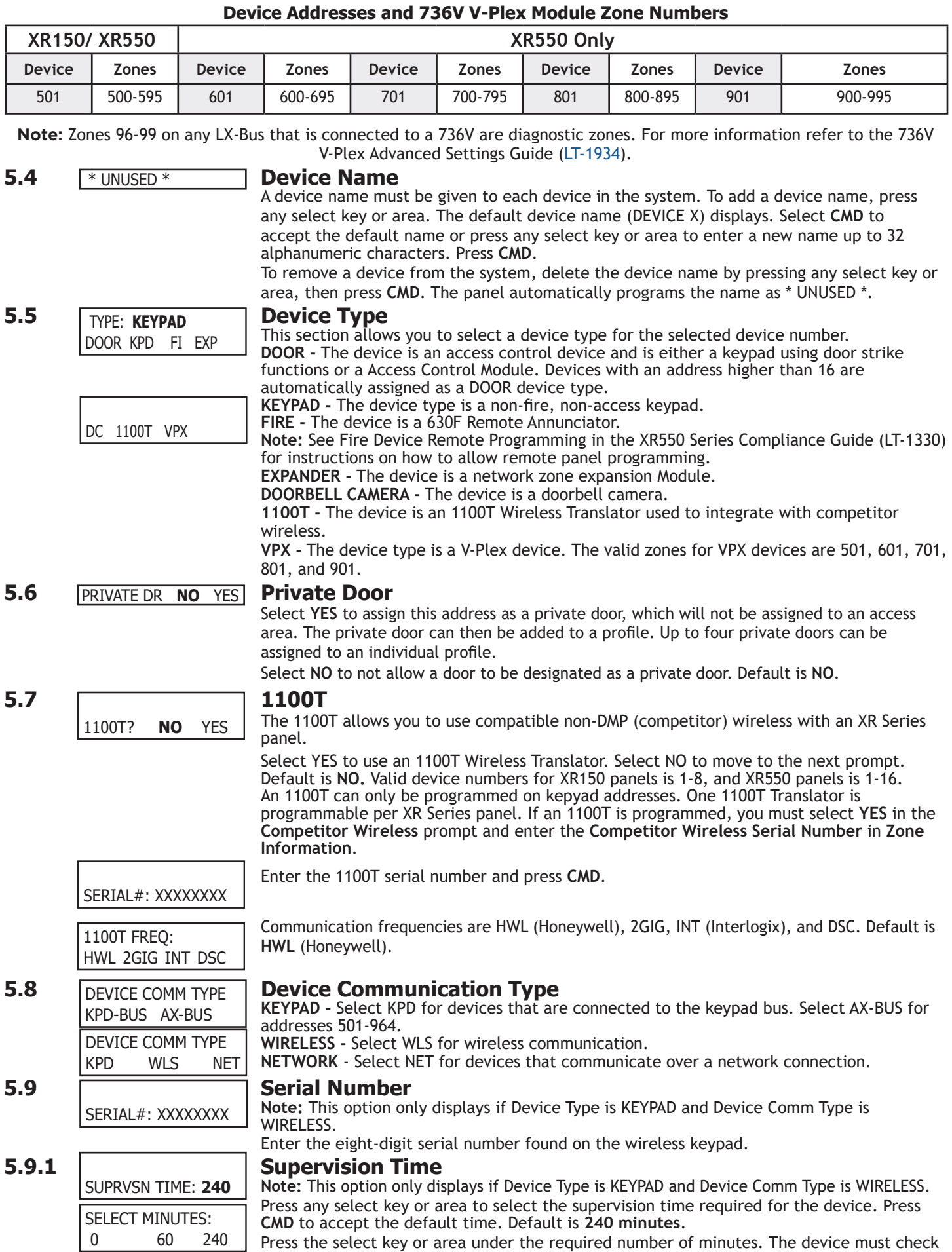

in at least once during this time or a missing condition is indicated for that device. Zero (0) indicates an unsupervised wireless keypad.

**Note:** When the panel is reset, panel is powered down and powered up, or programming is complete, the supervision timer restarts for all wireless keypads.

## <span id="page-25-0"></span>**5.10 Access Areas** 1 2 3 4 5 6 7 8 ACCESS AREAS:

Press **CMD** to program Access Areas. To select an area, enter the area number using the digit keys on the keypad. When an area is selected, an asterisk appears next to the area number. Enter the number again to deselect the area. Press **CMD** to display the next set of areas. Refer to the Multiple Displays section at the beginning of this document. Users must have matching access area numbers assigned to their code to receive a door access at this device.

If you do not enter any area numbers, all users with Door Access authority receives a door access without regard to schedules. If the user code is programmed for Anti-Pass YES, then the user is logged into all matching areas. This user is not allowed to access these areas again until they have egressed the area. See Egress Areas.

When all areas accessed by a door are armed, the door is locked by the panel. **Note:** For an All/Perimeter, Home/Sleep/Away, or Home/Sleep/Away with Guest system, Access Areas should be left at factory default settings.

## **5.11 Egress Areas** EGRESS AREAS:

DISPLAY AREAS:

\*1 \*2 \*3 \*4 \*5 \*6 \*7 \*8 \*9 \*10 \*11 \*12 \*13 \*14 \*15 \*16 \*17 \*18 \*19 \*20 \*21 \*22 \*23 \*24 \*25 \*26 \*27 \*28 \*29 \*30 \*31 \*32

Press **CMD** to program Egress Areas. To select an area, enter the area number using the digit keys on the keypad. When an area is selected, an asterisk appears next to the area number. Enter the number again to deselect the area. Press **CMD** to display the next set of areas. Refer to the Multiple Displays section at the beginning of this document.

**Note:** For an All/Perimeter, Home/Sleep/Away, or Home/Sleep/Away with Guest system, Egress Areas should be left at factory default settings. If an area is programmed as an access area, it cannot be programmed as an egress area and therefore does not display during Egress Areas programming.

Use this option to detect Anti-passback violations. Anti-passback requires a user to properly exit (egress) an area they have previously accessed. If users fail to exit through the proper card reader location they are not granted access on their next attempt.

Users must have matching access area numbers assigned to their profile, to receive a door access at this device. If the user is programmed for Anti-Pass **YES**, then the user is

logged out of all matching areas. This allows the user to again access the area. See **Access Areas** section.

If you do not enter any area numbers, all users with Door Access authority receives a door access without regard to schedules. If you are not using the Anti-Pass feature leave **Egress Areas** blank.

## **5.12 Display Areas**

Press **CMD** to program Display Areas. To select an area between 1 to 32, enter the area number using the keypad digit keys. When an area is selected, an asterisk appears next to the area number. Enter the number again to deselect the area. Press **CMD** to display the next set of areas. Default is all area numbers. Refer to the Multiple Displays section at the beginning of this document.

Display Areas allows the panels burglary activities to be segmented so that only specific area(s) and their associated operation appear at a particular keypad. Area number(s) selected in this field affect the way users interact with the system from this particular device. For example: Program Device 1 to show only the zone activities and armed status of Area 1.

Enter the area number(s) that this keypad is to display. This allows specific area control from specific keypads, as well as annunciation of zones assigned to those area(s). When Display Areas is left defaulted (all areas selected), Menu Display and Status List items determine whether zone alarms and troubles display at this device, regardless of area assignment. Also, all system areas may be armed and disarmed from this device. **Note:** For an All/Perimeter or Home/Sleep/Away system, Display Areas should be left at factory default settings.

For Home/Sleep/Away with Guest arming systems, the Display Areas selection determines which system the keypad arms and disarms. With areas 1, 2 or 3 being the first areas selected, the keypad is assigned to the Main system. With area 4, 5 or 6 being the first areas selected, the keypad is assigned to the Guest 1 system. With area 7, 8 or 9 being the first areas selected, the keypad is assigned to the Guest 2 system (Guest 2 only applies to XR550 systems). Keypads can have additional areas assigned for Event Display. **User Action Allowed**

When an area(s) is selected, the following user actions are allowed:

- Arming or Disarming of the area(s) selected from the ARM or DISARM menu
- Alarm Silence for the area(s) selected
- Zone Bypass of zones assigned to the area(s) selected
- Zone Monitor of zone assigned to the area(s) selected

<span id="page-26-0"></span>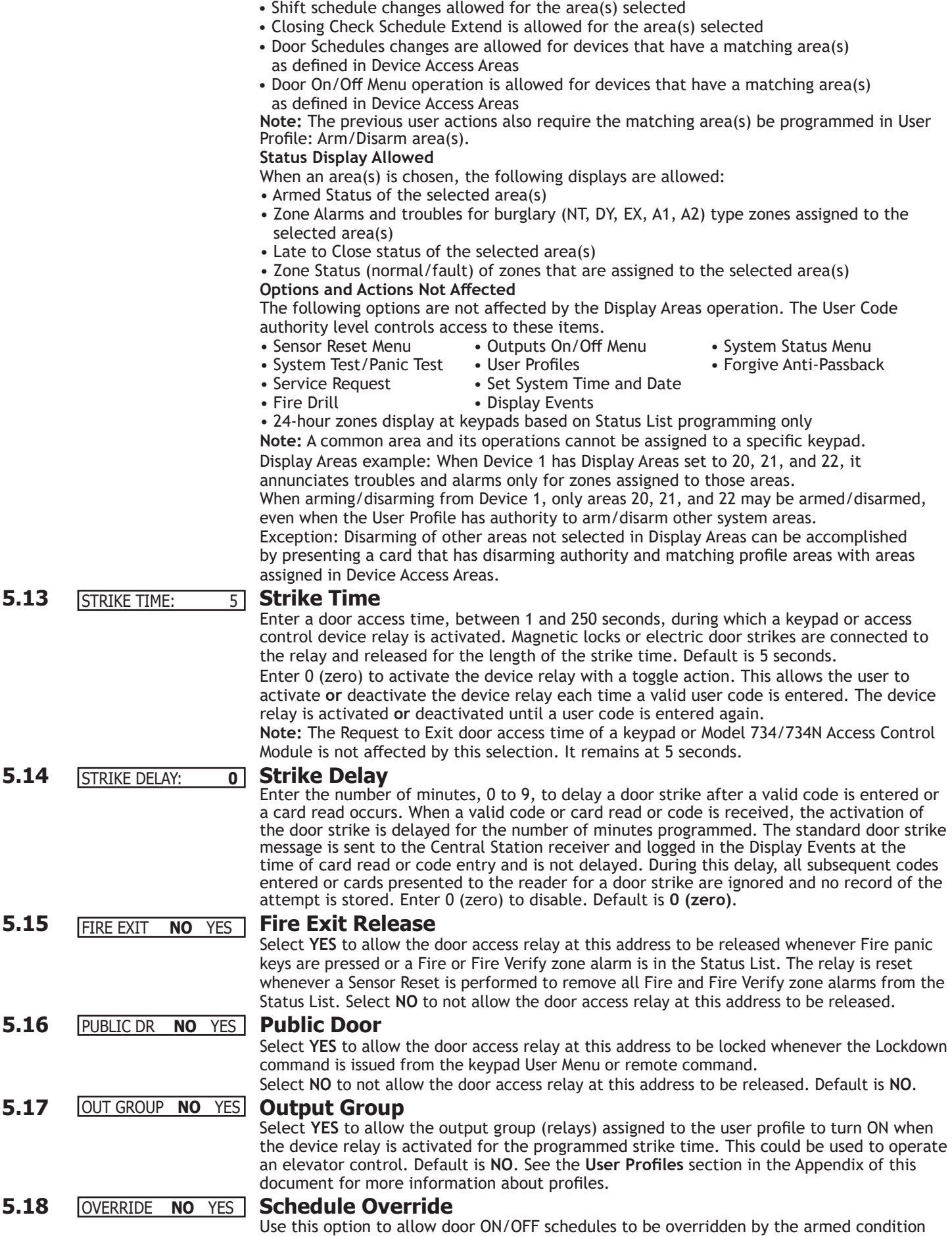

of the system. Selecting **YES** causes the on time for a door schedule to be ignored when all

areas assigned to Access Areas for this device are armed. Should any area become disarmed after the door schedule on time, the device output turns on. A door output which is on during a disarmed period automatically turns off when all access areas assigned to the device become armed, even if the scheduled off time has not been reached. This feature can be used to keep doors locked when a factory opens late, or is forced to close early, due to a snow storm or other cause. Select **NO** to allow door schedules to operate independent of system armed status.

**Note:** When OVERRIDE is YES and there are no areas programmed in ACCESS AREAS, the door schedule for that device does not work. Either set OVERRIDE to NO or enter an area number in ACCESS AREAS.

## AUTO FORCE ARM DEVICE? **NO** YES

## <span id="page-27-0"></span>**5.19 Auto Force Arm Device?**

Select YES to have all Display Areas assigned to this keypad automatically arm and force arm faulted zones at arming. The user is not prompted to select areas to arm or force arm faulted zones after choosing ARM at the keypad. If Closing Code is programmed as YES, only the matching areas between the Display Areas and the User Code's authorized areas arm. Also, when YES is selected, the user is not prompted to select areas to disarm after entering a code at Entry Delay or after choosing Disarm at the keypad. All matching areas assigned to the User Code and to this keypad are automatically disarmed. When NO is selected, the user is prompted to select areas (ALL NO YES) and choose to force arm or bypass at arming and disarming. Default is **NO**.

## **5.20 Door Real-Time Status?** DOOR REAL-TIME STATUS? **NO** YES

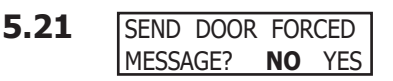

## **5.22 PROGRAM 734 Program 734/734N Options**<br>**Program a 734 or a 734N/**<br>**Program a 734 or a 734N/** PROGRAM 734 **OPTIONS?**

Select YES to have real-time door status messages sent to PC Log reporting and Entré reporting for this device. Messages are sent anytime the panel turns the door relay on or off. Default is **NO**.

## **5.21 Send Door Forced Message?**

Select YES to have the panel send a real-time door status message of Forced Open (FO) to PC Log reporting and Entré reporting when the door relay is off, but the door zone has transitioned from its normal state. Default is **NO**.

Select YES to program a 734 or a 734N/734N-POE Access Control Module. The options displayed for a 734 or 734N are the same. This is available for Keypad Bus, AX Bus, and Network Doors.

To program the 734, the Device Type must be set to DOOR and the Device Communication Type must be set to KPD-BUS.

To program the 734N/734N-POE, the Device Type must be set to DOOR and the Device Communication Type must be set to NETWORK.

## **5.22.1** CARD OPTIONS **Card Options** DMP CUSTOM ANY

Select **DMP** to allow only the DMP card format for access. The menu advances to REQUIRE SITE CODE.

Select **CUSTOM** to disable DMP format and program slots 1-8 as needed. The menu advances to FORMAT NO. The format that is programmed into slot 1 is the default format. In the event that a card with an unrecognized format is programmed when adding a credential, that card will be read in the format that is programmed in slot 1. To restrict card reads to specific formats, only program slots 2-8.

Select **ANY** to allow all Wiegand card reads to activate the door strike relay. The relay is activated for the length of time programmed in ZN 3 REX TIME. No user code information is sent to the panel. The menu advances to NO COMM WITH PNL.

## **ACTIVATE ZONE 2 <b>Activate Zone 2 Bypass**<br>BYPASS? **NO** YES Select YES to activate the Bypass Select YES to activate the Bypass option. **5.22.2 ACTIVATE ZONE 2 NO** YES

Selecting NO allows standard zone operation on Zone 2 and displays the ACTIVATE ZONE 3 REX option. Default setting is **NO**.

If the door being released by the 734/734N/734N-POE module is protected (contact installed), you can provide a programmable Bypass entry/exit timer by connecting its contact wiring to the 734/734N/734N-POE module Zone 2. When the on-board Form C relay activates and the user opens the door connected to Zone 2, the zone is bypassed for the number of seconds programmed in ZONE 2 BYPASS TIME allowing the user to enter/exit.

If Zone 2 does not restore (door closed) within the programmed bypass time, the 734/734N/734N-POE piezo pulses during the last ten seconds. If Zone 2 restores prior to the end of the programmed time, the piezo silences. If the zone does not restore before the programmed time, the 734/734N/734N-POE ends the bypass and indicates the open or short zone condition to the panel.

## **5.22.3** ZONE 2 BYPASS TIME: **40**

**5.22 Bypass Time**<br>**40.** Enter the number of Bypass s

Enter the number of Bypass seconds to elapse before the Bypass timer expires. Range is from 20 to 250 seconds. Press any select key or area to enter the number of seconds. If the door remains open when the timer expires a zone open/short is sent to the panel for Zone

<span id="page-28-0"></span>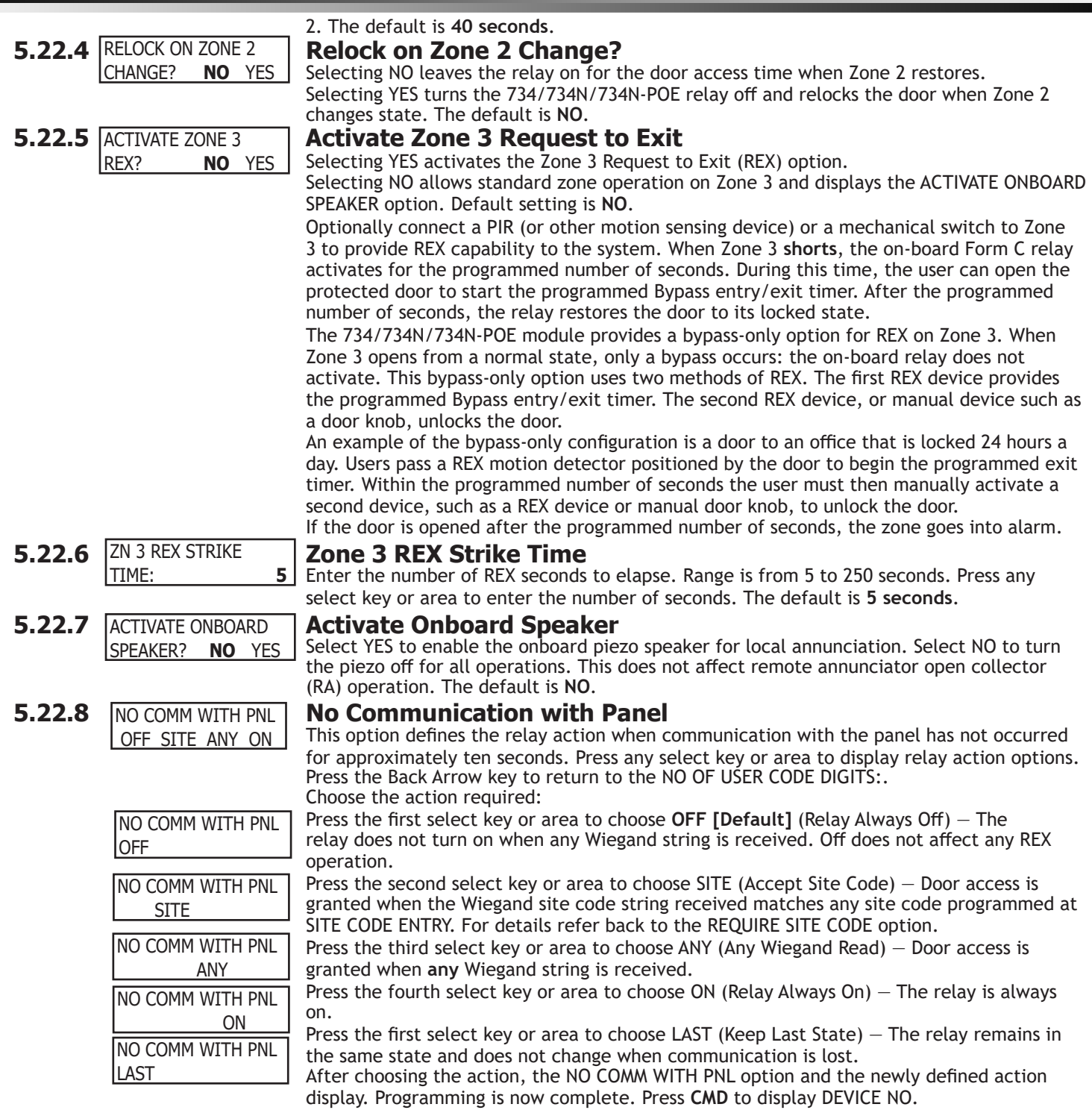

# **Remote Options**

<span id="page-29-0"></span>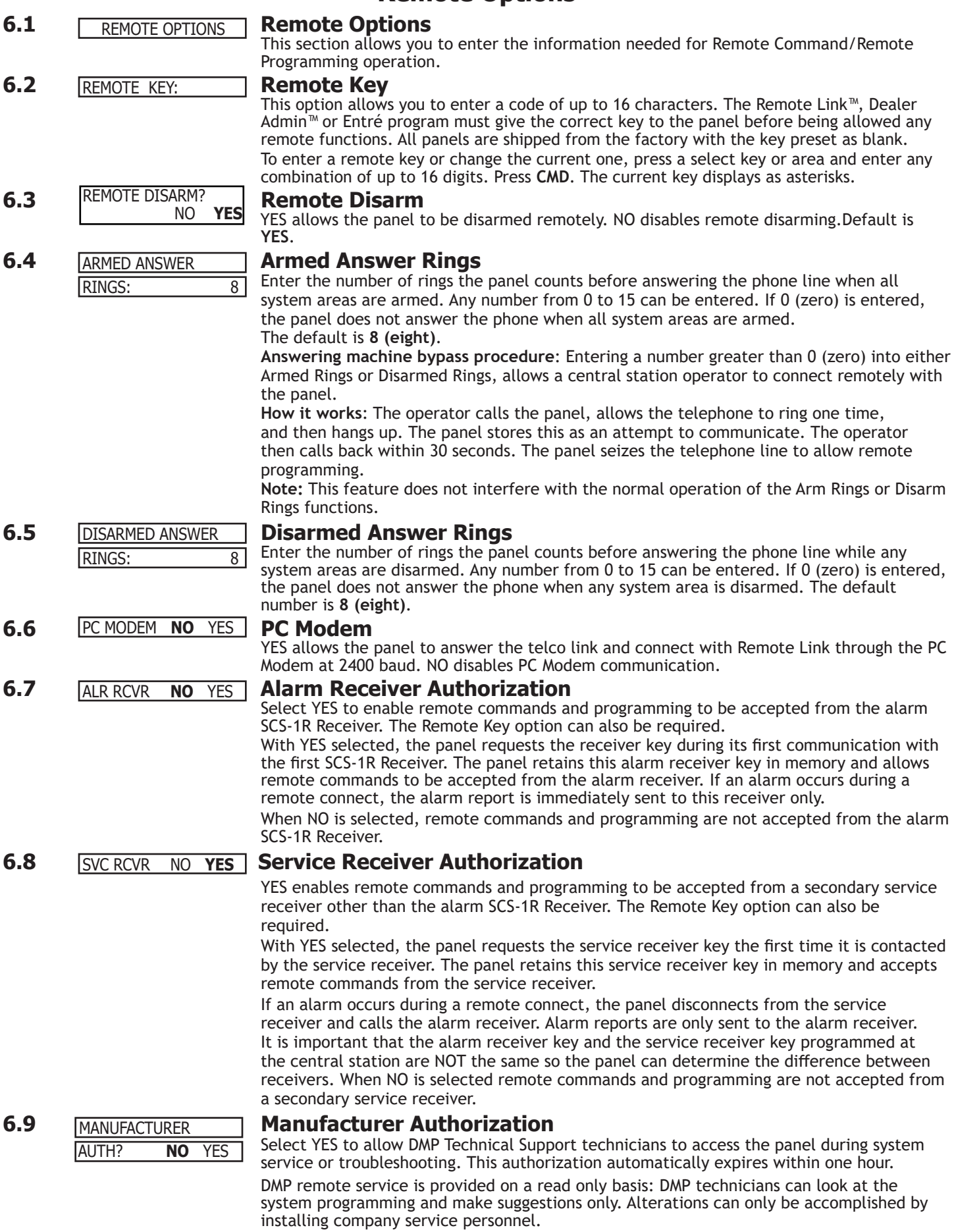

<span id="page-30-0"></span>**6.10 ALLOW NETWORK <b>Allow Network Remote** ALLOW NETWORK REMOTE? NO **YES**

## **6.10.1 NETWORK PROG** PORT: **2001**

## **6.10.2 ENCRYPT NETWORK** REMOTE? ALLOW CELL

**6.11 ALLOW CELL Allow Cellular Remote**<br>REMOTE? NO YES YES allows remote programming REMOTE? NO **YES**

**6.11.2 ENCRYPT CELL** 

ENTRE

**6.12.1 ENTRE INCOMING** 

**6.12.2 ENTRE IP** 

## **6.11.1 APN** APN: SECURECOM400 -

REMOTE? **NO** YES

CONNECTION: **NONE**

TCP PORT: **2011**

000.000.000.000

TCP PORT: **2001**

NONE NET CELL

**6.12.3 ENTRE OUTBOUND** 

6.12.4 **ENTRE BACKUP IP:** 

This option displays only if the panel has network capability. YES allows remote programming over the network. Changing this option does not change any other network programming options. Default is **YES**.

# **6.10.1 Network Programming Port**

Enter the programming port number. The programming port identifies the port used to communicate messages from the panel. The default Programming Port setting is **2001**.

# **FIWORK | Encrypt Network Remote**<br>**NO** YES | YES encrypts data sent over network

YES encrypts data sent over network. Default is **NO**.

YES allows remote programming using cellular connection. Default is **YES**.

Enter the first APN (Access Point Name). This allows an access point for cellular communication and is used to connect to a DNS network. The APN may contain two lines of 16 characters to equal 32 characters. Default is set to **SECURECOM400**.

## **6.11.2 Encrypt Cellular Remote**

YES encrypts data sent over a cellular connection. Default is **NO**.

## **6.12 Entré Connection**

This option displays if the panel has network or cellular capability. Select NET to allow a dedicated network connection with Entré. Options are NONE, NET, or CELL. Default is **NONE**.

# **6.12.1 Entré Incoming TCP Port**

This option displays only if NET is chosen for the Entré connection. Enter the programming port number for the incoming Entré connection. The programming port identifies the port used to communicate messages to and from the Entré software. This port cannot be the same port as programmed in Network Programming Port. The default Programming Port setting is **2011**.

# **6.12.2 Entré IP Address**

This option displays only if NET is chosen for the Entré connection. Enter the Entré IP address where the panel sends network messages. The Entré IP Address must be unique and cannot be duplicated on the network. Enter all 12 digits and leave out the periods. For example, enter IP address 192.168.0.250 as 192168000250. The periods display automatically. Default is **0.0.0.0**

## **6.12.3 Entré Outbound TCP Port**

This option displays only if NET is chosen for the Entré connection. Enter the programming port number for the outbound Entré connection. The programming port identifies the port used to communicate messages to the Entré software. Default is **2001**.

## **6.12.4 Entré Backup Connection**

This option displays if NET or CELL is chosen for the Entré connection. Enter the backup address where the panel sends network messages if the first Entré connection fails. The Entré connection must be unique and cannot be duplicated on the network. If the backup connection is NET, enter all 12 digits and leave out the periods. For example, enter IP address 192.168.0.250 as 192168000250. The periods display automatically. Default is **0.0.0.0**

**6.12.5 Entré Backup TCP Port** ENTRE BACKUP TCP PORT: **2001**

This option displays only if NET is chosen for the Entré connection. Enter the backup programming port number for the outbound Entré connection in case the connection to the primary IP fails. Default is **2001**.

# **6.12.6 Entré Reports** ENTRE REPORTS

This option displays only if NET is chosen for the Entré connection. Choose which types of system reports are sent to Entré. Press CMD to view all of the Entré report options. Choose YES to enable arming/disarming, zone, user code, door access, or supervisory message reports. All Entré reports default to **YES**.

## **Arm and Disarm Reports**

Sends arming, disarming and Late to Close events. Includes the area number, name and action, the user number and name, and the time and date.

## ZONE: **NO** YES

ARM/DIS: **NO** YES

**Zone Reports**

Sends changes in the status of active zones. Includes the zone number, name, type, the action (alarm, trouble, bypass, etc.), user number (if applicable), and area name. For a Walk Test, Verify and Fail messages are sent for each zone.

# <span id="page-31-0"></span>**REMOTE OPTIONS**

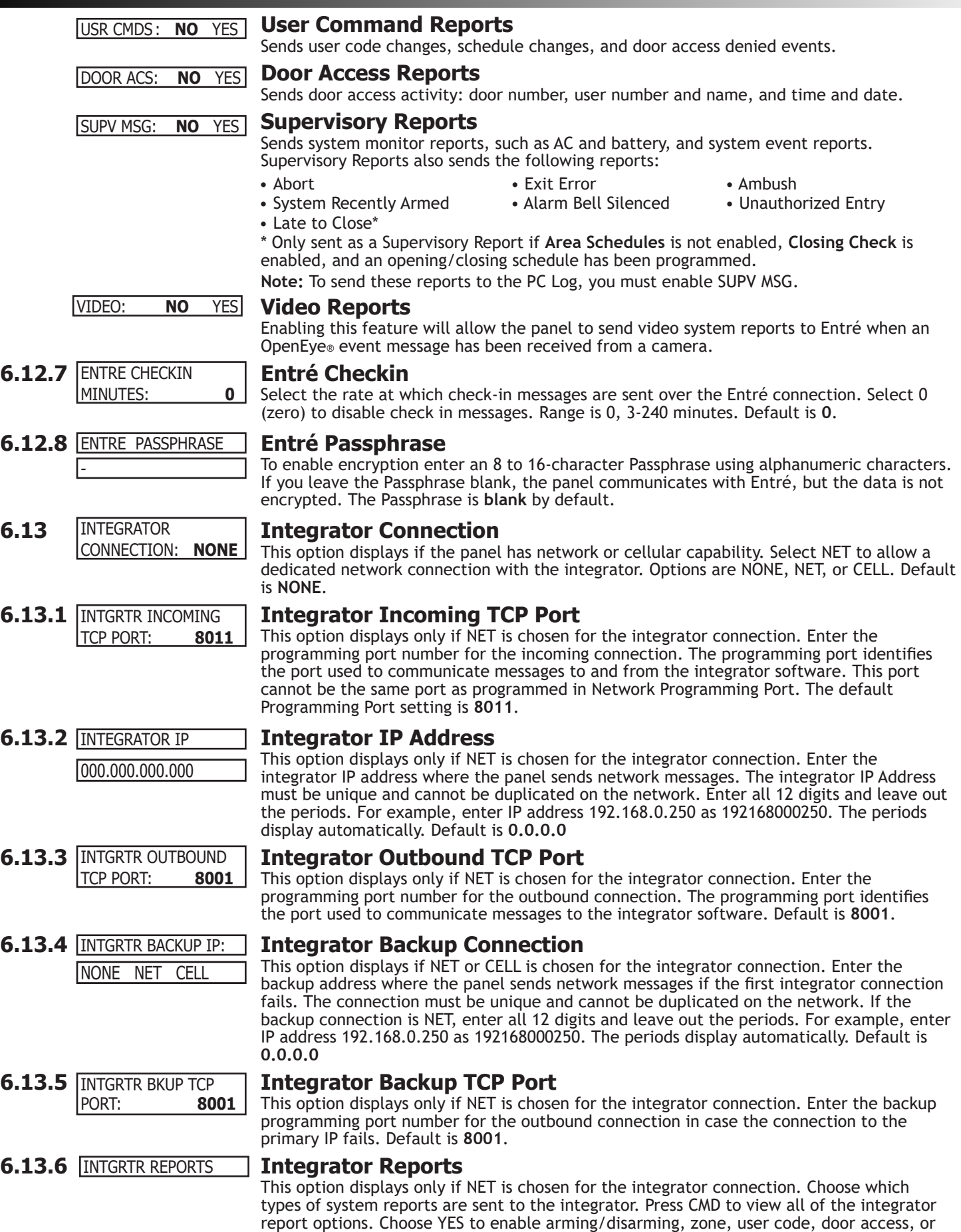

supervisory message reports. All reports default to **YES**.

<span id="page-32-0"></span>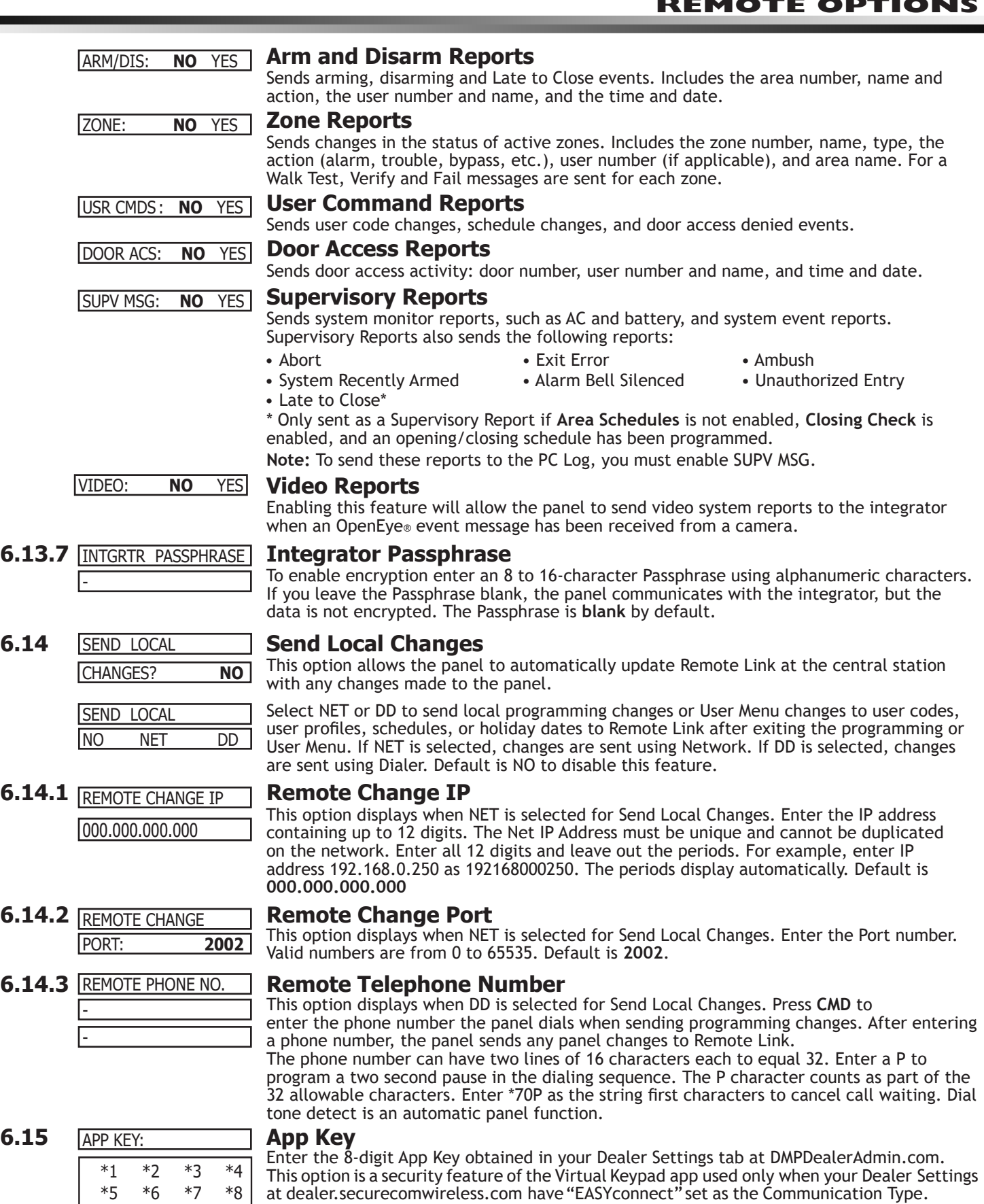

at dealer.securecomwireless.com have "EASYconnect" set as the Communication Type. This communication option is only available for panels with onboard network and is used to eliminate the need for a static IP address programmed in Network Options. To enter a new App Key, press any select key or area and enter any combination of 8 digits. Press **CMD**. The default for this option is **blank**.

\*9 \*10 \*11 \*12 \*13 \*14 \*15 \*16

# **System Reports**

<span id="page-33-0"></span>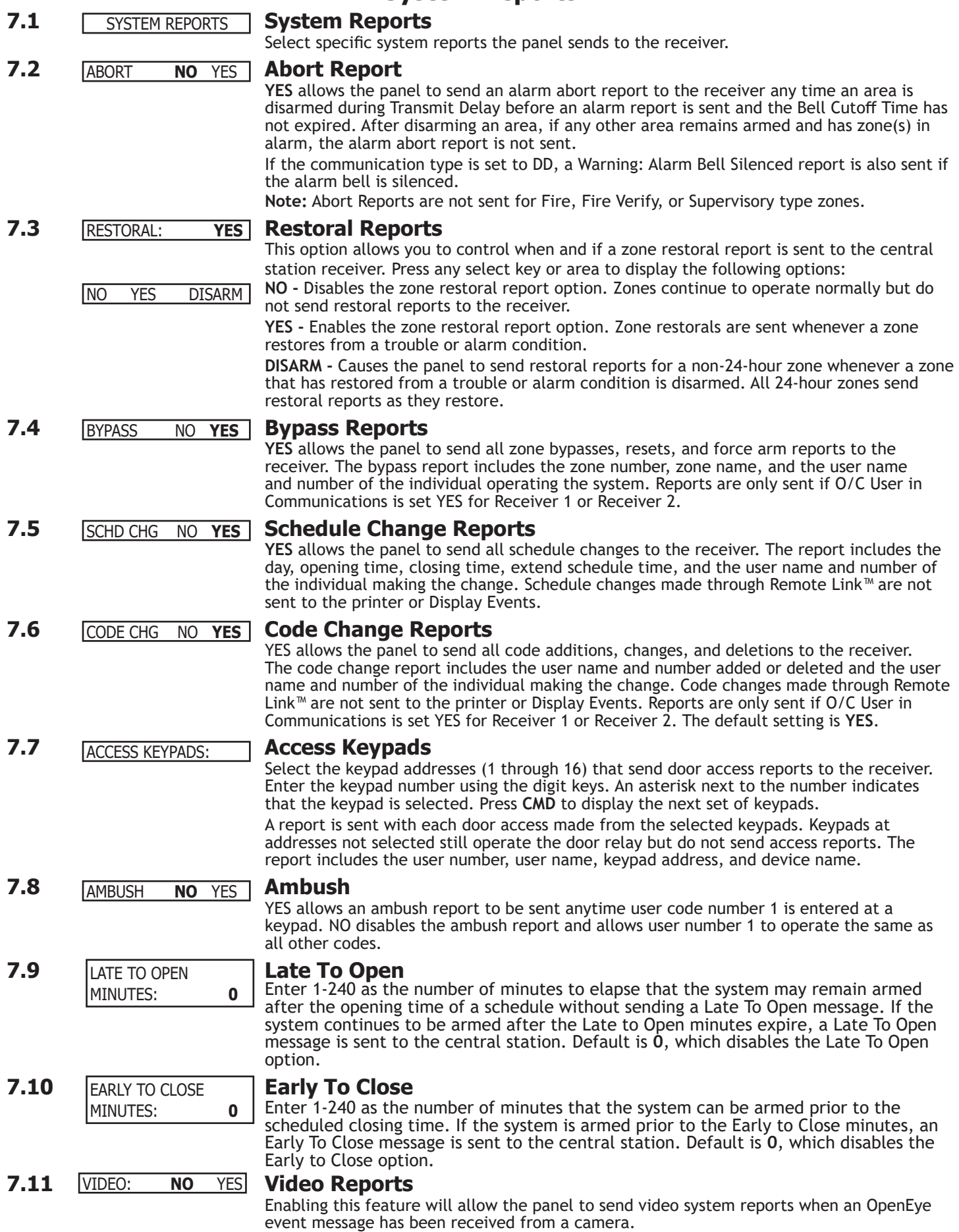

# **System Options**

<span id="page-34-0"></span>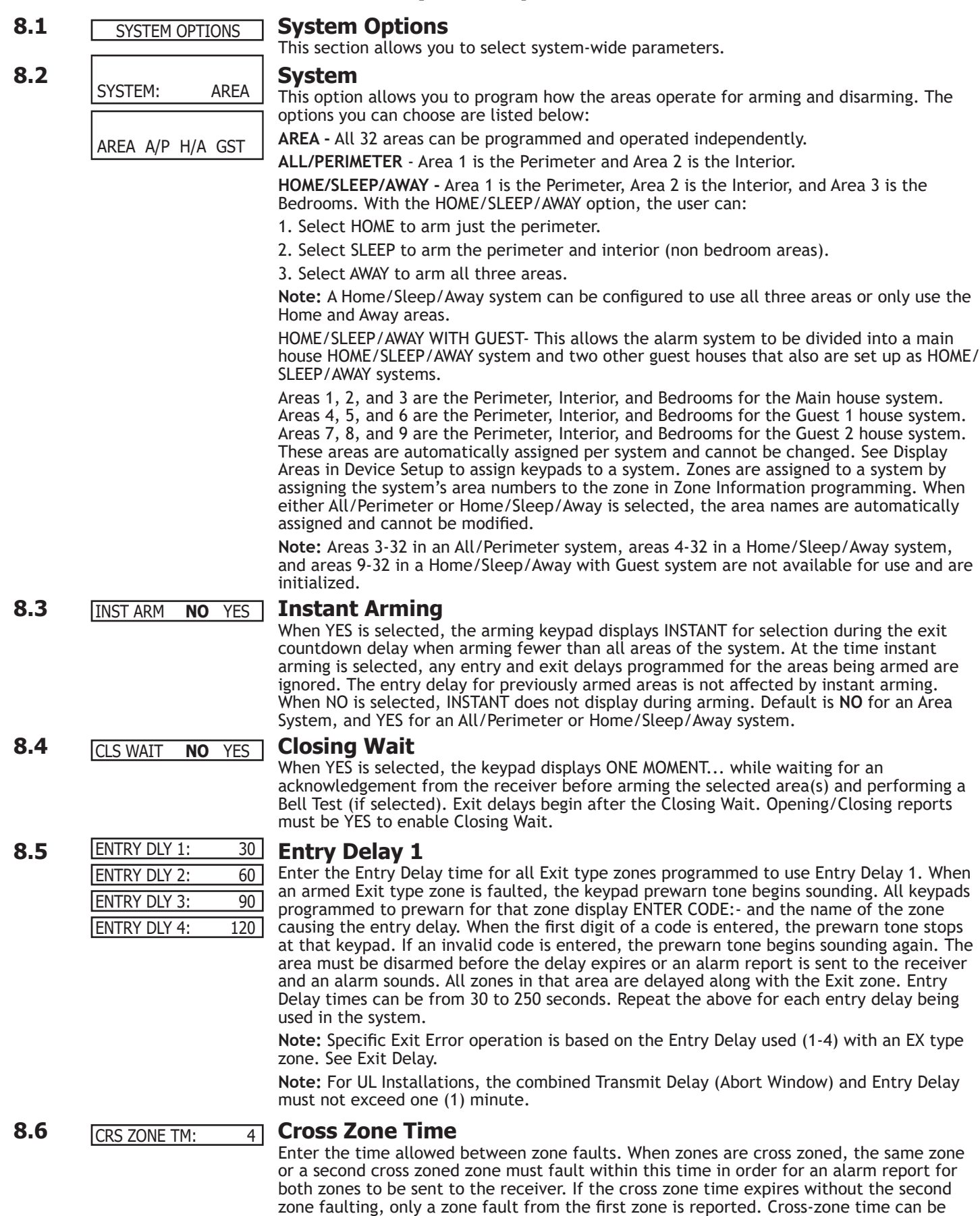

from 4 to 250 seconds. Entering 0 (zero) disables this function. Default is **4**.

See the Appendix.

# **SYSTEM OPTIONS**

<span id="page-35-0"></span>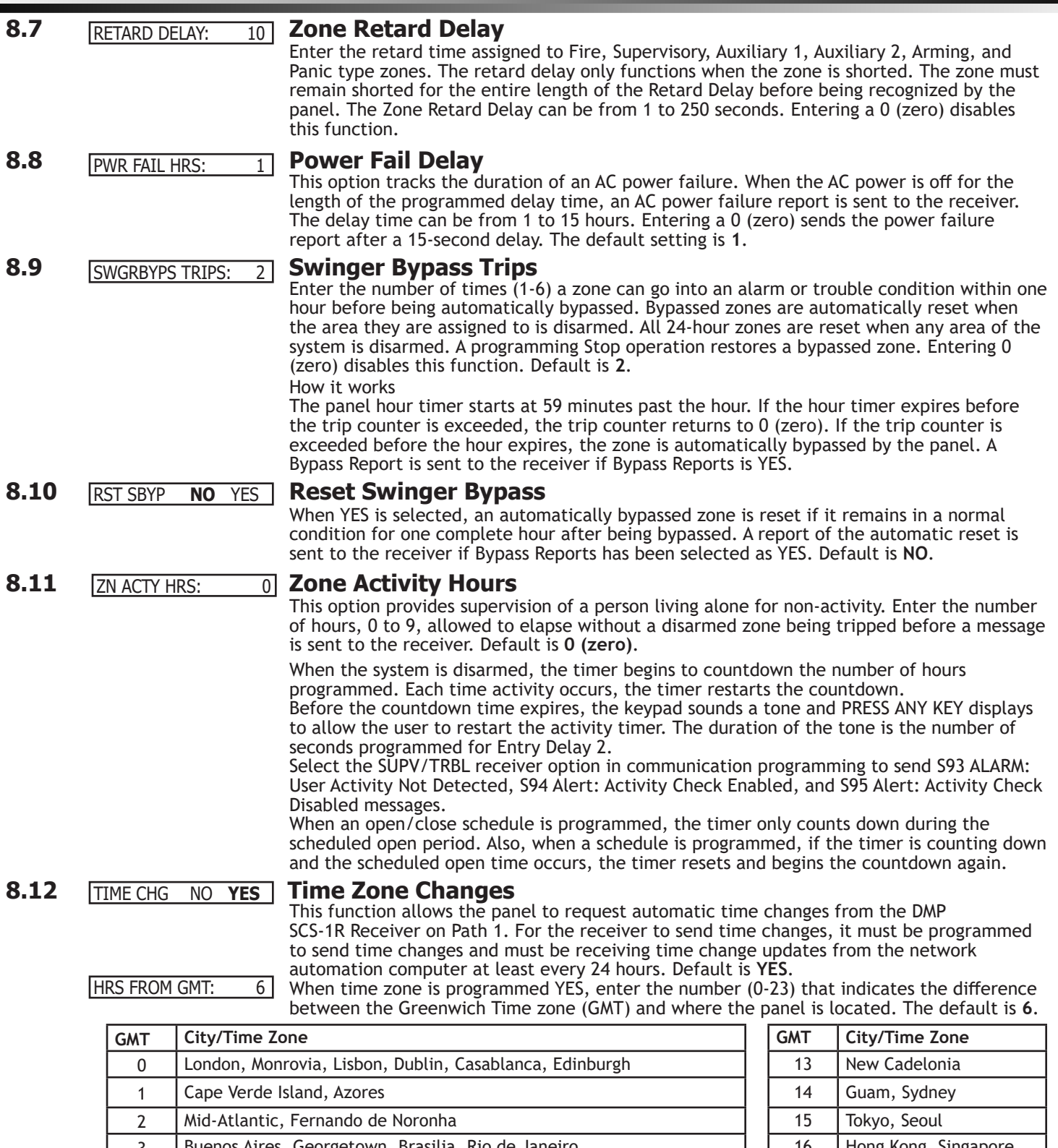

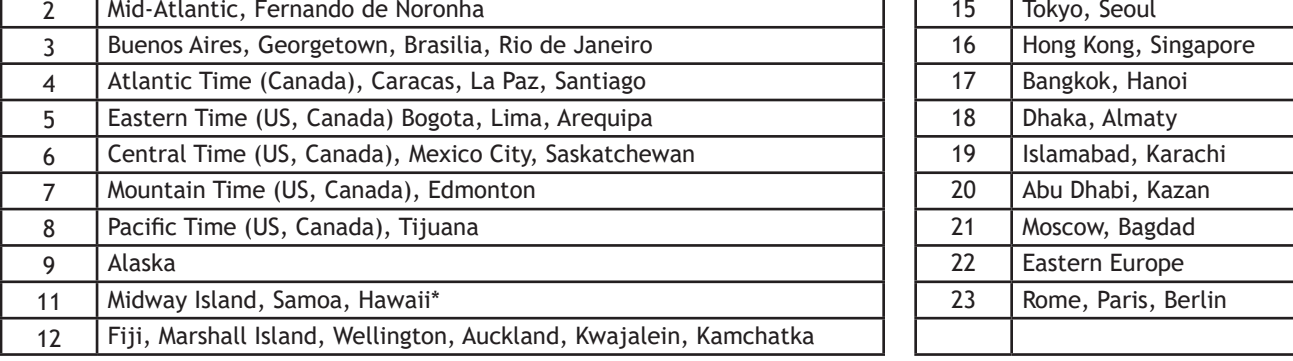

**\*Arizona, Hawaii, American Samoa, Guam, Puerto Rico, and the Virgin Islands do not observe daylight savings time.**
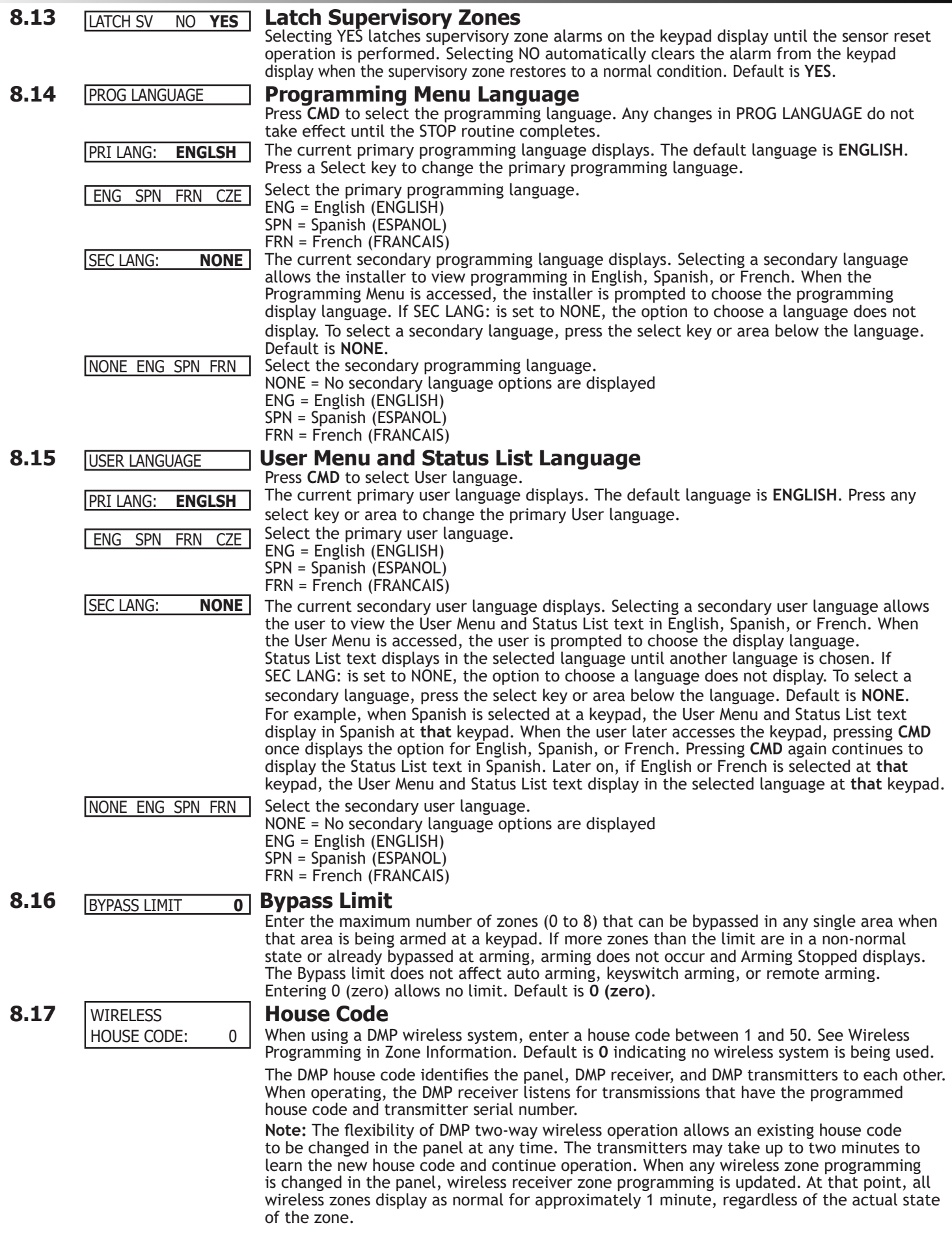

# **SYSTEM OPTIONS**

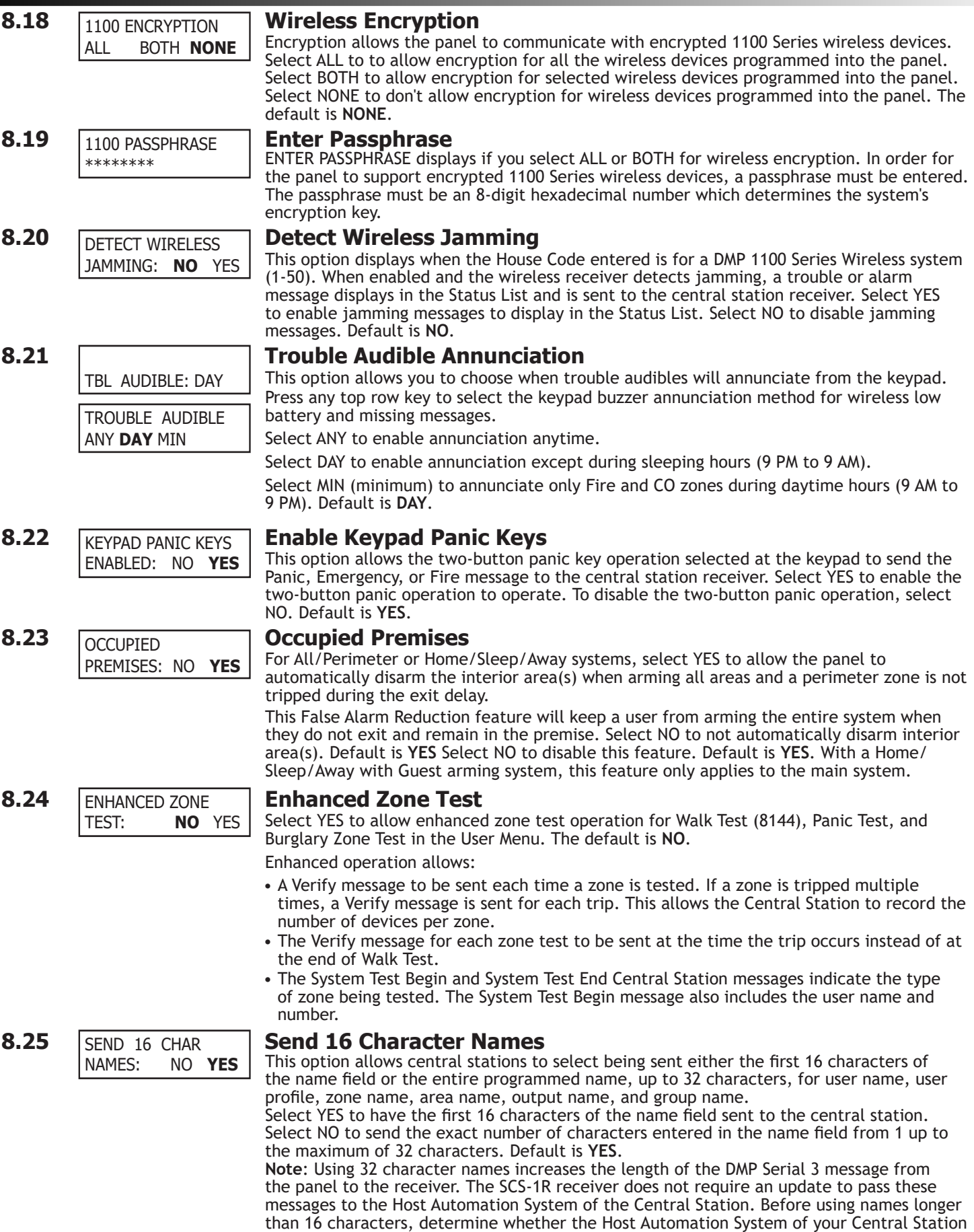

can accept 17 to 32 character names. If not, only use 16 character names.

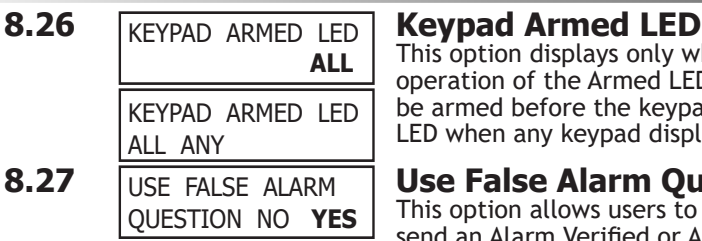

ALLOW OWN USER CODE CHG? **NO** YES

PANIC SUPRVISION:

**NO** YES

This option displays only when using an Area system. Press any top row key to select the operation of the Armed LED on the keypad. Select ALL to require all keypad display areas to be armed before the keypad Armed LED turns on. Select ANY to turn on the keypad Armed LED when any keypad display area is armed. Default is **ALL**.

### **8.27 USE FALSE ALARM <b>Use False Alarm Question**

This option allows users to investigate a burglary alarm prior to disarming the system and send an Alarm Verified or Alarm Cancelled message to the Central Station. Select YES to display IS THIS A FALSE ALARM? NO YES when a burglar alarm occurs. Select NO to display CANCEL VERIFY. Default is **YES**. When a burglar alarm occurs in an area system and a user code is entered at a keypad Status List, keypads programmed as KPD in Device Setup display IS THIS A FALSE ALARM? NO YES or CANCEL VERIFY. The option is not displayed at devices programmed as DOOR. Selecting NO or Verify sends an alarm message to the Central Station. Selecting YES or CANCEL sends an alarm cancelled message to the Central Station and disarms the areas that the user has the authority to disarm. This display remains on the keypad until a selection is made, the Back Arrow is pressed, or the internal system bell cutoff timer expires.

### **8.28 ALLOW OWN USER Allow Own User Code Change**

This option allows users without user code authority to change their own user code. When YES is selected, the User Code menu displays USER CODE: \*\*\*\*\* at the keypad to allow that user to change their own code. If NO is selected, the user cannot change their personal user code. Default is **NO**.

#### **8.29 PANIC SUPRVISION: Panic Supervision**

Select YES to enable a 30 day supervision of the Model 1144-1P-PSV key fob. Default is **NO**. This option allows a key fob that is lost or has a dead battery to be identified at the Central Station host automation system as a missing transmitter, without the need to apply a supervision time in zone information programming. SCS-VR Version 1.3.6 or higher is required to receive 1144-1P-PSV supervision messages through the XR550 panel.

The 1144-1P-PSV key fob supervision message is communicated to SCS-VR using all XR550 communication paths where Panic Test is YES within Advanced Communication. In addition, this option allows for manual testing of 1144-1P-PSV key fobs during Walk Test (8144) or Panic Test from the User Menu. A key fob that is successfully activated during these test modes will cause an increment to the keypad display TRIPS counter and a Verify message is sent to SCS-VR for that zone. For those 1144-1P-PSV key fobs that are programmed into the panel but not manually tested, a Fail message is NOT displayed at the keypad and is not sent to SCS-VR. A supervision message is automatically sent from the key fob to SCS-VR every four hours, resetting the 30 day countdown timer for that key fob serial number. If the 30 day timer expires for a key fob serial number, SCS-VR will generate a zone missing message to the host automation system. For the application where the key fob is programmed into several XR550 Version 210 or higher panels, a supervision message sent through any XR550 into which the key fob is programmed will satisfy the 30 day timer. The SCS-VR zone missing message to host automation will be for the last panel account number where the key fob successfully communicated a supervision message to SCS-VR. The key fob MISSING is not displayed or recorded at the XR550 control panel.

**8.30 ENTER WEATHER Weather Zip Code**<br>ZIP CODE: 0 This option allows local U ENTER WEATHER ZIP CODE:

This option allows local U.S.A. weather updates to display on the keypad when it is connected to an XR Series panel that is operating over a network or cellular connection. Enter the zip code of the user at this option. When no number is entered weather conditions are not displayed. Default is **0 (zero)**. If using a 7800 or 9800 Series keypad, the current weather conditions and the next day's forecast display as graphics on the Main Screen. All other DMP keypads display the weather information in the Status List programming.

### **8.31 EOL Selection**

Select the resistance value in kOhms that the system will expect for end of line resistors. Values can be set at either 1k or 2.2k. This adjusts the voltage threshold used to determine open, short, or normal zone conditions for zones 1-8 on XR Series panels. Default is **1k**. Zones 9-10 on XR Series panels are defaulted to 3.3k.

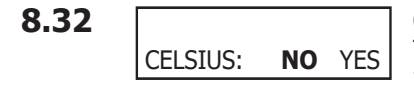

EOL VALUE: XXXX

### **8.32 Celsius Temperature Option**

This option determines whether the panel should use Celsius Units for displayed temperatures and for sending temperatures to Z-Wave thermostats. The default is **NO**.

# **Bell Options**

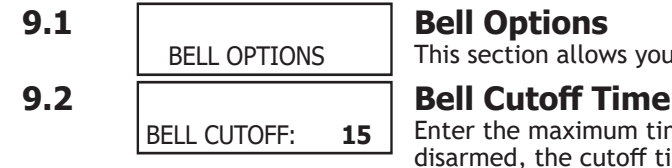

This section allows you to program the panel bell output functions.

Enter the maximum time from 1 to 99 minutes the Bell Output remains on. If the area is disarmed, the cutoff time resets. Enter 0 (zero) to provide continuous bell output. The default is 15 minutes. **Note**: To support the Alarm Verify feature on an All/Perimeter or Home/Sleep/Away system, set the Bell Cutoff Time to greater than 0.

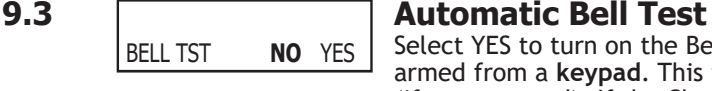

Select YES to turn on the Bell Output for 2 seconds each time the system is completely armed from a **keypad**. This test is delayed until the Closing Wait acknowledge is received (if programmed). If the Closing Wait acknowledge is not received within 90 seconds, the bell test does not occur. Arming performed from an Arming zone or from Remote Link™ does not activate the Bell Test.

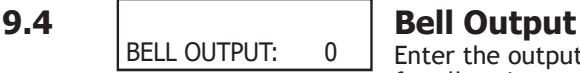

Enter the output/Favorite number when needed to follow the panel Bell Output operation for all action and off conditions. Enter 0 (zero) to disable.

**Note**: When BELL ACTION is set to T for Temporal Code 3, the Bell Output action for an LX-Bus output is pulse.

**Note**: Bell Output should not be programmed for a Model 1135 Wireless Siren when programmed in Output Information to Trip with Panel Bell.

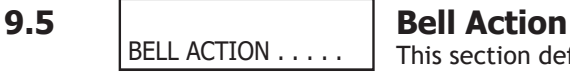

This section defines the type of Bell Output for zone alarms. Press **CMD** to display the default Bell Output for each zone type. Press any select key or area and enter S for a Steady Bell Output, P for a Pulsed output, T for a Temporal Code 3 output, 4 for a Temporal Code 4 output, and N (default) for no Bell Output. Enable this feature to latch a bell action to a keypad for Panic zones.

**Note**: Trouble conditions do not activate the Bell Output.

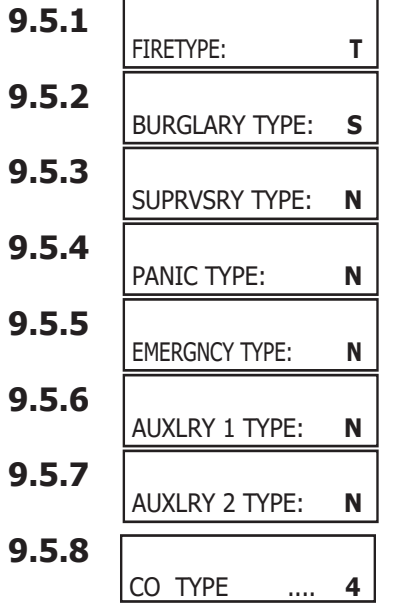

### **9.5.1 Fire Bell Action**

Defines Bell Action for Fire Type zones. The default is **T**.

### **9.5.2 Burglary Bell Action**

Defines Bell Action for Burglary Type zones and Exit Error output. The default is **S**.

### **9.5.3 Supervisory Bell Action**

Defines Bell Action for Supervisory Type zones. The default is **N**.

### **9.5.4 Panic Bell Action**

Defines Bell Action for Panic Type zones. The default is **N**.

### **9.5.5 Emergency Bell Action**

Defines Bell Action for Emergency Type zones. The default is **N**.

### **9.5.6 Auxiliary 1 Bell Action**

Defines Bell Action for Auxiliary 1 Type zones. The default is **N**.

**9.5.7 Auxiliary 2 Bell Action** Defines Bell Action for Auxiliary 2 Type zones. The default is **N**.

### **9.5.8 Carbon Monoxide (CO)**

Defines Bell Action for Carbon Monoxide (CO) Type Zones. The default is set at **4**.

# **Output Options**

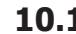

### **10.1 Output Options**

This section allows you to program panel output options. The panel provides two Form C relays (1 and 2) and four switched ground (open collector) outputs numbered 3 to 6. Expand the system up to 500 additional relay outputs using any LX-Bus on the panel, or multiple 716 Output Expander Modules. In addition, 45 wireless outputs are available when using the 1100X Series wireless receiver. Refer to the XR150/XR550 Series Installation Guide (LT-1233) for complete information.

Select from the following output numbers:

- 1 to 6
- 450 to 474 Slow response time**\*** wireless outputs (activates within 15 seconds)
- 480 to 499 Fast response time**\*** wireless outputs (activates within 1 second)
- 500 to 999 LX-Bus output, Relay output, Zone expansion output
- D01 to D16 Keypad door strike relay for addresses 1-16
- F1 to F20 To activate Z-Wave Favorites
- G1 to G20 Output group

**\*** The response time of a wireless output is the time it takes for a wireless output to activate once the panel event occurs. You determine whether a wireless output is a slow or fast response based on the output number assigned. A slow response output number extends battery life, but response time may be up to 15 seconds. A fast response output number responds within 1 second, but reduces battery life. Refer to the specific wireless output installation guide to determine battery life.

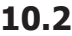

**10.2 Cutoff Output** CO OUTS: - - - - - -

**CUTOFF TIME:** 

COM FAIL OUT:

FIRE ALR OUT:

FIRE TRB OUT:

PANIC ALM OUT:

**AMBUSH OUT:** 

OUTPUT OPTIONS

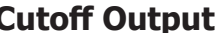

Outputs 1 to 6 can be entered here to turn off after a time specified in CUTOFF TIME. To disable this option, press any select key or area to clear the display then press **CMD**. The Cutoff Output displays dashes when no outputs are selected.

# **10.2.1 CUTOFF TIME: 0 Dutput Cutoff Time Output** (1-6) is a

If a Cutoff Output (1-6) is assigned, enter a Cutoff Time of 1 to 99 minutes for the output to remain on. Enter 0 (zero) for continuous output.

# **10.3 COMING COMMUNICATION Trouble Output COMING COMPALL OUT:** 0 **COMING COMPUTE**

Enter the output/Favorite number to turn on when a DD system fails to communicate on three successive dial attempts or if the backup communication line transmits a report. The Communication Trouble Output also turns on when NET is selected as the primary communication method and NET communication fails after one minute. When NET communication is restored the Communication Trouble Output automatically turns off.

To manually turn the output off, disarm any area or select Off for the output number in the User Menu Outputs On/Off section. Enter 0 (zero) to disable this output.

# **10.4 FIRE ALR OUT: 0 Fire Alarm Output**

Enter the output/Favorite number to turn on when a fire type zone is placed in alarm. The output is turned off using the Sensor Reset option while no additional fire type zones are in alarm. Enter 0 (zero) to disable. This output is not compatible with Cutoff Outputs.

# **10.5 FIRE TRB OUT:** 0 **Fire Trouble Output**

Enter the output number to turn on when a fire type zone is placed in trouble, when a supervisory type zone is placed in trouble, or when any system monitor (AC, Battery, Phone Line 1 or Phone Line 2) is placed in trouble. The output turns off when all fire and supervisory type zones, or system monitors are restored to normal. Enter 0 (zero) to disable this output. This output is not compatible with Cutoff Outputs. This output can be connected to a lamp, LED, or buzzer using the DMP Model 716 Output Expansion Module.

# **10.6 PANIC ALM OUT: 0 Panic Alarm Output PANIC ALM OUT: 0 Enter the output/Favorite n**

Enter the output/Favorite number to turn on when any Panic type zone is placed in an alarm condition. The output is turned off after all Panic zones are restored from an alarm condition and a Sensor Reset is performed. Enter 0 (zero) to disable. **Wireless Outputs**

- The Panic Alarm is compatible with the Model 1118 Wireless Remote Indicator Light and the Model 1116 Wireless Relay Output connected to a Model 572 Indicator LED.
- When a Panic Alarm occurs, the LED turns on steady for five minutes and then turns off.
- When a Panic Test is initiated from the keypad, the LED flashes quickly for five minutes.
- For a Panic Alarm, a fast response wireless output number is recommended.

# **10.7 Ambush Output Ambush Output Ambush Output**

Enter the output/Favorite number to turn on when an Ambush code is entered at a keypad. The output is turned off using the Sensor Reset option. Enter 0 (zero) to disable.

# **OUTPUT OPTIONS**

BEG EXIT OUT:

END EXIT OUT:

ARMED HOME:

READY OUT: 0

ARMED OUT: 0 ARMEDPERIM: 0

LATE CLS OUT: 0

DISARMED OUT:

PH TRBL OUT:

DVC FAIL OUT:

SNSR RST OUT:

CLS WAIT OUT:

ARM-ALARM OUT: 0

ARMEDAWAY: 0 ARMEDSLEEP: 0

ARMED ALL: 0

### **10.8 Entry Output** ENTRY OUT: 0

Enter the output/Favorite number to turn on at the start of the entry delay time. The output turns off when the area is disarmed or the entry delay time expires. Enter 0 (zero) to disable.

# **10.9 Begin Exit Output Begin Exit Output Begin Exit Output**

This output/Favorite turns on any time an exit delay time starts. The output turns off when the system arms or when the arming has been stopped. Enter 0 (zero) to disable.

# **10.10 END EXIT OUT:** 0 **End Exit Output END EXIT OUT:** 0 **This output/Favorite tu**

This output/Favorite turns on any time an exit delay time ends. The output turns off when the system disarms. Enter  $\overline{0}$  (zero) to disable.

#### **10.11 Ready Output**

Enter the output/Favorite number to turn on when all disarmed burglary zones are in a normal state. The output is turned off when any disarmed burglary type zone is in a bad state. Enter 0 (zero) to disable. This output is not compatible with Cutoff Outputs.

#### **10.12 Armed Output**

The entered output turns on any time the system is armed. The keypad display is dependent on the system's arming type.

For Home/Away systems, only the HOME and AWAY screens display. If a Bedroom area is programmed into the panel, the SLEEP screen also displays. For All/Perimeter systems, the ALL and PERIM screens display. For Area systems, the ARMED OUT screen displays.

All options are defaulted to 0 (zero). The output turns off when the system completely disarms. Enter 0 (zero) to disable this output.

# **10.13 Disarmed Output Disarmed Output Disarmed Output**

This output/Favorite turns on when all areas of the panel are disarmed. The output turns off when an area is armed.

# **10.14 Telephone Trouble Output PH** TRBL OUT: 0 **Enter the output/Favorite number to**

Enter the output/Favorite number to turn on when the phone line monitor on the panel phone line is lost. Enter 0 (zero) to disable this output.

#### **10.15 Late To Close Output**

Enter the output/Favorite number to turn on at the expiration of a Closing schedule. The output activates simultaneously with the CLOSING TIME! keypad display. The output is turned off when the area is armed, the Closing is extended, or the schedule is changed. Enter 0 (zero) to disable this output.

# **10.16 Device Fail Output Device Fail Output Device Fail Output**

Enter the output/Favorite number to turn on when an addressed device fails to respond to polling from the panel. A Missing Device report is sent to the receiver. The output is turned off when the device responds to polling or is removed from programming in the system. Enter 0 (zero) to disable this output and LX-Bus™ device fail reporting to the receiver. If any addressed device is unsupervised, this output cannot be used.

# **10.17** SNSR RST OUT: **10.17** Superventional Structure Cutton SNSR RST OUT: 0 Enter the output/Favorite number

Enter the output/Favorite number to turn on when a Sensor Reset is performed at a keypad. The output turns off automatically 5 seconds later. This function can be used to reset smoke detectors that are operated by an external power supply through a Model 716 Output Expander Module. Enter 0 (zero) to disable this output.

# **10.18** CLS WAIT OUT: 0 Enter the output Favorite nu

Enter the output/Favorite number to turn on for approximately four (4) seconds when Closing Wait is programmed as YES and the panel successfully communicates the closing message at arming. If the closing message does not communicate successfully, this output does not turn on.

#### **10.19 Arm-Alarm Output**

Enter the output/Favorite number to turn on steady when any area of the system is armed. If an alarm occurs causing the keypads to turn Red, this output pulses and continues to pulse for approximately five (5) minutes after the panel is disarmed. Enter 0 (zero) to disable.

#### **Wireless Outputs**

- The Arm-Alarm Output is compatible with the Model 1117 Wireless LED Annunciator and the Model 1116 Wireless Relay Output connected to a Model 572 Indicator LED.
- When the Model 1117 is battery operated, the LED is off when the system is armed to conserve battery life. If an alarm occurs, the output flashes quickly.
- When using the Model 1116 connected to a Model 572, the LED is on when the system is armed. If an alarm occurs, the output pulses.
- To operate the Arm-Alarm output within one second, program a fast response number from 480 to 499. Fast response operation reduces overall wireless output battery life.
- To operate the Arm-Alarm output within 15 seconds, program a slow response number from 450 to 474. Slow response operation increases overall wireless output battery life.

#### **10.20 SUPV ALM OUT: 0 Supervisory Alarm Output**

Enter the output/Favorite number to turn on when a supervisory zone type is placed into an alarm. The output turns off when all supervisory type zones are restored to normal. Enter 0 (zero) to disable. Default is **0**.

# **10.21** HEAT SAVER **Heat Saver Temperature**<br>TEMPERATURE: 0 Enter the desired temperature sett

Enter the desired temperature setting for all Z-Wave thermostats when the system is armed ALL or AWAY. When the system is disarmed the thermostats return to their previous settings. The range is 1-99 degrees. Enter 0 (zero) to disable.

# **10.22** COOL SAVER **Cool Saver Temperature Cool Saver Temperature** contract Temperature

Enter the desired temperature setting for all Z-Wave thermostats when the system is armed ALL or AWAY. When the system is disarmed the thermostats return to their previous settings. The range is 1-99 degrees. Enter 0 (zero) to disable.

### **10.23 FOUTPUT OPTIONS Carbon Monoxide Alarm Output**

This output turns on any time a Carbon Monoxide Zone (CO) is placed in alarm. The output is turned off using Sensor Reset option while no additional CO type zones are in alarm.

#### **10.24** *IOUTPUT OPTIONS* **Lockdown Alarm Output** OUTPUT OPTIONS LOCKDOWN OUT: XXX

OUTPUT OPTIONS CO ALRM OUT: XXX

SUPV ALM OUT:

HEAT SAVER TEMPERATURE:

COOL SAVER TEMPERATURE:

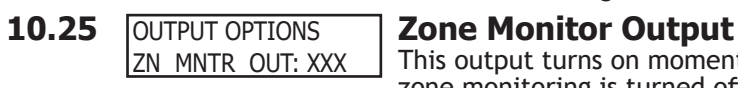

This output turns on any time a Lockdown Output Zone is placed in alarm. The output is turned off using Sensor Reset option.

This output turns on momentarily when a zone monitor tone is activated on keypads. If zone monitoring is turned off, the zone monitor output will not trigger. When a sensor reset is performed, the alert message wil be cleared from the status list.

# **Output Information**

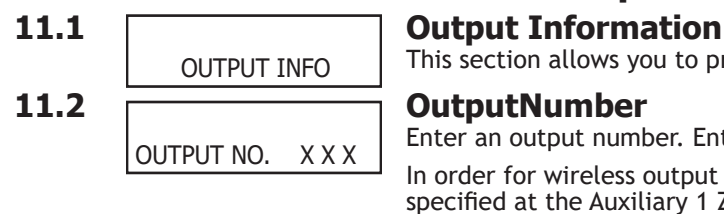

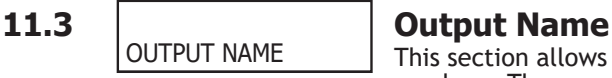

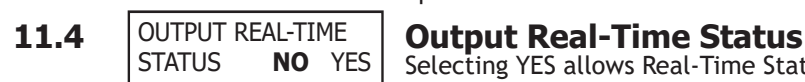

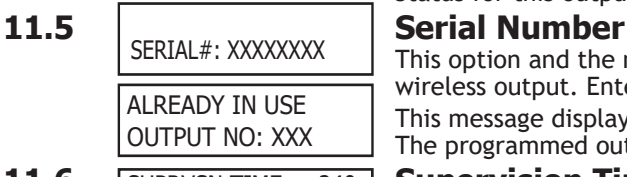

#### **11.6 SUPRVSN TIME:** 240 **Supervision Time** SUPRVSN TIME: 0 3 60 **240**

This section allows you to program wireless outputs and name wired outputs.

Enter an output number. Entry range is 1 to 6, 450 to 474, 480 to 499, 500 to 999.

In order for wireless output troubles to display at a keypad, the keypad address must be specified at the Auxiliary 1 Zones option in the Status List programming.

This section allows you to define a 32 character alphanumeric name for any output numbers. The name can display on the keypad when a user performs the browser feature at Outputs On/Off. See the XR150/XR550 User's Guide (LT-1278) Appendix for browser operation.

Selecting YES allows Real-Time Status reports of a hardwire device, such as Output ON, OFF, PULSE, or TEMPORAL to be sent using PC Log reports. Selecting NO disables Real-Time Status for this output device. Default is **NO**.

This option and the next option only display when the output number entered is for a wireless output. Enter the eight-digit serial number found on the wireless device. This message displays when the serial number is already programmed for another output. The programmed output number displays.

Press any select key or area to select the supervision time required for the wireless output. Press **CMD** to accept the default time. Default is **240 minutes**. Select the required number of minutes. The transmitter must check in at least once during this time or a missing condition is indicated for that zone. 1100 Series transmitters automatically check in based on the supervision time selected for the wireless zone, no additional programming is needed. Zero (0) indicates an unsupervised transmitter. The 3 minute supervision time is only available if using an 1135 Wireless Siren. **Note**: When the panel is reset, a receiver is installed or powered down and powered up, or programming is complete, the supervision timer restarts for all wireless outputs.

# **11.7 TRIP WITH PANEL <b>Trip with Panel Bell Option**<br>BELL NO **YES** This option displays when the wireless

This option displays when the wireless device is an 1135 wireless siren. Select YES to have the 1135 wireless siren follow the panel's bell output cadence for the zone type and bell cutoff time up to 15 minutes. Default is **YES**.

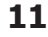

# TRIP WITH PANEL

BELL NO **YES**

# **Output Groups**

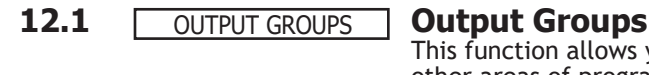

This function allows you to assign outputs to groups. Output groups can be assigned to other areas of programming such as Output Options or Alarm Action of Zone Information, just like single outputs are assigned. This allows the entire group of outputs to turn on and off as required by the programming option.

**12.2 Group Number** GROUP NO: -

Enter a group number from 1 to 20. Up to 20 different groups may be assigned.

**12.3 GROUP NAME X X Group Name** GROUP NAME X X

The group name displays. To change the default name, press any select key or area then enter up to 32 characters for the group name. Press **CMD** to enter the outputs to be assigned to the group.

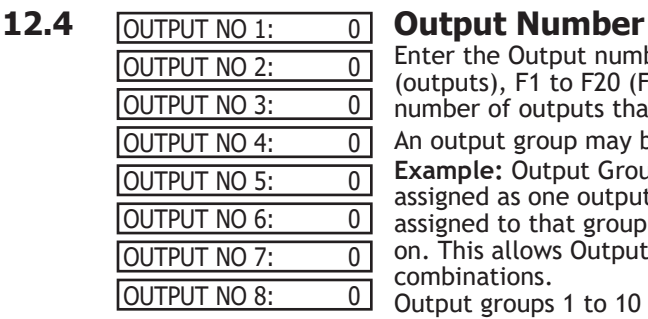

Enter the Output number. Entry range is 1 to 6, 450 to 474, 480 to 499, 500 to 999 (outputs), F1 to F20 (Favorites), D01 to D16 (doors), and G1 to G20 (groups). The maximum number of outputs that can be assigned to a specific group is eight.

An output group may be assigned as one of the output numbers in another output group. **Example:** Output Group 1 consists of only four assigned outputs. Output Group 1 could be assigned as one output in Output Group 2. Output Group 2 could still have 7 other outputs assigned to that group. When Output Group 2 is turned on, 11 outputs could be turned on. This allows Output Groups to be assigned within other Output Groups providing many combinations.

Output groups 1 to 10 can be assigned by a user profile for applications such as elevator control. See the XR150/XR550 User's Guide (LT-1278) Output Group section for additional information.

Output groups 11 to 20 cannot be assigned to a profile and are available for installation applications such as special lighting, etc. To assign these groups to a profile, use Remote Link™ or System Link™ software from DMP.

# **Menu Display**

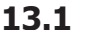

#### **13.1 Menu Display**

Menu Display allows you to select at which keypad addresses the user can access the following functions. To select a keypad, enter the device number (keypad address) using the digit keys on the keypad. When a keypad is selected, an asterisk appears next to the keypad address. Enter the number again to deselect the keypad. Press the **CMD** key to display the next set of keypads (9 through 16). Refer to the Multiple Displays section at the beginning of this document.

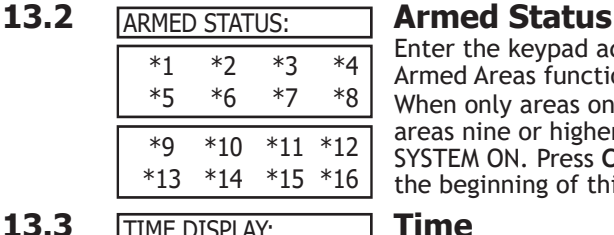

MENU DISPLAY

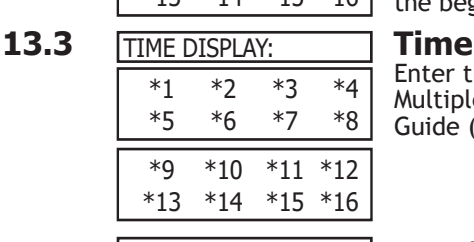

Enter the keypad addresses (1 through 16) that show the armed areas. The User Menu Armed Areas function also displays the custom area name you enter in Area Information. When only areas one to eight are used, the Armed Status display is 1 2 3 4 5 6 7 8. When areas nine or higher are used the system Armed Status display reads ALL SYSTEM ON or SYSTEM ON. Press **CMD** to display additional areas. Refer to the Multiple Displays section at the beginning of this document and in the XR150/XR550 User's Guide (LT-1278).

Enter the keypad addresses that can display the time and day of the week. Refer to the Multiple Displays section at the beginning of this document and in the XR150/XR550 User's Guide (LT-1278).

#### 13.4 **ARM/DIS DISPLAY:** Arm/Disarm ARM/DIS DISPLAY: \*1 \*2 \*3 \*4 \*5 \*6 \*7 \*8 \*9 \*10 \*11 \*12 \*13 \*14 \*15 \*16

Enter the keypad addresses from which users can arm and disarm areas. Refer to the Multiple Displays section at the beginning of this document and in the XR150/XR550 User's Guide (LT-1278).

# **Status List**

#### **14.1 STATUS LIST** Status List

This function allows you to select the zone alarms and troubles, and system monitor troubles displayed at the keypads. The Status List function operates automatically when the keypad is not performing any other function.

The keypad stays in the Status List until the user arms or disarms or selects a menu option. Status List alternates with the Armed Status on keypad addresses selected in the **Menu Display - Armed Status** section. You can choose to have System Monitor troubles placed in the list, the different zone types placed in the list, and at which keypad addresses they display.

To select a keypad, enter the device number (keypad address) using the digit keys on the keypad. When a keypad is selected, an asterisk appears next to the keypad address. Enter the number again to deselect the keypad. Press **CMD** to display the next set of keypads (9 through 16). Refer to the Multiple Displays section at the beginning of this document.

### **14.2 DISPLAY KEYPADS: Display Keypads**

This option defines which keypad addresses display the various status information. Any combination of addresses can be entered to display the status items that follow. If you do not want a particular status item to display, do not enter any addresses.

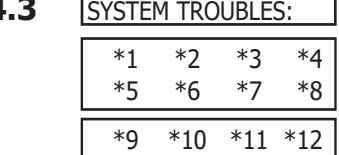

\*13 \*14 \*15 \*16

DISPLAY KEYPADS:

STATUS LIST

### **14.3 SYSTEM TROUBLES: System Monitor Troubles**

Specifies the keypad addresses (1 through 16) where any trouble on a System Monitor displays. The System Monitors include the following:

- AC Power
- Battery Power
- Closing Check
- Panel Box Tamper
- Phone Line 1
- Phone Line 2 (requires the 893A Dual Phone Line Module)
- Wireless Receiver Trouble
- Wireless Jamming Trouble or Alarm

The System Monitor name is placed in the Status List and the keypad steady trouble buzzer sounds. The buzzer remains on until any select key or area is pressed. The name remains in the list until the condition is restored. The buzzer sounds at 10:00 am daily until the system trouble is cleared from the Status List.

#### **14.4 Fire Zones FIRE ZONES:**

Specifies the keypad addresses (1 through 16) where all fire zone alarms and troubles display. The zone name displays and, if it is a trouble condition, the keypad sounds a trouble tone until a valid user code is entered at the keypad. If a trouble condition remains in the display, the buzzer sounds at 10:00 am daily until the trouble is cleared from the Status List.

When using LCD Keypads, the panel provides distinct speaker tones from the keypad for Fire:

**On -** Fire zone alarm and Bell Output or Fire Bell Output is ON. **Off -** Alarm Silence

#### **14.5 Burglary Zones** BURGLARY ZONES:

Specifies the keypad addresses (1 through 16) where all burglary zone alarms and troubles display. Burglary zones include Night, Day, and Exit type zones. Burglary zone troubles remain in the list until a valid user code is entered at the keypad. All keypads are selected by default.

For zone alarms, only the last burglary zone tripped remains in the list. The alarm remains in the list until another burglary zone goes into alarm, any area of the system is disarmed, or 10 minutes elapse without an alarm. This ensures that if a burglary is in progress the last zone tripped remains in the list even if the zone is restored.

The keypad buzzer sounds for one second on burglary alarms.

When using LCD Keypads, the panel provides distinct speaker tones from the keypad for Burglary:

**On -** Burglary zone alarm and Bell Output or Burglary Bell Output is ON.

**Off -** Alarm Silence.

You can further define which keypad address shows a Burglary Zone event by entering that area number in the Display Areas menu during Device Setup.

### **STATUS LIST**

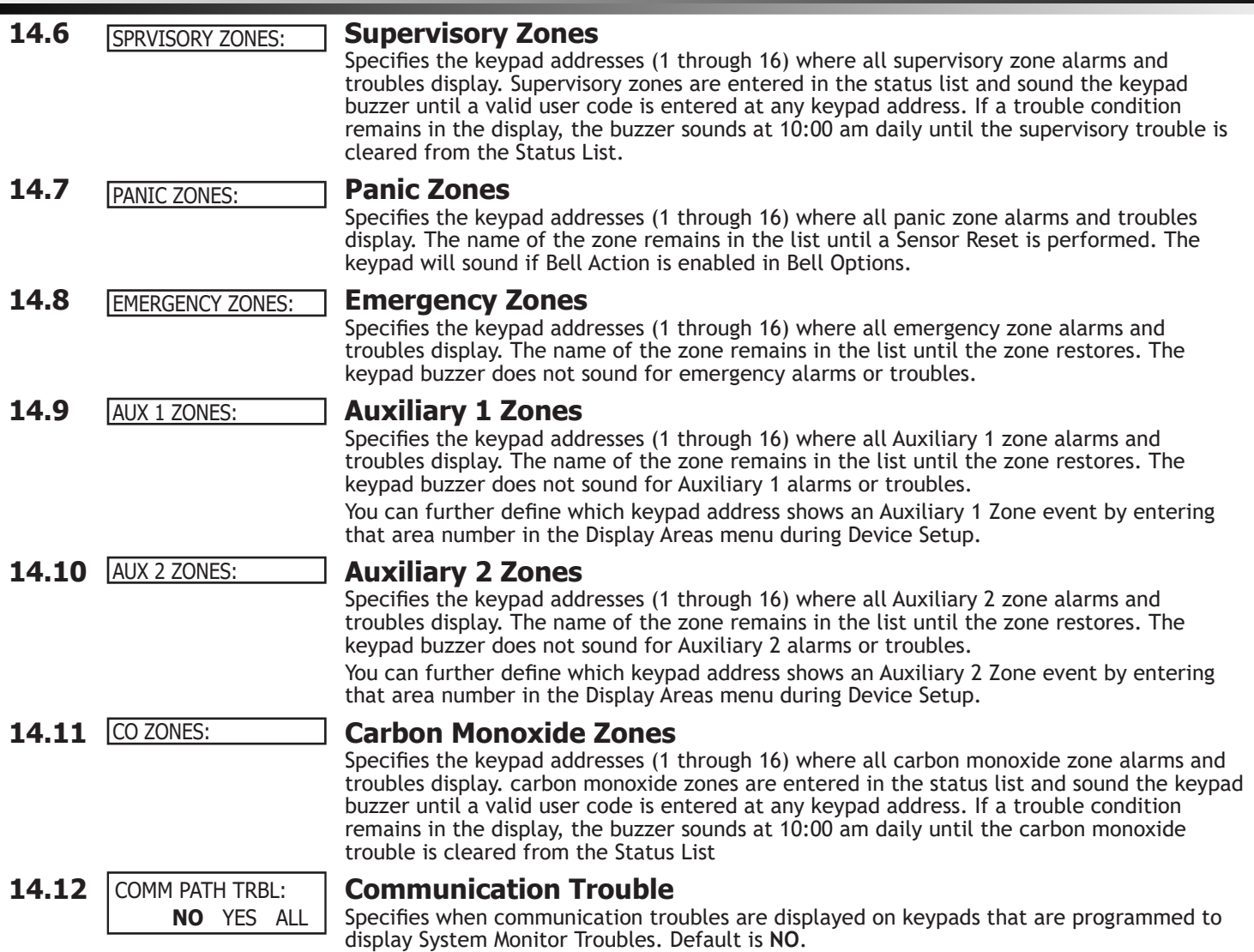

Select YES to display communication trouble when any communication path fails. Select ALL to display communication trouble only when all paths have failed.

PC Log Reports the panel sends through the

name and number. These data reports can

Log Reports have the lowest priority of

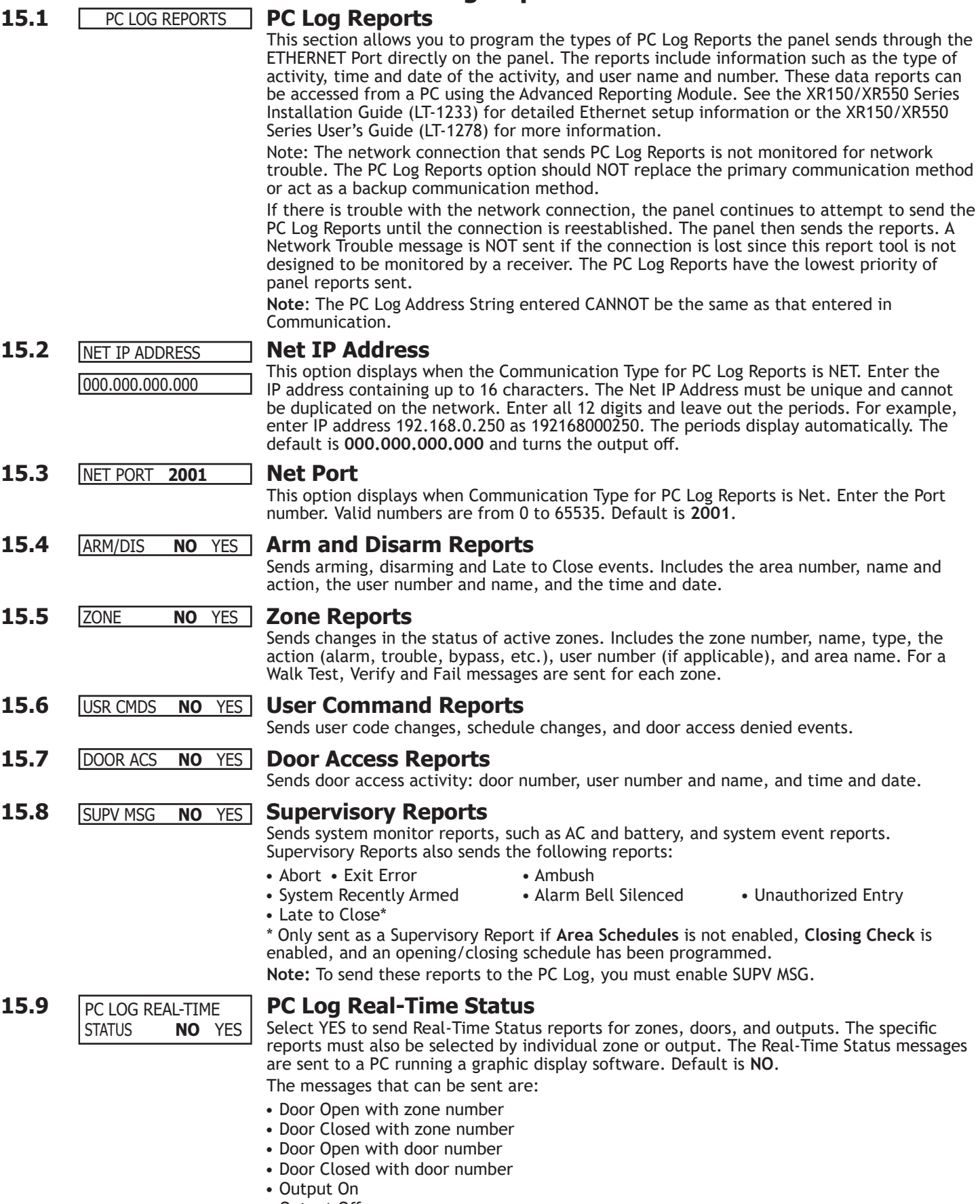

**PC Log Reports**

- Output Off
- Output Pulse
- Output Temporal

# **Area Information**

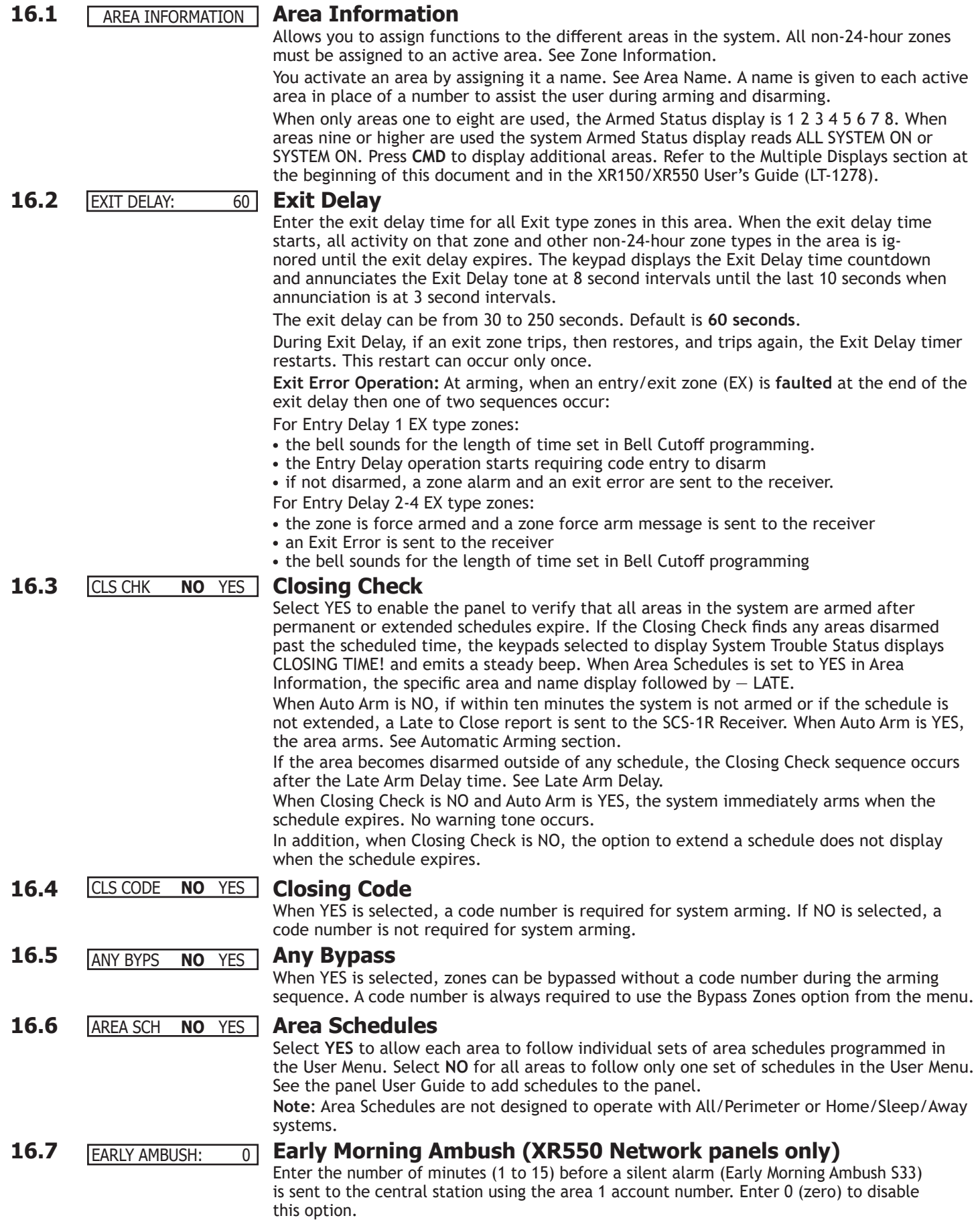

When a user code is entered to disarm area 1 at a keypad or reader with Access Areas assigned to area 1, the same or different user code must be entered within the programmed number of minutes to prevent an ambush message from being sent to the receiver. The second user code also must have authority to disarm area 1. In addition, a zone activation with Alarm Action Message C also cancels the Early Morning Ambush timer and stops an Ambush message from being sent to the receiver. See Report to

Transmit section in Zone Information. The keypad does not display any indication that the ambush timer is running.

Indications can be provided by assigning an output number to Entry Out and Ambush Out in Output Options. Entry Out turns on one minute before the timer expires and turns off at expiration. Ambush Out turns on at the timers' expiration and turns off when Sensor reset is performed.

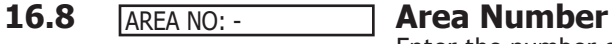

INT PERIM

\* UNUSED \*

PERIM

Enter the number of the area to program. After entering the area number, press **CMD** to enter the area name. Only Area systems allow the area name to be changed.

**Note**: When All/Perimeter or Home/Sleep/Away is selected as the system type, the Area Number does not display.

### **16.9 All/Perimeter Programming**

When All/Perimeter is selected as the system type, program the Interior and Perimeter areas as needed.

# **16.9.1 Home/Sleep/Away Programming**<br>INT BDRM PERIM When Home/Sleep/Away is selected as the system

When Home/Sleep/Away is selected as the system type, program the Interior, Bedroom, and Perimeter areas as needed.

#### **16.9.2 Area Name**

The area name can be up to 32 alphanumeric characters. To add an area name to the system, press any select key or area and then enter up to 32 characters for the new area name. Press **CMD** to continue. For instructions on entering alphanumeric characters see section 1.7 Entering Alpha Characters. Inactive areas are marked<sup>\*</sup> UNUSED<sup>\*</sup>. Only systems programmed for Area arming have the option available to change the area name.

To mark an active area unused, press any select key or area to delete the old name, then press **CMD**. The programmer automatically programs the name as \*UNUSED\*. If you have already cleared Area Information during Initialization, all areas are marked \* UNUSED \*See Initialization section.

Home/Sleep/Away with Guest systems display the area name, but the names cannot be changed. The following are the display names that appear on the keypad:

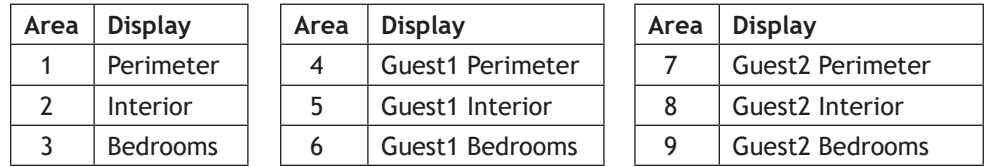

### **16.10** ACCOUNT NO: 12345 **Account Number**

Enter the account number to be sent to the receiver for this area. Choose an account number compatible with the Communication Type selected in Communications. The default Account Number is the one previously entered in Communications. This account number is used when sending area messages and events to the central station. See the Area Account Number Messages in the Appendix.

### **16.11 O/C RPTS**

**16.11 Opening/Closing Reports**

This option allows an Opening/Closing report to be sent to the receiver when this area is disarmed or armed.

#### **16.12 Automatic Arming 16.12 AUTO ARM**

Select YES to allow this area to arm automatically according to permanent, temporary, or extended schedules. If no schedules are programmed, the area auto arms every hour.

If closing check is selected as YES, the automatic arming function does not take place until the expiration of a ten minute Closing Check delay. See Closing Check. If the area has been disarmed outside of any permanent or temporary schedule, the closing check sequence occurs one hour after the area is disarmed.

At arming, bad zones are handled according to the option selected in section Bad Zones. If a closing report is sent, the user number is indicated as SCH on the SCS-1R Receiver. NO disables automatic arming for this area.

**Note:** For ANSI/SIA CP-01 UL installations, Automatic Arming cannot be used for arming.

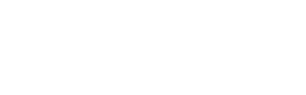

# **AREA INFORMATION**

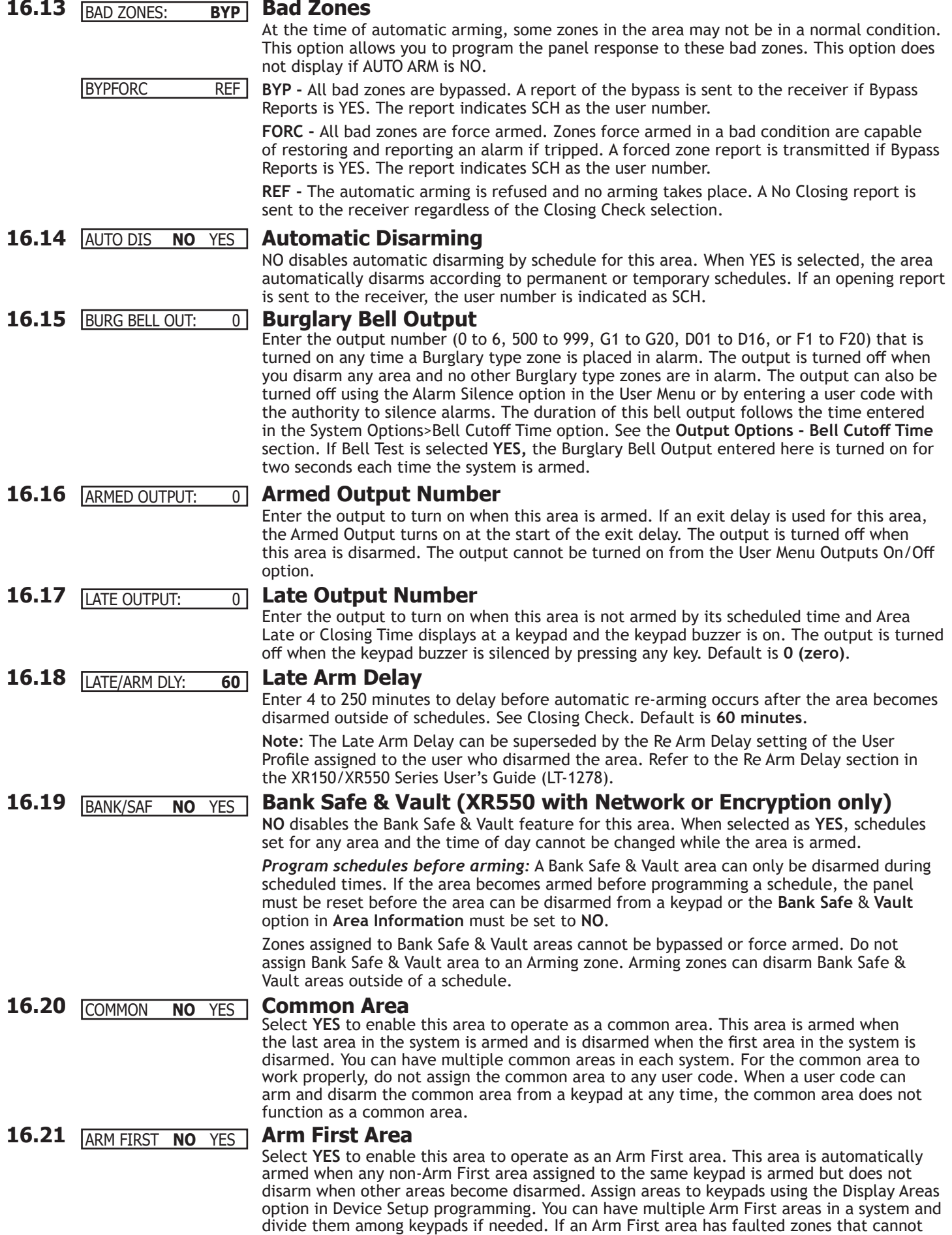

be bypassed, arming stops and the areas are not armed. Correct the problem with the Arm First area and then begin the arming process again. Default value is **NO**.

**Note**: The Arm First automatic arming only occurs when arming from a keypad. Arming from a zone, schedule, or remotely is not affected and Arm First areas do not automatically arm.

#### **16.22 NO** ARM DIS ALL Dual Authority (XR550 with Network or Encryption only) ARM

Dual Authority requires two user codes to be entered at a system keypad to disarm and/ or arm this area. Dual Authority must be enabled per user in User Profiles in order to use this feature. When a user presents a user code to a keypad requesting to disarm or arm this area, 2ND CODE displays and requires the entry of a different user code with at least the same authority. The second user code must be entered within 30 seconds.

Select ARM to require two user code entries in order to arm this area. Select DIS (disarm) to require two user code entries in order to disarm this area. Selecting the DIS option also enables Dual Authority for Access Control. Select ALL to require two user code entries in order to both arm and disarm this area, or select NO to disable Dual Authority for this area. The default is **NO**.

#### **16.233 Card Plus Pin (XR550 with Network or Encryption only)** CARD+PIN **NO YES**

Card Plus Pin requires users to present both a credential and enter their 4-digit pin number before the desired action for the specific areas will occur. If Card Plus Pin is set to YES in an area and a profile, then the user is required to use card and pin to gain access. All areas are defaulted to **YES**, while all profiles are defaulted to **NO**.

# **Zone Information**

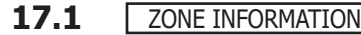

#### **17.1 Zone Information**

Zone Information allows you to define the operation of each protection zone used in the system. All protection zones, whether located on a panel or zone expander are programmed the same way.

**17.2 ZONE NO: THE 2012 <b>Zone Number** ZONE NO: -

Enter the number of the zone you intend to program. Available zone numbers are shown in the table below. The keypad zone numbers begin with the keypad address and are followed by the particular zone from that keypad. For example, a 7073 at keypad address 7 would provide zones 71, 72, 73, and 74. Press **CMD** to enter a zone name. **Note**: The available LX-Bus connections for the panels are: XR150-LX500 XR550-LX500 through LX900

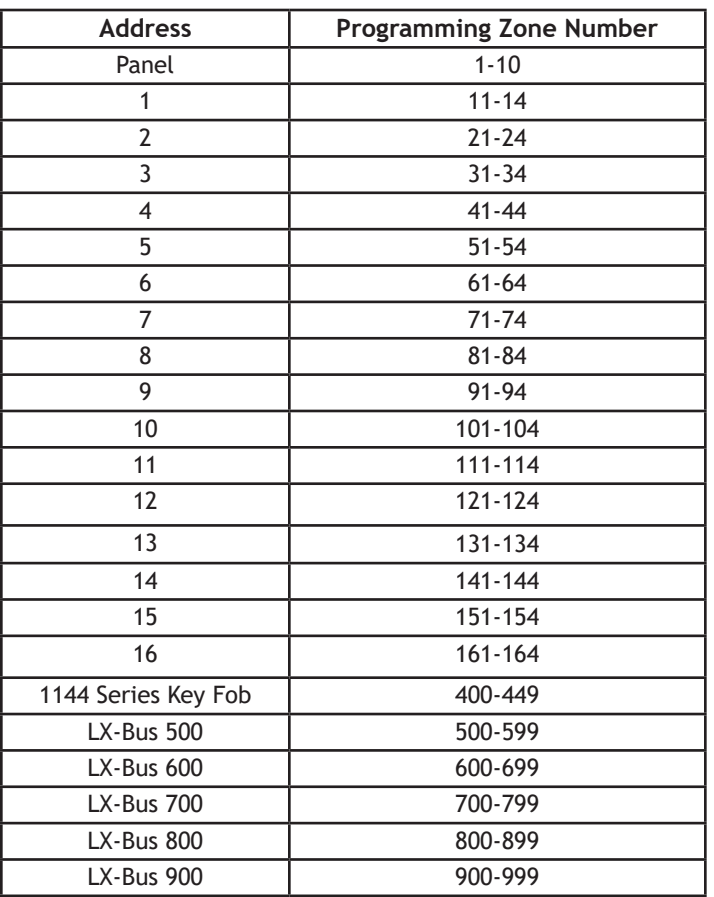

**Note**: For 1144 Series Key Fob zones (400-449), programming continues at the 1144 Series Key Fobs Section.

#### **17.3 EXIDED EXIDE** \* UNUSED \*

Zone names can have up to 32 alphanumeric characters. A name must be given to each zone in the system. The name can display at the keypads during arming and disarming so the user does not have to memorize zone numbers. Users can associate a zone name with a particular protection point. A zone that is not part of the system must be marked unused.

To add a zone name to the system, press any select key or area and then enter up to 32 characters for the new zone name. Press **CMD** to continue.

To mark a zone unused, delete the old name by pressing any select key or area, then **CMD**. The programmer automatically programs the name as \* UNUSED \*. If you have already cleared Zone Information during Initialization, the zones is marked \* UNUSED \*.

#### **17.4 ZONE TYPE: BLANK Zone Type** ZONE TYPE:

The Zone Type defines the panel response to the zone being opened or shorted. This is called the Alarm Action. There are up to 13 possible alarm action responses depending on the zone type and any restrictions it may have. See the Zone Type chart in the Appendix. When you assign a Zone Type to a zone, automatic zone responses are made. There are 13 Zone Types to choose from. Application descriptions for each zone type can be found in the Appendix of this manual.

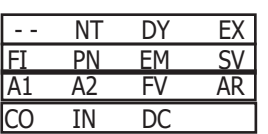

AREA NO: -

AREA: PERIMETER

INT PERIM

INT BDRM PERIM

**FIRE BELL OUT:** 

To enter a new Zone Type, press any select key or area. The display lists all of the available Zone Types four at a time.

Blank, Night, Day, or Exit. Press **CMD** for additional zone types.

Fire, Panic, Emergency, or Supervisory. Press **CMD** for additional zone types.

Auxiliary 1, Auxiliary 2, Fire Verify, Arming (keyswitch). Press **CMD** for additional zone types. Carbon Monoxide, Instant, or Doorbell Camera.

If you select Blank, Night, Day, Exit, Auxiliary 1, Auxiliary 2, or Arming as the Zone Type, the zone must be assigned to an active area. If you select Fire, Fire Verify, Panic, Emergency, Supervisory, or CO as the Zone Type, it is a 24-hour zone that is always armed and no area assignment is needed.

Zone Type Specifications

The panel contains 13 default zone types for use in configuring the system. These zone types provide the most commonly selected functions for their applications. All zone types except the Arming zone type can be customized by changing the options listed below. Arming zone type programming continues at Arming Zone Area Assignment.

#### **17.5 Area Assignment**

Enter the area number where the Night, Day, Exit, Auxiliary 1, or Auxiliary 2 zone is being assigned. For an Area system, area numbers 1-32 can be assigned. For a Home/Sleep/Away with Guest system, area numbers 1-9 can be assigned.

In an All/Perimeter or Home/Sleep/Away system, the currently selected area, Perimeter, Interior, Bedroom displays.

On an All/Perimeter system, select INT to program zones for the interior area and select PERIM to program zones for the perimeter area.

On a Home/Sleep/Away system, select INT to program zones for the interior area, select BDRM to program zones for the bedroom area, and select PERIM to program zones for the perimeter area.

### **17.6** FIRE BELL OUT: 0 Fire Bell Output

This output (1 to 6, 500 to 999, F1 to F20, G1 to G20, or D01 to D16) is turned on any time a Fire, Fire Verify, or Supervisory zone is placed in alarm. The output is turned off by any the following actions:

- When the User Menu Alarm Silence function is performed.
- When a valid user code is entered to silence the bell.
- When the Silence key is pressed on the 630F Remote Fire Command Center.
- Using the Outputs On/Off function in the User Menu.
- The expiration of the Bell Cutoff time.

This output can be connected to a lamp, LED, or buzzer using the DMP Model 716 Output Expansion Module.

#### **17.7 Arming Zone Area Assignment** In an Area or Home/Sleep/Away with Guest system, if the zone has been programmed as an

ARM/DIS AREAS

ARM AREAS: PERIM

PERIM ALL

HOME SLEEP AWAY

Arming Type (AR), enter the areas that the zone controls. When the zone changes from normal to shorted, the programmed areas toggle between the armed or disarmed condition using the Style programming below. When restored to normal,

no action occurs. When the zone is opened from a normal (disarmed) state, a trouble is reported. When opened from a shorted (armed) state, an alarm is reported and the zone is disabled until you disarm the area(s) from either a keypad or Remote Link™ computer.

To visually indicate the armed state of the area(s), you can assign an Armed Output to individual areas and use remote LEDs at the keyswitch. The LED turns on or off to indicate to the user the armed state of the area(s).

In an All/Perimeter or Home/Sleep/Away system, this option specifies the areas to be armed by the Arming Type zone. For All/Perimeter systems, choose PERIM or ALL, for Home/Sleep/Away or Home/Away systems, choose HOME, SLEEP, or AWAY.

Perimeter/All - Specify whether the arming zone arms just the Perimeter (PERIM) or the Perimeter and Interior areas (ALL) for All/Perimeter systems. When disarming, all areas are disarmed.

Home/Sleep/Away - Specify whether the arming zone arms the Perimeter (HOME), the Perimeter and Interior (SLEEP), or all three areas (AWAY). When disarming, all areas are disarmed.

Arming Zone Operation

If any bad zones are present when the Arming zone is shorted, the LED delays lighting for 5 seconds. If during the 5-second delay the Arming zone is shorted again no arming takes place. If 5 seconds expire without the zone shorting again or restoring to normal, the areas arm and bad zones are force armed. To allow bad zones to be force armed, the Any Bypass option must be set to YES. If Any Bypass option is set to NO, arming does not occur. See the Area Information - Any Bypass section. A priority zone cannot be force armed.

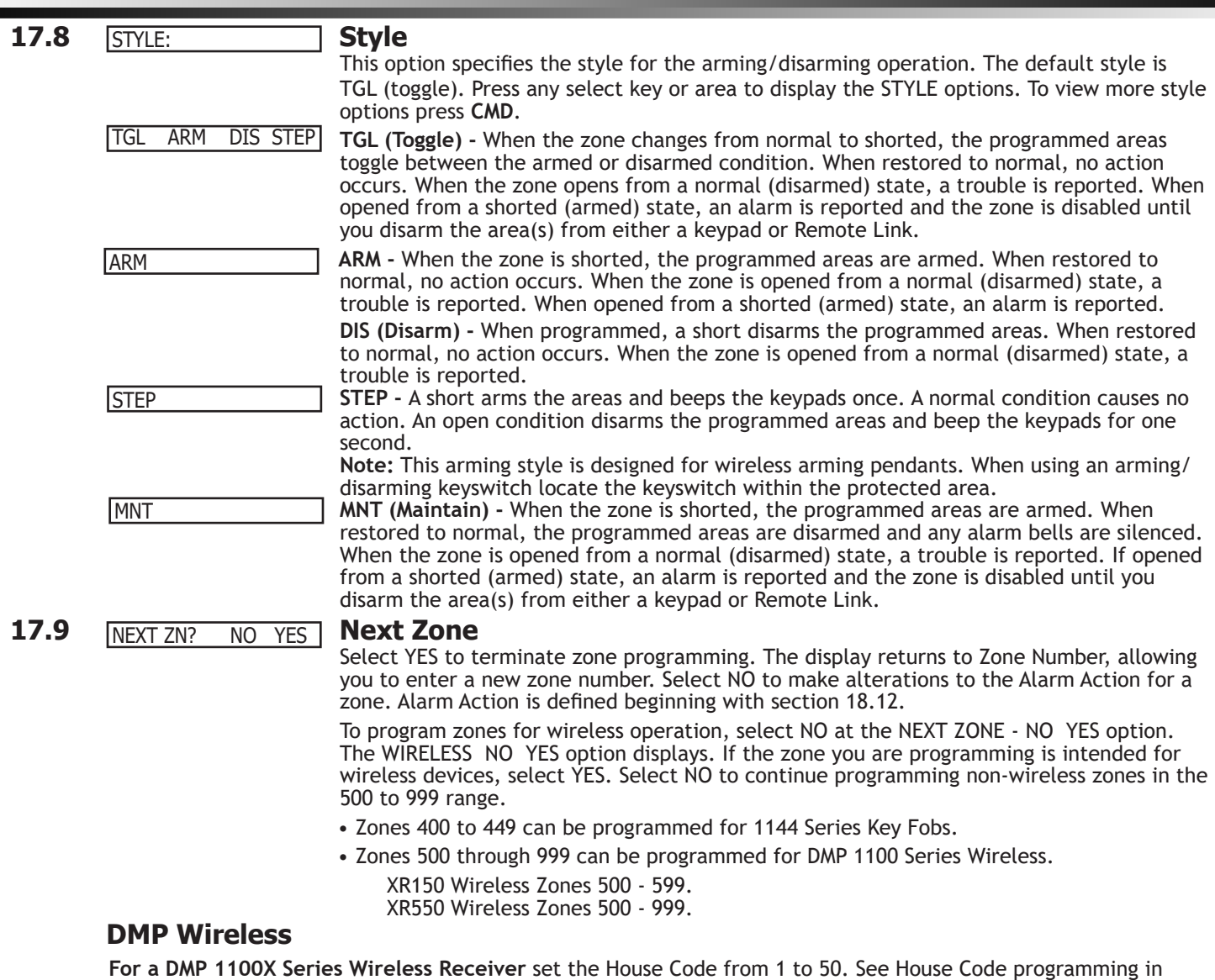

System Options. Briefly reset the panel using the RESET jumper to activate Wireless operation. Refer to the XR150/ XR550 Series Installation Guide (LT-1233).

**For an 1144 Series Key Fob** see section **18.11.** If using a 738T, follow the installation steps listed in the 738T Wireless Translator Installation Guide. (LT-1760)

**NOTE:** All wireless programming is stored in the panel. The 1100X Wireless Receiver obtains the necessary programming information from the panel each time the receiver powers up, when the programmer STOP routine is selected or the panel is reset. The receiver memory refresh takes up to 10 seconds to complete depending on the number of wireless zones programmed and the Red LED remains on during this time. Normal receiver operation is inhibited during the memory refresh period.

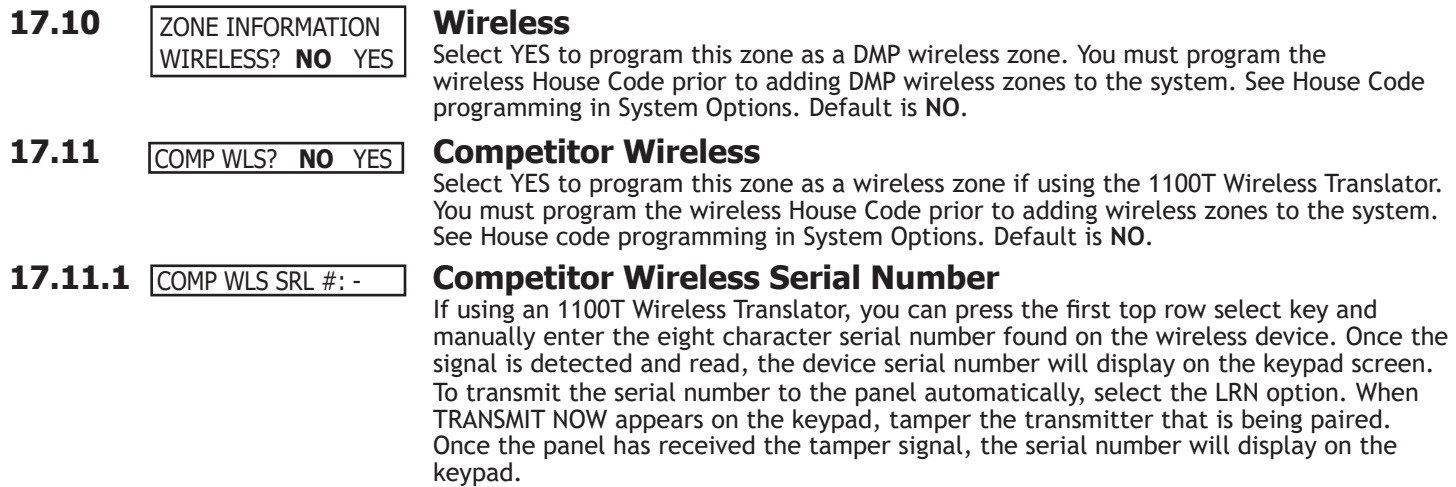

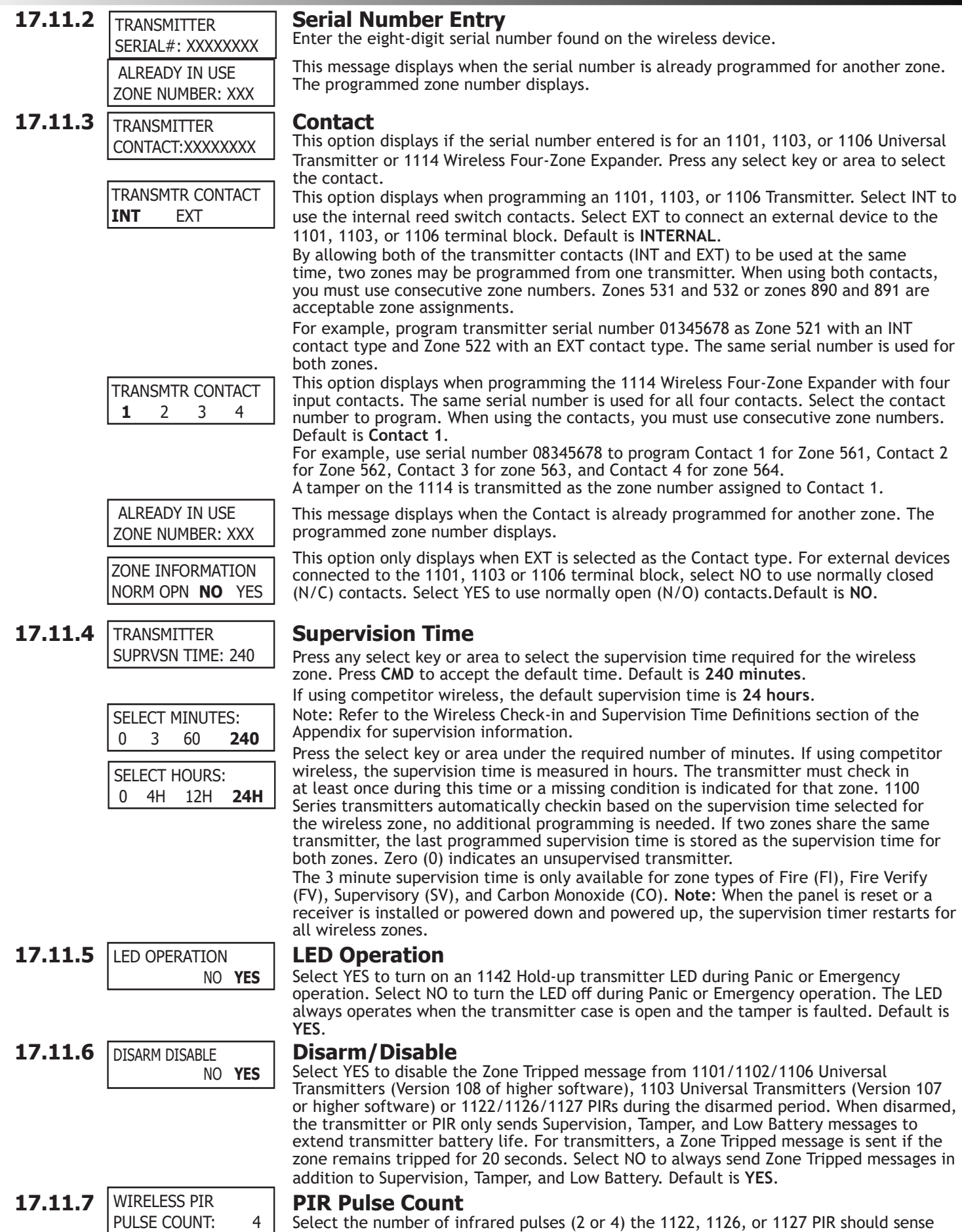

before sending a short message to the 1100X Series Receiver. Default is **4**.

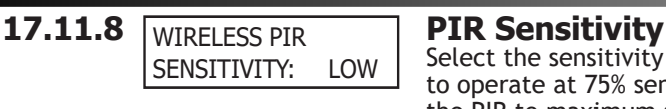

Select the sensitivity setting for an 1122, 1126, or 1127 PIR. Selecting LOW sets the PIR to operate at 75% sensitivity for installations in harsh environments. Selecting HIGH sets the PIR to maximum sensitivity. Default is **LOW**.

#### **17.11.9 WIRELESS PIR PET Pet Immunity** WIRELESS PIR PET IMMUNITY: NO YES

This option displays for the 1122 Wireless PIR Motion Detector. Select whether or not to enable pet immunity. Selecting YES allows pet immunity for animals up to 55 pounds. Default is **NO**.

**17.11.10** INEXT ZONE NO YES | **Next Zone** 

Select YES to return to the ZONE NO: - option to program a new zone. Select NO to display the Alarm Action option.

### **17.12 1144 Series Key Fobs**

**For an 1144 Series Key Fob** set the House Code from 1 to 50. See House Code programming in System Options. Only zones 400 to 449 can be programmed as 1144 Series Key Fob zones. Refer to the 1100 Series Key Fob Programming Sheet (LT-0706) supplied with the 1100X Series Wireless Receiver and the 1144 Series Key Fob Install Guide (LT-1449) as needed.

To operate arming and disarming properly, the Key Fob should be assigned to a User Number with appropriate area assignments, however, the User Number does not have to exist at the time the Key Fob is programmed. The Key Fob User Number can be added later by the User.

The following programming continues from the Zone Number section when zone 400-449 is selected.

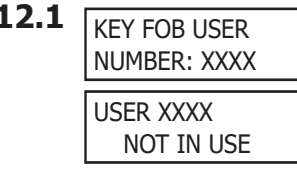

### **17.12.1 Key Fob User Number**

Enter the User Number (1-9999) used to identify the key fob user and their arming and disarming authority. Default is **blank**.

Displays when the User Number entered does not exist in User Code programming. The key fob can be added, but the user must eventually be added to cause the key fob to operate.

#### **17.12.2 TRANSMITTER** Key Fob Serial Number **TRANSMITTER** SERIAL#: XXXXXXXX

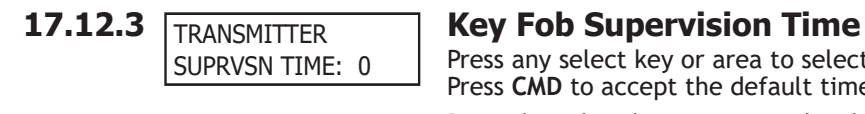

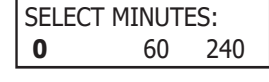

Enter the eight-digit serial number found on the wireless device.

Press any select key or area to select the supervision time required for the key fob zone. Press **CMD** to accept the default time. Default is **0** for key fobs.

Press the select key or area under the required number of minutes. The key fob must check in at least once during this time or a missing condition is indicated for that zone. 1144 Series key fobs automatically checkin based on the supervision time selected for the wireless zone, no additional programming is needed. Zero (0) indicates an unsupervised transmitter.

**Note**: When the panel is reset or a receiver is installed or powered down and powered up, the supervision timer restarts for all wireless zones.

#### **17.12.4 NO. OF KEY FOB <b>Number of Key Fob Buttons** NO. OF KEY FOB BUTTONS: X

BUTTON:

TOP BTM LFT RGT

Enter the number of buttons (1, 2, or 4) on the key fob being programmed.

**Note**: If the key fob is a one-button model, programming continues at the Button Action section. Default button assignment for one-button key fobs is a Panic Alarm (PN) with no output assigned.

### **17.12.5 Key Fob Button Selection (Four Buttons)**

This option only displays if the key fob being programmed is a four-button model. Press the select key or area under the key fob button to program. The following list identifies the default button assignments:

TOP Arming with no areas assigned

- BTM Disarming with no areas assigned
- LFT Panic Alarm (PN) with no output assigned
- RGT Arming with Area 1 assigned

### BUTTON: TOP BTM

### **17.12.6 RUITTON: Key Fob Button Selection (Two Buttons)**

This option only displays if the key fob being programmed is a two-button model. Press the select key or area under the key fob button to program. The following list identifies the default button assignments:

TOP Arming with no areas assigned

BTM Disarming with no areas assigned

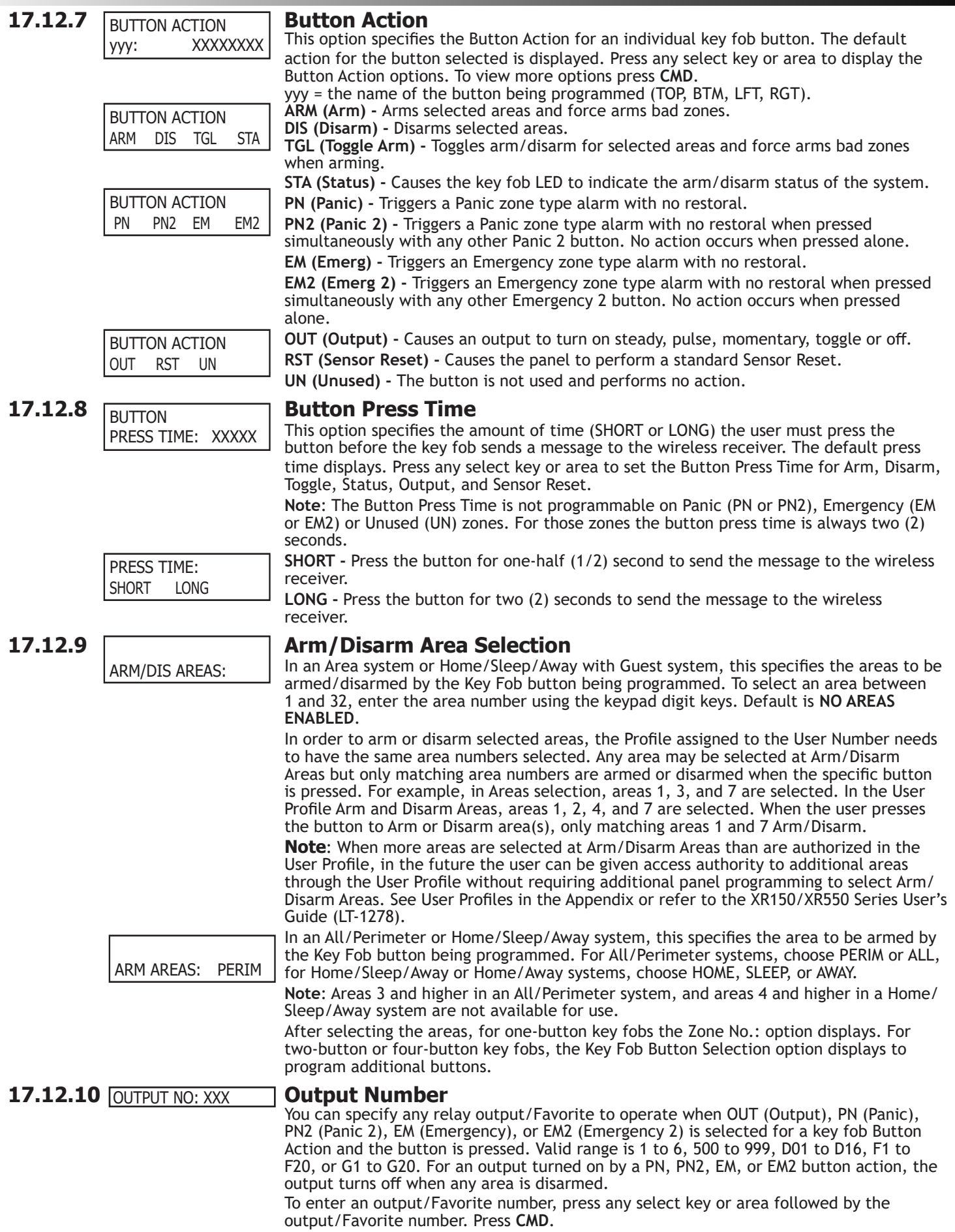

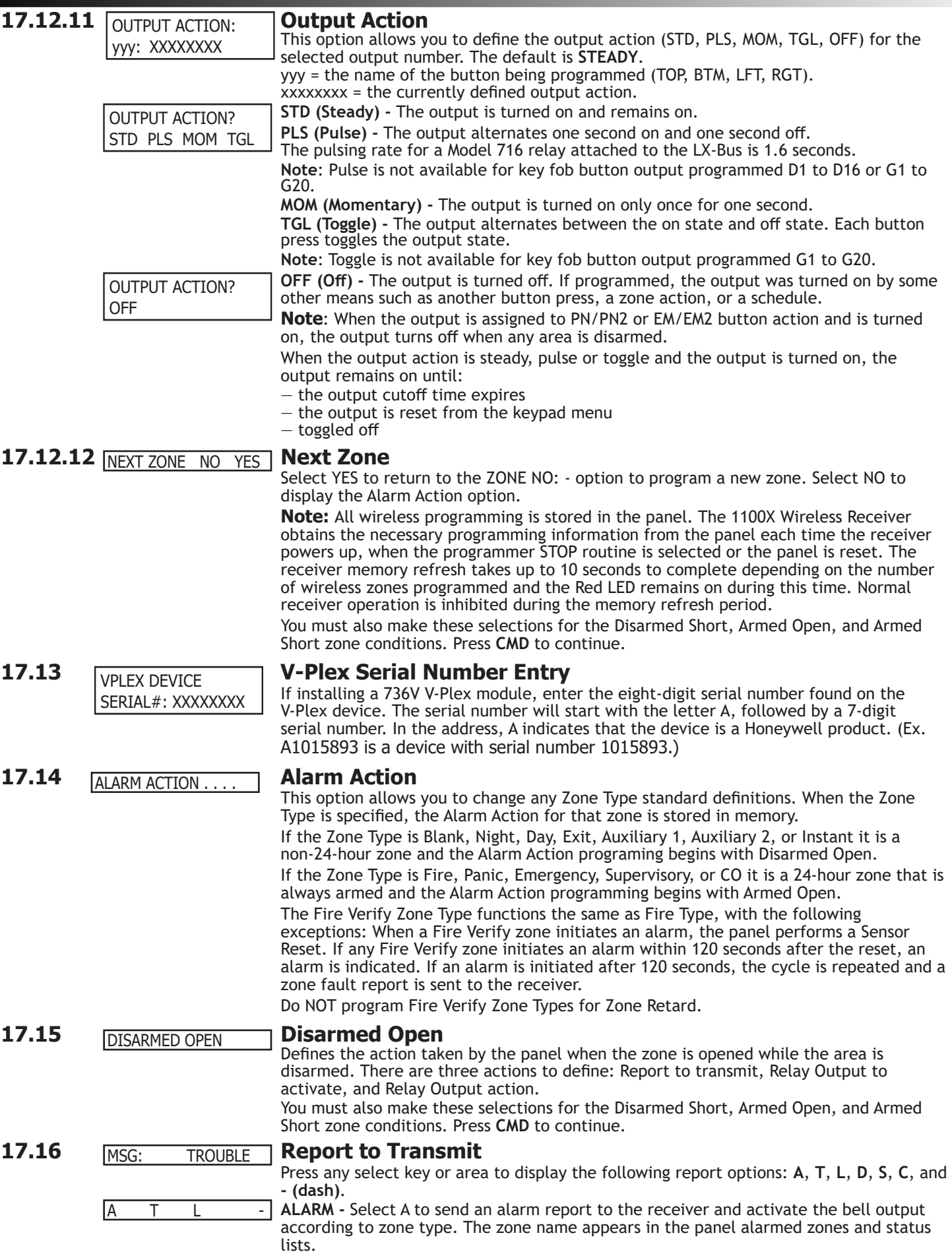

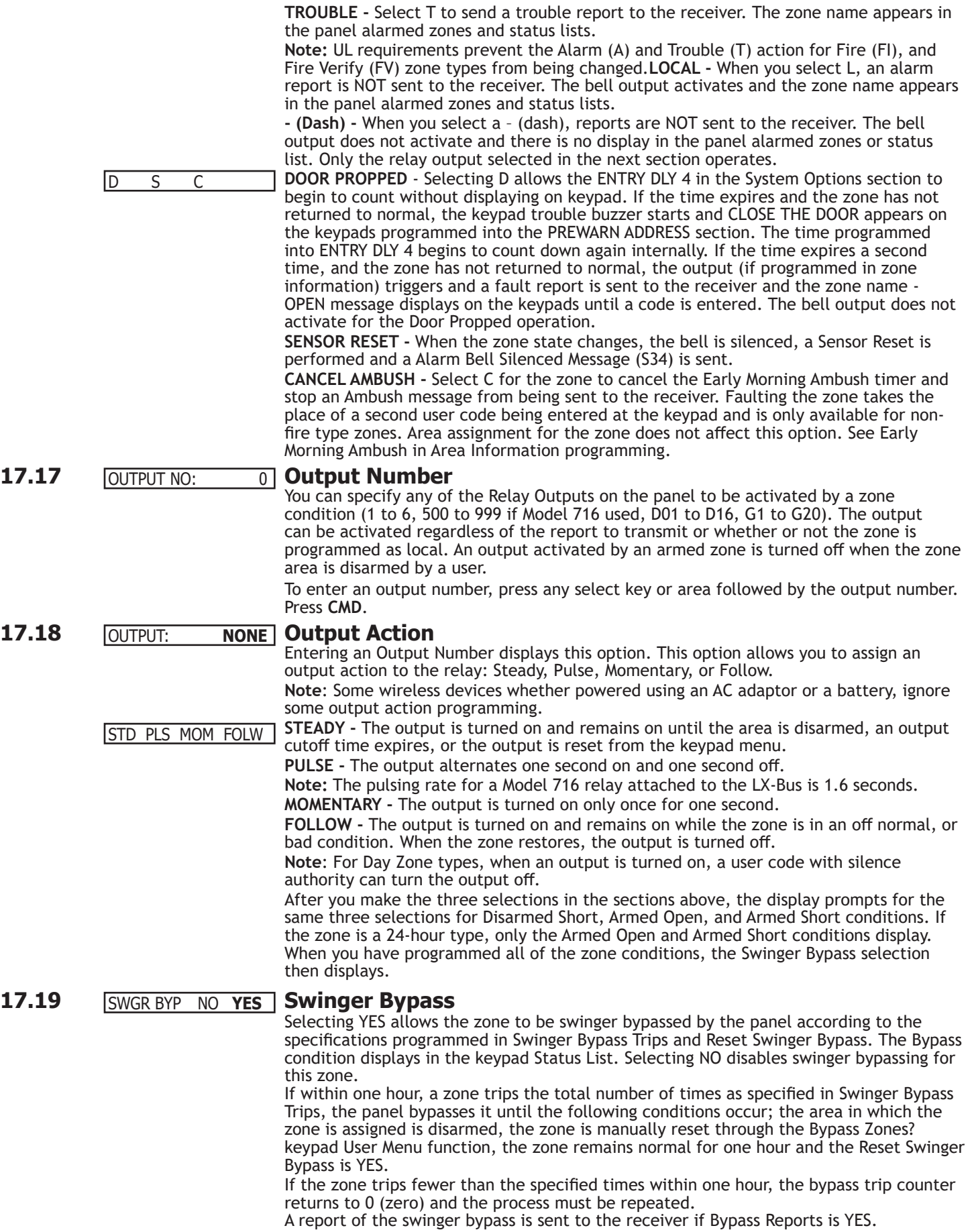

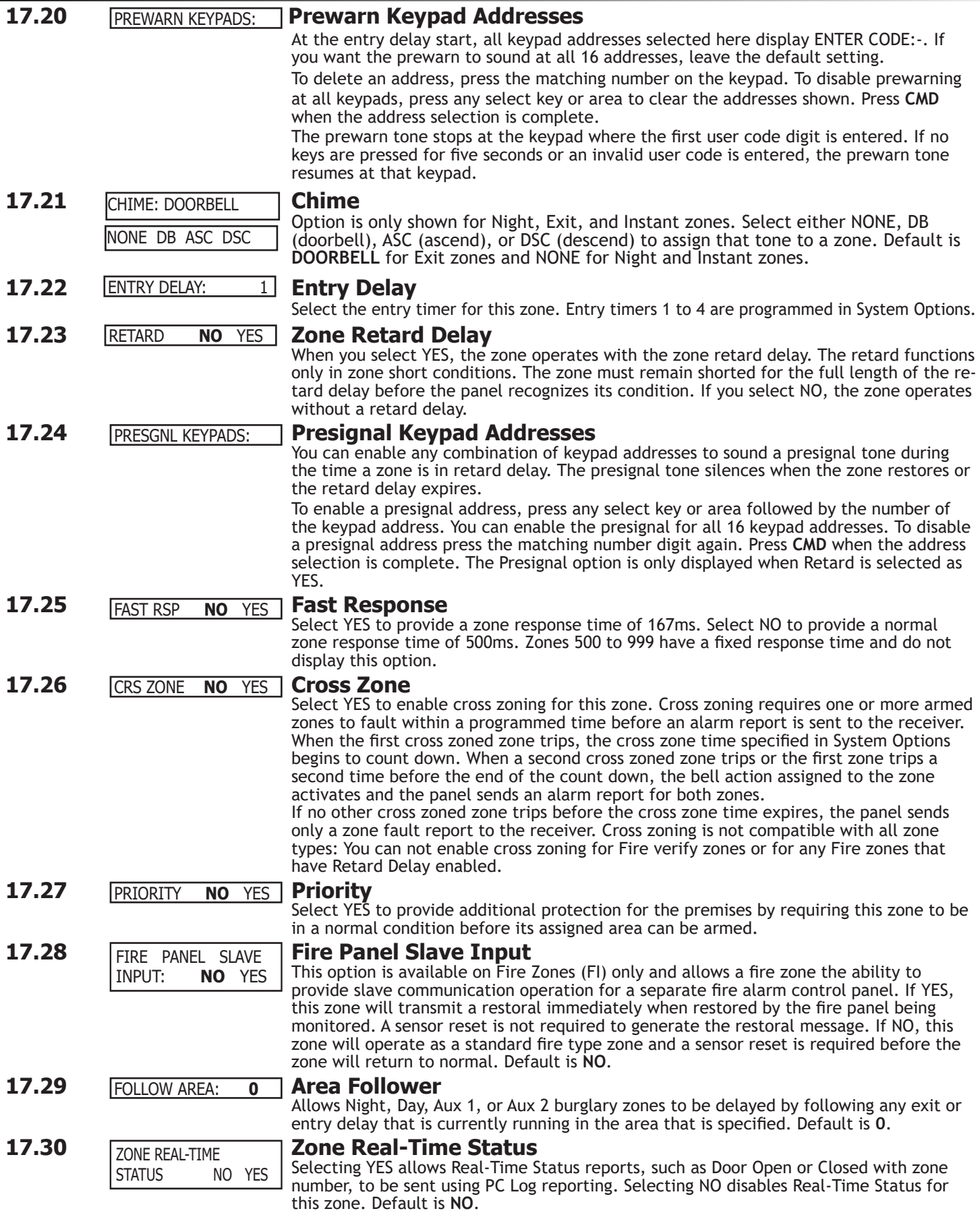

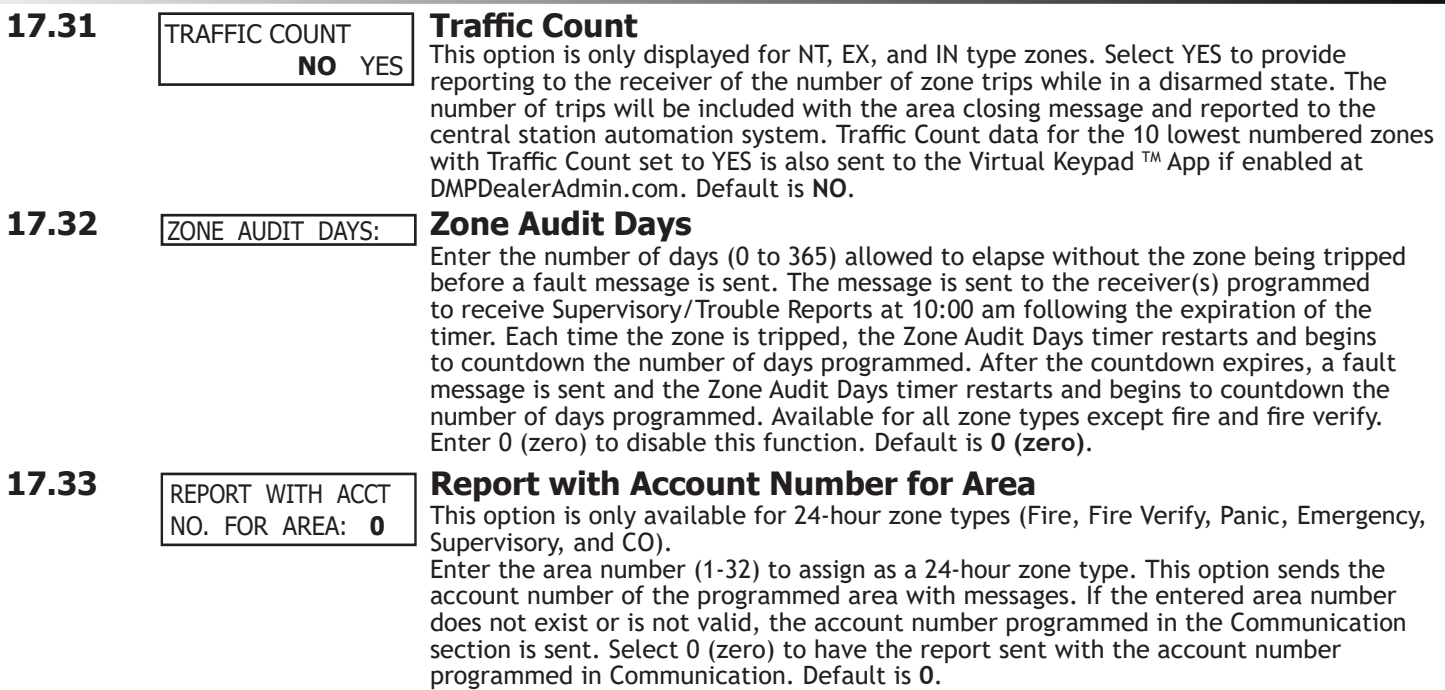

# **Stop**

#### **Save Programming**

#### **WHEN ANY PANEL PROGRAMMING IS CHANGED, THE STOP ROUTINE MUST BE RUN AND 'SAVING PROGRAM' MUST DISPLAY ON THE KEYPAD IN ORDER TO SAVE THE PROGRAMMING CHANGES.**

At the STOP option, pressing any select key or area allows you to exit the Programmer function of the panel. When selected, the panel performs an internal reset and exits the programmer. The STOP routine causes the following conditions to occur:

• All 1100 Series DMP Wireless transmitters are reset to NORMAL

• The panel Status List is cleared

During the reset, all keypad displays are momentarily blank for two seconds. After the reset, the programming function terminates and the keypads return to the status list display. The STOP option does not disarm the system. Any new areas or zones that were added during programming are not armed until the system is disarmed and armed again.

### **Missing LX-Bus™ Modules Displayed**

The Programmer includes a feature following the STOP routine that displays the name of any programmed LX-Bus module not currently connected to the panel.

#### **Power Up**

When the panel is powered up after an AC power failure, any zone transitions are not recognized for 60 seconds. Normal zone processing resumes at the end of the 60 seconds.

# **Set Lockout Code**

- - SET LOCKOUT CODE

### 19.1 **SET LOCKOUT CODE** Set Lockout Code

Pressing **CMD** at the STOP option displays SET LOCKOUT CODE. This allows you to program a code that is then required to gain access to the panel internal Programmer through the keypad. You can change this code at any time to any combination of numbers from three to five digits long. You do not need to enter leading zeros when using the lockout code. Initializing the panel does not clear a Lockout Code. Lockout Codes can be changed through Remote Link. Once you have changed the code, it is important to write it down somewhere and store it in a safe place. Lost Lockout Codes require the panel to be sent back to DMP for repair. You may cancel a Lockout Code by entering 00000 at the SET LOCKOUT CODE display.

#### **Lockout Code restriction**

The Lockout Code range is 100-65535. Do not set a Lockout Code higher than 65535.

# **Feature Upgrade**

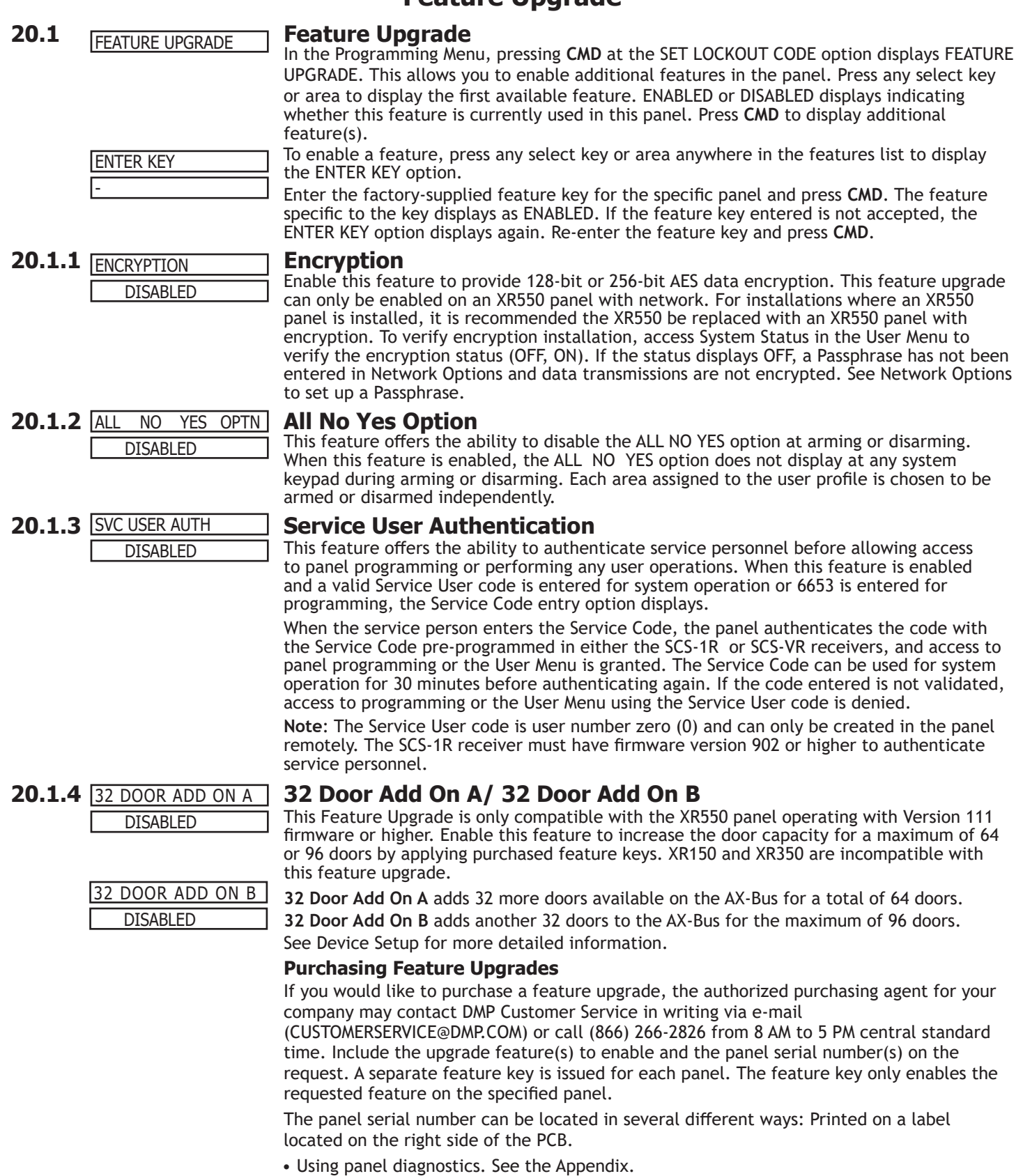

- Using Remote Link™ (version 1.18 or greater). See the Remote Link User's Guide (LT-0565).
	- Initial Panel Connection screen
	- System Information screen.

# **Appendix**

### **21.1 False Alarm Reduction**

#### **System Recently Armed report**

The System Recently Armed report (S78) is sent to the receiver when a burglary zone goes into alarm within two minutes of the system being armed.

### **21.2 Diagnostics Function**

The panel contains a Diagnostics function that allows you to test the communication integrity of the LX-Bus™, identify individual zones, and also display the present electrical state of any zone. The Diagnostics function also allows you to test the integrity of the cellular communication, cellular signal, and Email communication. To use Diagnostics, reset the panel, enter the Diagnostics code 2313 (DIAG), and press **CMD**.

#### **Test LX-Bus**

This function allows you to test the ability of the panel to communicate with zone and output expander modules connected to the LX-Bus circuits.

To continue, press any select key or area. The keypad displays LX-BUS:. Using the digit keys, enter the LX-Bus number, 1 to 5, to test that LX-Bus circuit. The keypad now displays ADDRESS: - . Enter a 2-digit LX-Bus device address and press **CMD**. When testing LX-Bus devices, enter only the addresses to which the modules have been set. Press any select key or area when TEST LX-BUS displays.

Important Note: A device address is not the same as a zone number. If you are testing 714/714N-POE, or 715 Zone Expander Modules, which each contain four zones, the device address is the first zone number. When the panel polls a 714/714N-POE on the LX-Bus, it recognizes it as a four zone device and does not poll the remaining three zones. The 714/714N-POE module internally polls the remaining zones and transmits any status changes to the panel. This greatly reduces the amount of time it takes the panel to poll all LX-Bus devices.

The keypad next displays TESTING . . . STOP during the device testing. At any time, you can select STOP to end polling. The panel records the number of no responses from the device. If all polls are received back by the panel correctly, the keypad displays 00000/65535 FAIL.

If one or more polling attempts fail, the keypad displays \* \* \* \* \* \* 65535 FAIL with the \* representing the number of failed polling attempts. A display of 65535/65535 FAIL indicates a problem with the interface card or its LX-Bus wiring such as a bad or broken wire, harness not properly connected, or excessive noise or distance. It can also mean that a zone number was entered that did not match a device address. Press the Back Arrow key to enter a new device address or press **CMD** to exit the TEST LX-BUS.

#### **Zone Finder**

The second Diagnostic function is the Zone Finder. Press **CMD** to display ZONE FINDER. This function allows you to identify individual zones on devices connected to the LX-Bus of an interface card, the panel, or any zones on the keypad data bus. To use ZONE FINDER, press any select key or area. The display changes to FAULT ZONE. The next zone on the system that changes from a normal to an open or shorted state is displayed as ZONE NO: \* \* \*. To continue, press the Back Arrow key.

#### **Zone State**

Press **CMD** to display the third Diagnostic function: ZONE STATE. This function allows you to enter any zone number and check its current electrical state (Normal, Open, or Shorted). Press any select key or area. The display changes to ZONE NUMBER: \_ . Enter in the zone number you want to check and press **CMD**. The panel displays the current state of the zone as NRML (normal), OPEN, or SHORT.

#### **LX-Bus Status**

The fourth Diagnostic function is the LX-BUS STATUS. This function allows the panel to poll all devices connected to the LX-Bus of an interface card and check for any Overlapped, Missing, or Extra addresses. Below is a description of each status item:

Overlap - An overlap occurs when one device address is the same as any of the last three zones on another 714/714N-POE or 715. The overlap feature cannot determine when two devices have the same address.

Example: Model 714 Address 00 = Zones 500 501 502 503, and the Model 711 Address 02 = Zone 502.

Zone 502 would report as an Overlap because both the 714 and 711 have devices set to 502.

Missing - A missing occurs when a zone between 500 and 999 has been programmed in ZONE INFORMATION and no device with that zone address has been installed on the LX-Bus. To correct the problem, check your zone programming and zone expansion module addressing.

Extra - A device is installed on the LX-Bus but none of its zones are programmed into the system.

#### **X-Bus**

This option displays the version and date code of a connected wireless receiver. In order to view this, the receiver should be connected and a House Code should be programmed.

#### **MAC Address**

Short for Media Access Control address. This hardware address uniquely identifies each network node. Not to be confused with an IP address, which is assignable. In the Diagnostics function, the MAC address is the panel on-board network hardware address. Press any select key or area to display the panel MAC address. Press **CMD** to view the next option.

# **APPENDIX**

#### **Serial Number**

This number is the network communicator serial number. Reference this number for communicator date-ofmanufacture, hardware version, etc. Press any select key or area to display the Serial Number. Press **CMD** to view the next option.

#### **Loader Version**

This display is for factory use only. Press any select key or area to display the factory Loader Version. Press **CMD** to view the next option.

#### **Current Flash**

This option displays Flash 1 or Flash 2 indicating which physical flash chip the panel is currently using. Press select key or area to display the current flash information. Press **CMD** to view the next option.

#### **Communication Status**

This option tests the individual components of cellular or network communication. The displayed results are shown below.

Cellular Results:

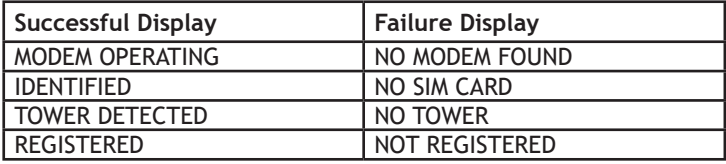

This displays the cellular signal strength of the nearest tower for the SIM card carrier. The 's represent the signal strength 0-7. Select YES to continue through the remaining component tests. Select NO to stop testing and return to the COMM STATUS option. SIGNAL: **||||||** CONTINUE? NO YES

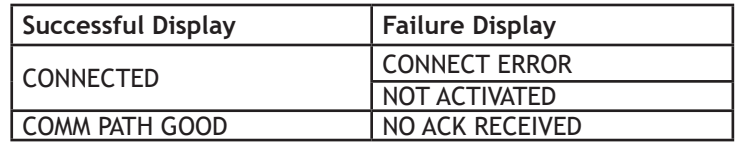

Network Results:

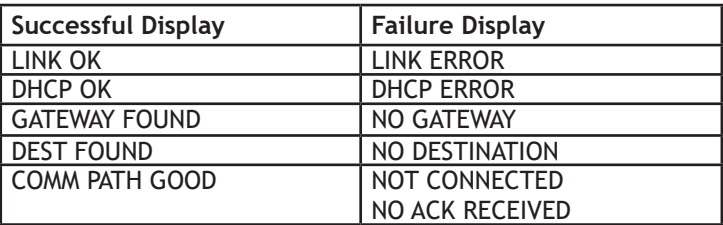

#### **Cellular Signal Strength (CELL SIGNAL)**

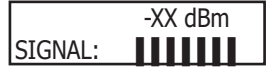

This option provides a way to test the cellular signal strength of the nearest tower for the SIM card carrier. Press any select key or area to display cell signal strength. The X's represent the numerical value of the cell signal strength in -dBm. The "s represent the signal strength 0-7.

#### **PC Programming**

This allows the user to Remote Program the panel using a 399 cable attached to LX500. When the select key or area is pressed, the panel displays PROGRAMMING... at this time the panel does not communicate with any LX bus attached to LX500, and the 399 cable can be used to connect via Remote Link. PROGRAMMING... will display at the keypad for the duration of the Remote Session. Once the session has ended, or if no Remote Link connection has been established after one minute, the keypad displays RECONNECT LX BUS. From this point, if the LX500 bus should be connected within one minute.

When using the 399 cable to program the panel, the connection type should be "Direct" and the baud rate set to 38400. This connection may be used for all Remote Programming, including Remote Update.

#### **Z-Wave Information**

This option allows the installer to view the hardware and software level of the 738Zplus that is connected to the system.

#### **Test Z-Wave**

This feature allows the installer to test panel communication with Z-Wave devices. A successful test indicates a response from a device. Press any select key or area to view the Z-Wave Device List.

Press CMD to advance through each Z-Wave device and press any select key or area to begin the test on the device displayed.

The name of the device displays above the device number. The current number of successful communications followed by the total number of attempts displays to the right of the device number. The test stops after 99 attempts.

Press **CMD** to view the final number of successful communications.

#### **Initialize Z-Wave**

This option allows installers to initialize Z-Wave Options**.**

#### **Wi-Fi Signal Strength (Wi-Fi SIGNAL)**

SSID: HOMENET123 ▐▐▐▐▐▐

This option tests the signal strength of the selected SSID. Press any select key or area to display Wi-Fi signal strength. The is represent the signal strength 0-7.

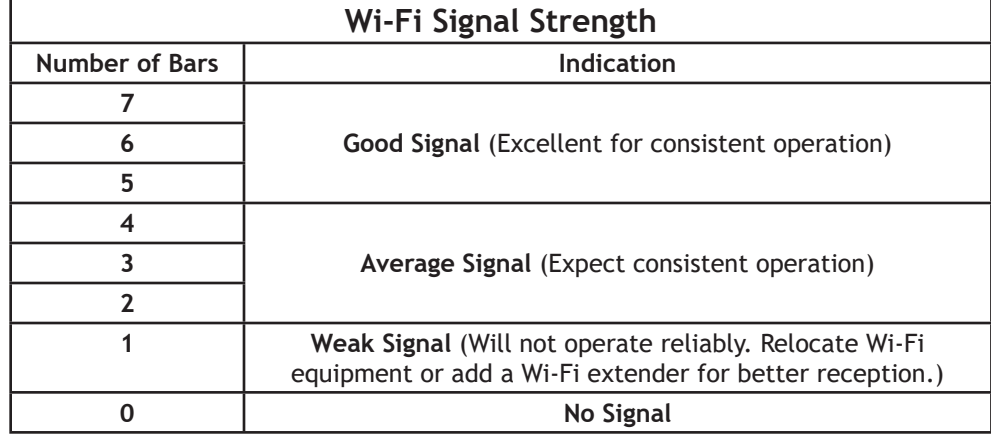

#### **Exiting the Diagnostics program**

Press **CMD** until **STOP** displays. Press any select key or area. The keypad returns to the Status List display.

### **21.3 Using the 984 Command Function**

This feature allows connection to connect to a service receiver, which is used primarily to bring a new account online and upload panel programming completed in Remote Link™.

Note: When not in the Programming Menu, the function 984 + **CMD** can be entered at the keypad, and a remote options menu appears. This menu contains the following options:

**NUMBER**: Enter a phone number into the keypad for the panel to dial. Enter any required prefixes and area codes. After completing panel programming in Remote Link, set a trap to seize the panel when it calls. Traps are set by selecting Panel > Trap. Refer to the Remote Link User's Guide (LT-0565), or the Remote Link Help File.

Then, from the panel, enter 984 and press **CMD**, while the panel is in the Status List. The keypad display changes to NBR TEST PICKUP. Press the select key or area under NBR. Enter the phone number for the service receiver connected to the Remote Link computer. Press each number key slowly and deliberately. The panel dials each number as it is pressed. If you make a mistake, press the Back Arrow key. The panel stops dialing and return to the Status List.

You can enter up to 32 characters for the phone number. Once you have entered 16 characters the LCD display is full: Press CMD to enter the final 16 characters. To enter a # (pound sign) press the '0' then the fourth (far right) select key or area, and to enter an \* (asterisk) press the third select key or area. Program a pause by entering the letter P. Program CID message communication by entering the letter T in the first position. Cancel call waiting by entering \*70P as the first characters. These characters are counted as part of the allowable 32 characters. Press **CMD** after you enter the phone number.

The panel calls the receiver connected to Remote Link to download the new programming. Remote Link then traps the panel.

**Note:** The panel makes ten attempts to reach the receiver. While attempting to contact the receiver, if the panel needs to send an alarm report, the panel stops dialing and uses the phone line to send its report.

**TEST:** The panel allows you to perform a Communication Status Test on each component of the panel's cellular or network communication paths. While the Status List displays, enter 984 and press **CMD**. The keypad display changes to NBR TEST PICKUP. Press the select key or area under TEST to allow the panel to perform a Communication Status Test. The display prompts the user for a user code to be entered. The user code must have the authority to perform a System Test.

Upon entry of a Cell or Network path when prompted, the test runs and the results display on the keypad. See Diagnostic Functions section for a description of the Communication Status results.

**PICKUP:** The panel picks up the phone line when Remote Link™ calls in. The phone must be ringing before selecting PICKUP. After completing panel programming in Remote Link, connect to the panel by selecting Panel > Connect.

Refer to the Remote Link User's Guide (LT-0565), or Help File for complete information about connecting to panels. While the panel displays in the status list and the telephone line at the panel rings, enter 984 and press **CMD**. The keypad display changes to **NBR TEST PICKUP**. Press the select key or area under **PICKUP** to allow the panel to seize the line. The panel immediately seizes the phone line and sends a carrier tone to the receiver. A verification process occurs and, if successful, the panel grants remote access to its programming and Event Buffer. After the panel has seized the line, send the file from Remote Link by selecting Panel > Send. Remote Link then

uploads the new programming into the panel. You may also Request Events by selecting Panel > Request Events in Remote Link. The panel begins sending the first event or access that occurred on or after the start date specified by Remote Link and finishes by sending the last event or access that occurred on or before the end date specified by Remote Link. If necessary, a Request Events upload in progress can be cancelled.

#### **Keypad Displays**

When the PICKUP option is used, the keypad displays LINE SEIZED. This indicates that the panel has seized the line and is executing its program. If the line cannot be accessed, or if the PICKUP option is used before all connect attempts are made, the keypad displays SYSTEM BUSY.

### **21.4 Using the Walk Test**

L

The panel provides a walk test feature that allows a single technician to test the protection devices connected to zones on the system. Conduct the Walk Test within 30 minutes of resetting the panel. The Walk Test automatically ends if no zones are tripped for 20 minutes. TEST IN PROGRESS displays at all keypads programmed with the same Display Areas features. When five minutes remain, TEST END WARNING displays.

The Walk Test only tests zones assigned to the areas programmed into the keypad in Display Areas. If any areas are armed the Walk Test does not start and SYSTEM ARMED displays.

Note: If the Panic Supervision option is enabled in SYSTEM OPTIONS, the panic button on any programmed key fob can be tested during the Walk Test. When the panic button is pressed a verification message is sent by the receiver.

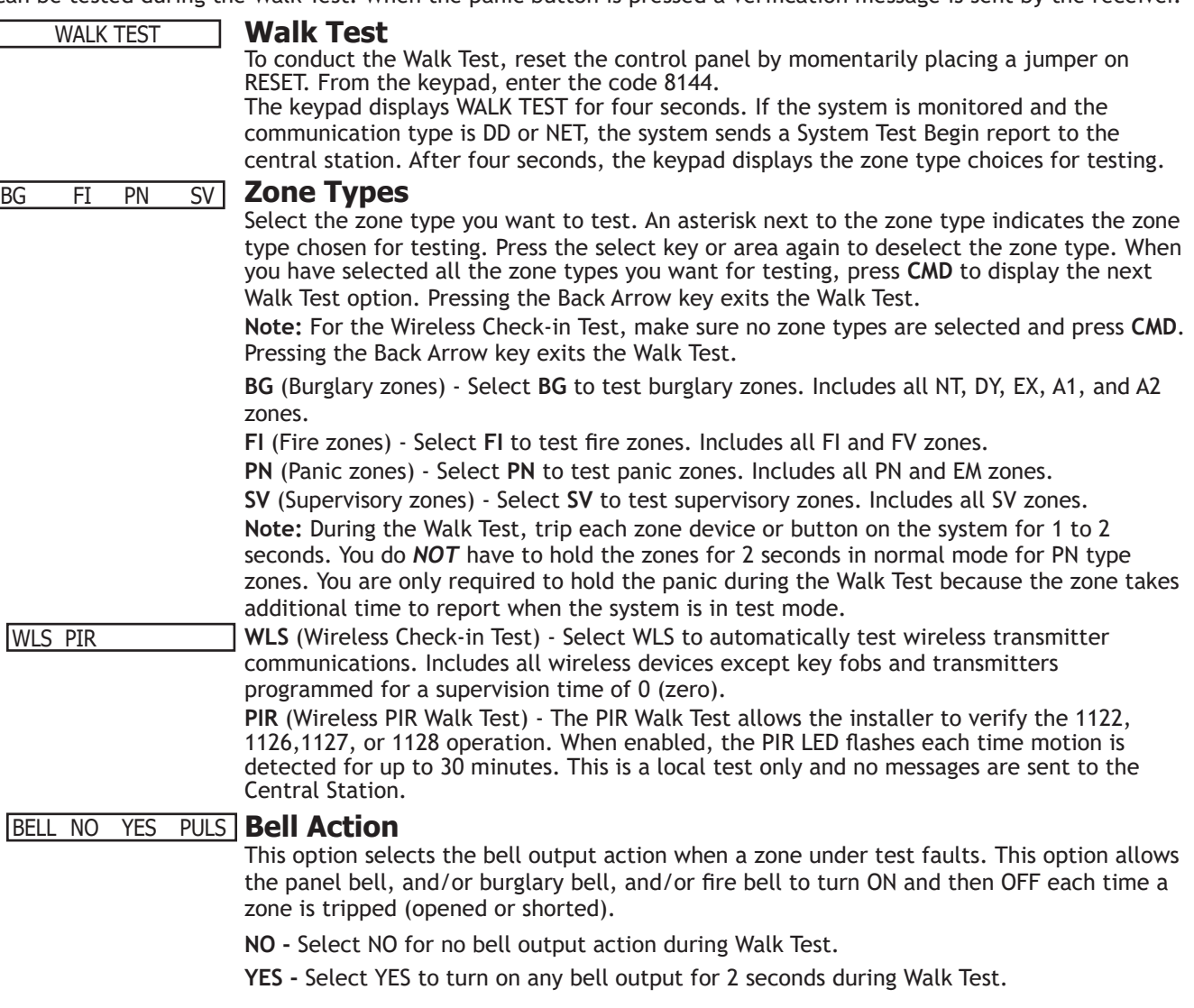

**PULS -** Select PULS to turn on any bell output for 1/4 second during Walk Test. Any LX-Bus device output turns on for 1.6 seconds due to the polling cycle.

#### **Trip Counter For Walk Test** TRIPS: XXX END

Once in the Walk Test, walk around and trip each protective device. Continue tripping devices until the entire system is tested.

With each zone trip during the Walk Test:

- Keypad display increments each time a selected zone is opened or shorted
- The keypad buzzes for two seconds
- The panel sounds the alarm bells as programmed in Bell Action
- Each time a FI, FV, or SV zone trips, a Sensor Reset occurs.

If **ENHANCED ZONE TEST** is selected as YES:

A Verify message is sent at the time the zone trip occurs instead of at the end of the Walk Test. For FI, FV or SV zone types, the Verify message is sent at the initial trip. For all other zone types, the Verify message is sent when the zone restores. This allows the Central Station to count the number of devices per zone.

**END -** Select END to stop the Walk Test. When the Walk Test ends or a 20-minute time-out expires, a final Sensor Reset occurs. The System Test End message is sent to the receiver along with Verify and Fail messages for each zone under test. Faulted zones then display on the keypad.

### **Trip Counter For DMP Wireless Check-in Test (WLS)**

Displays the number of wireless zones that automatically communicate a supervision checkin message.

time-out expires, normal wireless zone processing returns. If all transmitters check-in, both numbers match within three (3) minutes. If a transmitter has multiple zones (1101, 1114, etc.), all zones are included in the counts. Failed wireless zones display on the keypad.

- The number of zones that check in. (XXX in the example).
- The total number of wireless zones programmed for supervision that should check in. (ZZZ in the example). **END -** Select END to stop the Wireless Check-in Test. When the test ends or a 20-minute

CKIN:XXX/ZZZ END

TEST END WARNING

ZONE: 10 -FAIL

SOUTH LOBBY

#### **Test End Warning**

When five minutes remain on the 20 minute Walk Test timer, the keypad displays TEST END WARNING. If no additional test zone trips occur, the test ends and a final Sensor Reset automatically occurs. The System Test End message is sent to the receiver along with Verify and Fail messages for each zone under Walk Test. Faulted zones then display on the keypad.

**Note:** Key fobs do not send failure messages in order to prevent functioning key fobs that are not present at the time of the test from being reported as MISSING.

#### **Failed Zones Display**

For each zone that did not trip (failed), except key fobs, at least once during the Walk Test, all keypads with matching Display Areas programming display the zone name and number and buzz for one second. Any selected (\*FI \*PN \*SV) 24-hour zone that is faulted at the end of the Walk Test displays a trouble condition for that zone regardless of the message programmed for the open or short condition of the zone and a zone trouble is sent to the receiver. Press **CMD** to display the next failed zone.

**Note:** For the Wireless Check-in Test, failed wireless zones display only on the keypad. Zone Verify/Fail reports are not sent to the central station receiver for the wireless checkin test.

62

### **21.5 Keypad Speaker Operation**

When using LCD Keypads, the panel provides distinct speaker tones from the keypad for Fire, Burglary, Zone Monitor, and Prewarn events. The list below details the conditions under which the speaker is turned on and off for each event.

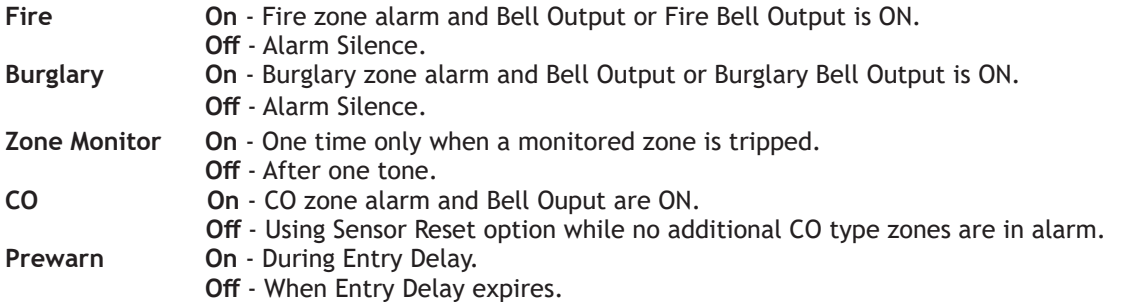

### **21.6 Cross Zoning**

Caution must be taken when cross zoning devices to ensure that the Cross Zone Time is long enough to allow an intruder to trip both devices before it expires. A Cross Zone Time that is too short may allow an intruder to trip the devices and allow only a zone fault report be sent to the central station.

When a Cross Zoned zone trips a FAULT report is sent to the SCS-1R or SCS-VR Receiver. When two Cross Zoned zones trip within the Cross Zone Time, both zones send ALARM signals to the receiver. For example, if zones 1 and 2 are Cross Zoned zones, and only zone 1 trips, a FAULT report is sent to the receiver for zone 1. If zone 1 trips and zone 2 trips within the Cross Zone Time, an ALARM report is sent to the receiver for zone 1 and zone 2.

### **21.7 Events Manager**

The Events Manager allows you to delay sending certain reports to the central station receiver. Reports can be kept in the panel memory until overwritten by new activity or held until the memory buffer reaches 50 events or 50 door access granted events. When the buffer is full, the panel automatically sends the stored reports to the central station receiver. The table lists the panel reports you can delay using the Events Manager option. See Figure 10.

#### **21.8 User Profiles**

A profile defines the authority of each user code in the system. Profiles are programmed in the Keypad User Menu. Several characteristics associated with each User Profile define its authority within the system. To effectively program an XR150/XR550 Series system, you must understand the interrelationship between profiles, devices, output groups, and areas. Below is a brief explanation of the User Profile elements. For more information about user profiles, refer to the User Profiles Record and the XR150/XR550 User's Guide (LT-1278). **Note**: Profiles cannot be changed via keypad in an All/Perimeter or Home/Sleep/Away system. Use the default profiles 1 through 10.

- **• Profile Number** Each profile may be assigned a unique number from 1 to 99.
- **• Profile Name** Each profile may be assigned a 32-character name. The Profile Number is the default name.
- **• Area Number**  Each profile may be assigned specific areas of the system for arming and disarming. When creating profiles 1 to 98, NO areas are assigned by default. The default for profile 99 is ALL areas assigned. Profile 99 is preprogrammed in the system at the factory.
- **• Access Area Number** Each profile may be assigned door access area assignments. Default for profile 1 to 98 is NO areas assigned. Default for profile 99 is ALL areas assigned. Profile 99 is preprogrammed at the factory.
- **• Output Group Assignment** Each profile may be assigned an output group number from 1 to 10. Default for profile 1 to 98 is NO output group assigned. Default for profile 99 is output group **10**. Your system may by programmed to turn on an output group at certain keypads when door access occurs.
- **• User Menu Assignments** Each user profile may have any of the menus assigned to it as shown in the following User Profile Record. The User Profile Record lists the user menu profile assignments and the system functions users are allowed to access based on the profile numbers assigned to their codes. Always make sure that at least one administrator in your system has a profile with **all** authorities and areas.**First Access/ Second Access** - Each profile may be assigned two schedules to allow or restrict access and disarming times.
- **• Inactive User Code Audit** This option allows you to choose the number of days a user code can remain unused before the panel sends an Inactive User Code message to the receiver and changes the user code to inactive. The range is 0-425 days. The default is 0. This feature is only available for XR550 Series panels.
#### **21.9 User Profiles Record**

This User Profiles Record can be used as a tool when programming Devices, Profiles, Areas, and Output Groups. Because these programming options are interrelated, use this sheet to plan the system before you begin the installation and programming process.

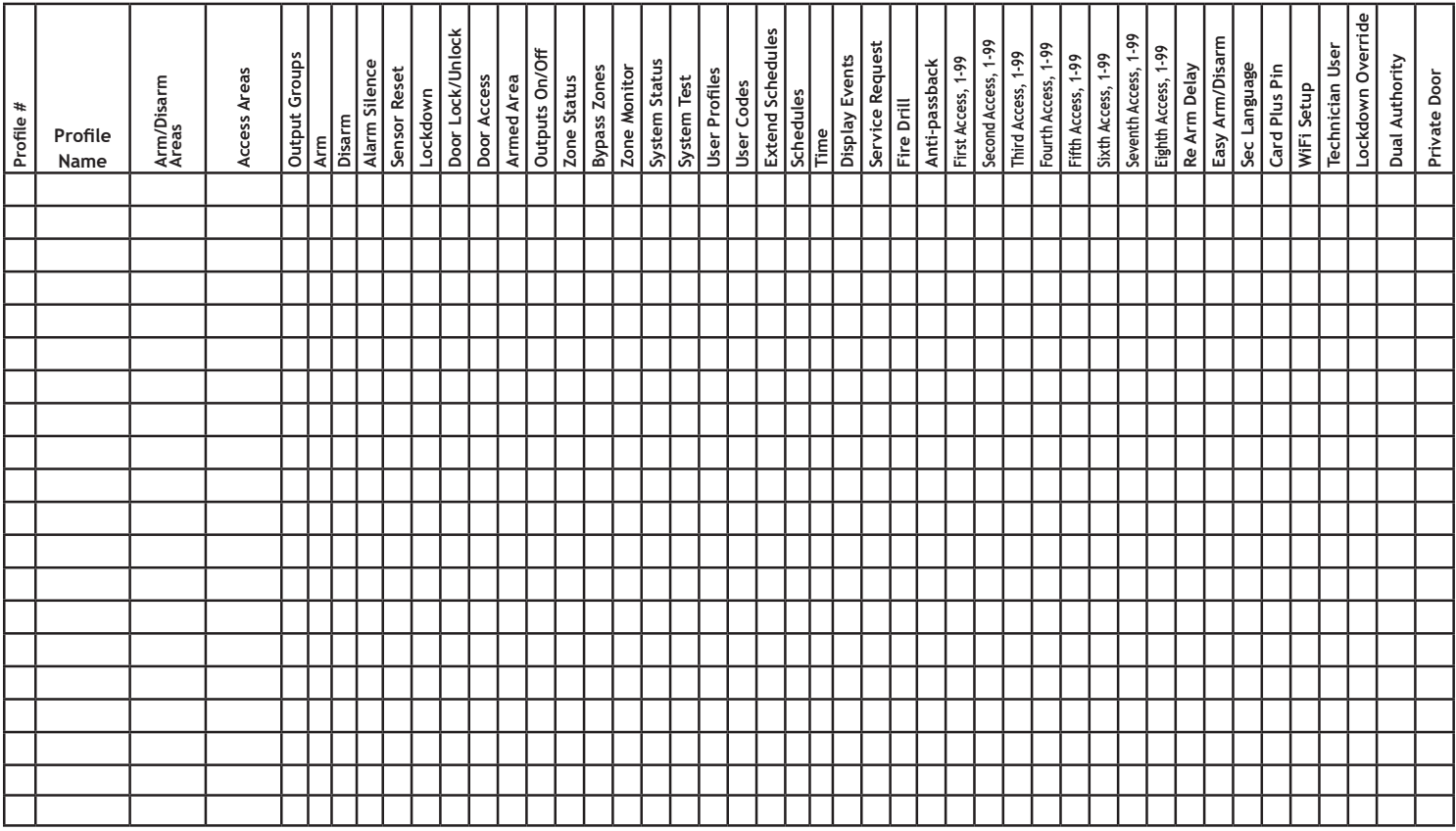

# **21.10 Wireless Check-in and Supervision Definitions**

#### **DMP 1100 Series Supervision Time Explained**

The supervision time programmed for DMP 1100 Series wireless is the number of minutes that must elapse before a transmitter missing message is generated for a transmitter that is not sending its automatically generated supervision message. The supervision time is programmable to 3, 60, 240 minutes. Selecting 0 (zero) disables supervision time.

# **21.11 Keypad Bus and LX-Bus Zone Type Descriptions**

This section describes applications for the default Keypad and LX-Bus zone types in Zone Information programming.

**-- (Blank Zone) -** Customizable zone type. By default, no actions are programmed to occur with Blank Zone. A zone name must be entered to use this zone type: This zone type is not the same as an \*UNUSED\* zone.

**NT (Night Zone) -** Controlled instant zone used for perimeter doors and windows and interior devices such as PIRs and Glassbreak detectors.

**DY (Day zone) -** Used for emergency doors or fire doors to sound the keypad buzzer and display the zone name when the zone is faulted. Day zones also send alarm reports to the receiver during the system armed periods.

**EX (Exit zone) -** Initiates the entry delay timer when its assigned area is fully armed. Also, can initiate an exit delay timer to allow a user to exit an area after the arming process starts.

**PN (Panic zone) -** Used for connecting to mechanical devices that allow a user to signal an emergency alarm. Panic zones can provide either a silent or audible alarm with or without reporting to a central station receiver.

**EM (Emergency zone) -** These are used for reporting medical or other non-panic emergencies to the central station receiver.

**SV (Supervisory zone) -** Used to provide 24-hour zone supervision to devices associated with fire systems. Typical applications are tamper switches on Post Indicator Valves (PIVs), gate valves, and low and high temperature gauges.

# **APPENDIX**

**FI (Fire zone) -** Used for any type of powered or mechanical fire detection device. Typical applications are for smoke detectors, sprinkler flowswitches, manual pull stations, and beam detectors. Retard, cross zoning, and presignal options are available for the Fire zone type.

**FV (Fire Verify zone) -** Used primarily for smoke detector circuits to verify the existence of an actual fire condition. When a Fire Verify zone initiates an alarm, the panel performs a Fire Reset. If any Fire Verify zone initiates an alarm within 120 seconds after the reset, an alarm is indicated. If an alarm is initiated after 120 seconds, the cycle repeats.

**A1 and A2 (Auxiliary 1 and Auxiliary 2) -** These zones are similar to a Night zone and are typically used to protect restricted areas within a protected premises.

**AR (Arming zone) -** This zone allows you to connect a keyswitch to a zone and use it to arm and disarm one or more areas.

**CO (Carbon Monoxide)** - This output turns on any time a Carbon Monoxide Zone (CO) is placed in alarm. The output is turned off using Sensor Reset option while no additional CO type zones are in alarm.

**IN (Instant)** - Controlled instant zone used for perimeter doors, windows, and interior devices such as PIRs and Glassbreak detectors. This will also cause an alarm if tripped during Entry/Exit delay.

**DC (Doorbell Camera)** - This zone type is intended for use for zones that are assigned to doorbells.

### **21.12 Zone Type Specifications**

The panel contains multiple default zone types for use in configuring the system. These zone types provide the most commonly selected functions for their applications. All zone types can be customized by changing the variable options listed below. The Keypad Bus Zone Information table below reflects the zone types for Keypad Bus Zones. The LX-Bus Zone Information table on the next page reflects the zone types for LX-Bus Zones.

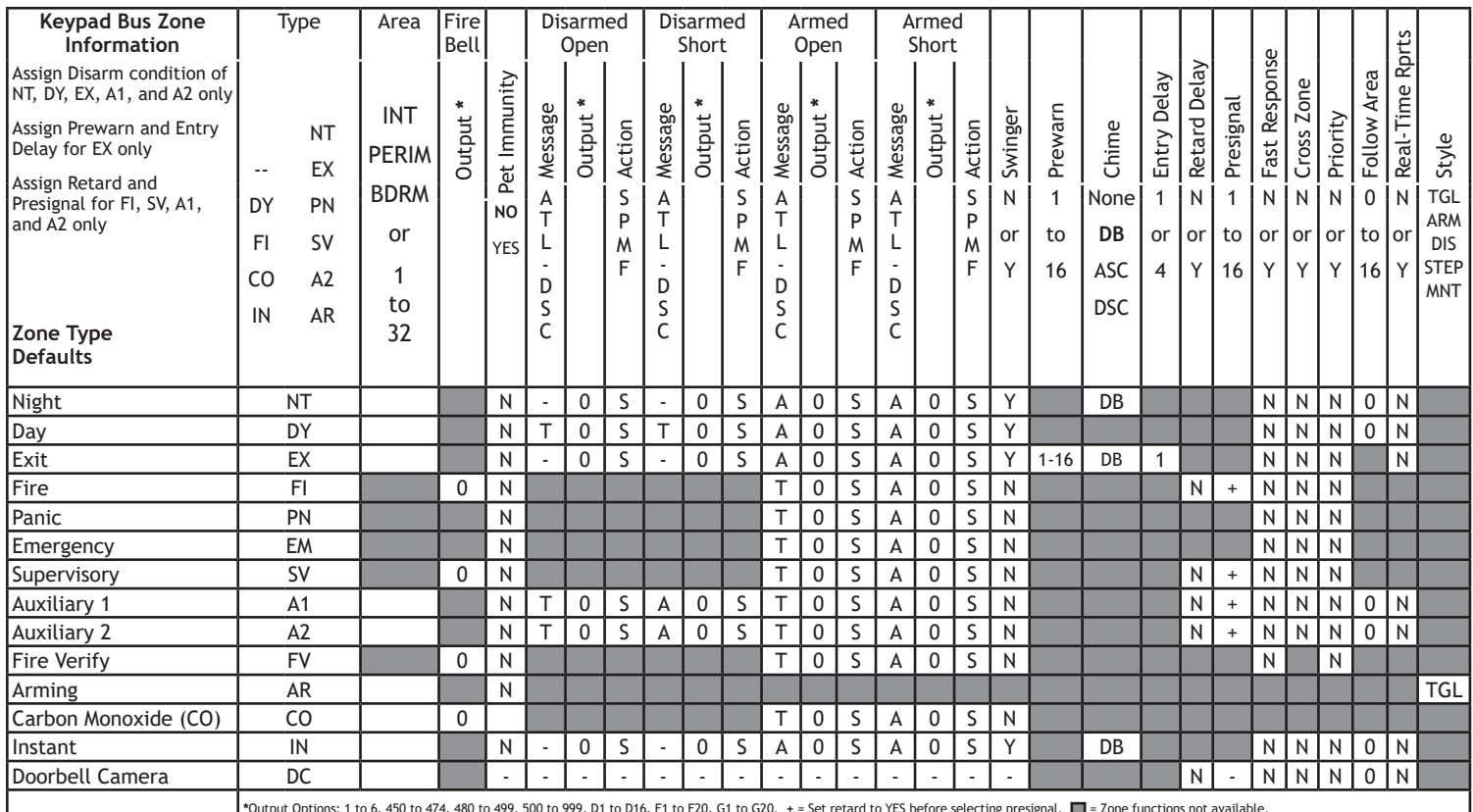

**\***Output Options: 1 to 6, 450 to 474, 480 to 499, 500 to 999, D1 to D16, F1 to F20, G1 to G20. **+** = Set retard to YES before selecting presignal. = Zone functions not available.

# **21.12.1 Keypad Bus Zone Type Defaults**

These are complete spellings of the abbreviations used for the zone types, such as Night and Exit.

**Type** - These are the abbreviations used for the zone types, such as NT and EX.

**Area** - For an Area or Home/Sleep/Away with Guest system this is 1 to 32. For an All/Perimeter or Home/Sleep/ Away system, this is the Interior, Bedroom, or Perimeter. Select the area for NT, DY, EX, A1, A2, and AR types.

**Fire Bell Out** - Only available for FI, FV, and SV zones. Use any output zone number listed.

**Message** - A = alarm report, T = trouble report, L = local, no report, **—** (dash) = no report, D = door propped (When SV zone is connected to 303 Silence/Reset Switch), S = sensor reset/alarm silence, C = early morning ambush cancel.

**Output** - These are 1 to 6 on-board and 500 to 999 off-board relay outputs, 450 to 474 and 480 to 499 wireless outputs, D1 to D16, F1 to F20, and G1 to G20.

**Action** - This selects the action of the output:  $S =$  steady,  $P =$  pulse,  $M =$  momentary, and  $F =$  follow

**Swinger** - The zone can be automatically bypassed after a programmed number of trips.

**Prewarn** - This selects the keypad address that sounds the entry prewarn for this zone.

**Entry Delay** - This is the entry delay timer selected as the default for this zone.

**Retard Delay** - Provides a programmed retard time before an alarm initiates from a shorted zone. When used on an arming zone, the retard delay occurs when the zone is shorted before the armed state has changed. If the arming zone has Maintain as the Style, the retard delay also occurs when the zone returns to a normal state.

**Presignal** - Provides a keypad tone for zones in retard delay. Retard must be YES before Presignal can be selected.

**Fast Response** - Provides a 167ms zone response instead of the normal 500ms response.

**Cross Zone** - Provides cross zoning with any of the 574 zones.

**Priority** - Requires this zone to be in a normal condition before the area can be armed.

**Style -** The abbreviations for arming zone style:

TGL = Toggle, ARM = Arm only, DIS = Disarm only, STEP = Wireless arming, MNT = Maintain

# **21.12.2LX-Bus Zone Type Defaults**

These are complete spellings of the abbreviations used for the zone types, such as Night and Exit.

**Type** - These are the abbreviations used for the zone types, such as NT and EX.

**Area** - For an Area or Home/Sleep/Away with Guest system this is 1 to 32. For an All/Perimeter or Home/Sleep/Away system, this is the Interior, Bedroom, or Perimeter. Select the area for NT, DY, EX, A1, A2, and AR types.

**Fire Bell Out** - Only available for FI, FV, and SV zones. Use any output zone number listed.

**Wireless** - This indicates wireless equipment is being used.

**DMP Wireless** - These options are for use with the DMP 1100X Wireless Receiver.

**Message**  $-A =$  alarm report,  $T =$  trouble report, L = local, no report, **—** (dash) = no report, D = door propped (When SV zone is connected to 303 Silence/Reset Switch), S = sensor reset/alarm silence,

C = early morning ambush cancel.

**Output** - These are 1 to 6 on-board and 500 to 999 off-board relay outputs, 450 to 474 and 480 to 499 wireless outputs, D1 to D16, F1-F20, and G1 to G20.

**Action** - This selects the action of the output:  $S =$  steady,  $P =$  pulse,  $M =$  momentary, and  $F =$ follow

**Swinger** - The zone can be automatically bypassed after a programmed number of trips.

**Prewarn** - This selects the keypad address that sounds the entry prewarn for this zone.

**Entry Delay** - This is the entry delay timer selected as the default for this zone.

**Retard Delay** - Provides a programmed retard time before an alarm initiates from a shorted zone. When used on an arming zone, the retard delay occurs when the zone is shorted before the armed state has changed. If the arming zone has Maintain as the Style, the retard delay also occurs when the zone returns to a normal state.

**Presignal** - Provides a keypad tone for zones in retard delay. Retard must be YES before Presignal can be selected.

**Fast Response** - Provides a 167ms zone response instead of the normal 500ms response.

**Cross Zone** - Provides cross zoning with any of the 574 zones.

**Priority** - Requires this zone to be in a normal condition before the area can be armed.

**Style -** The abbreviations for arming zone style: TGL = Toggle, ARM = Arm only, DIS = Disarm only, STEP = Wireless arming, MNT = Maint

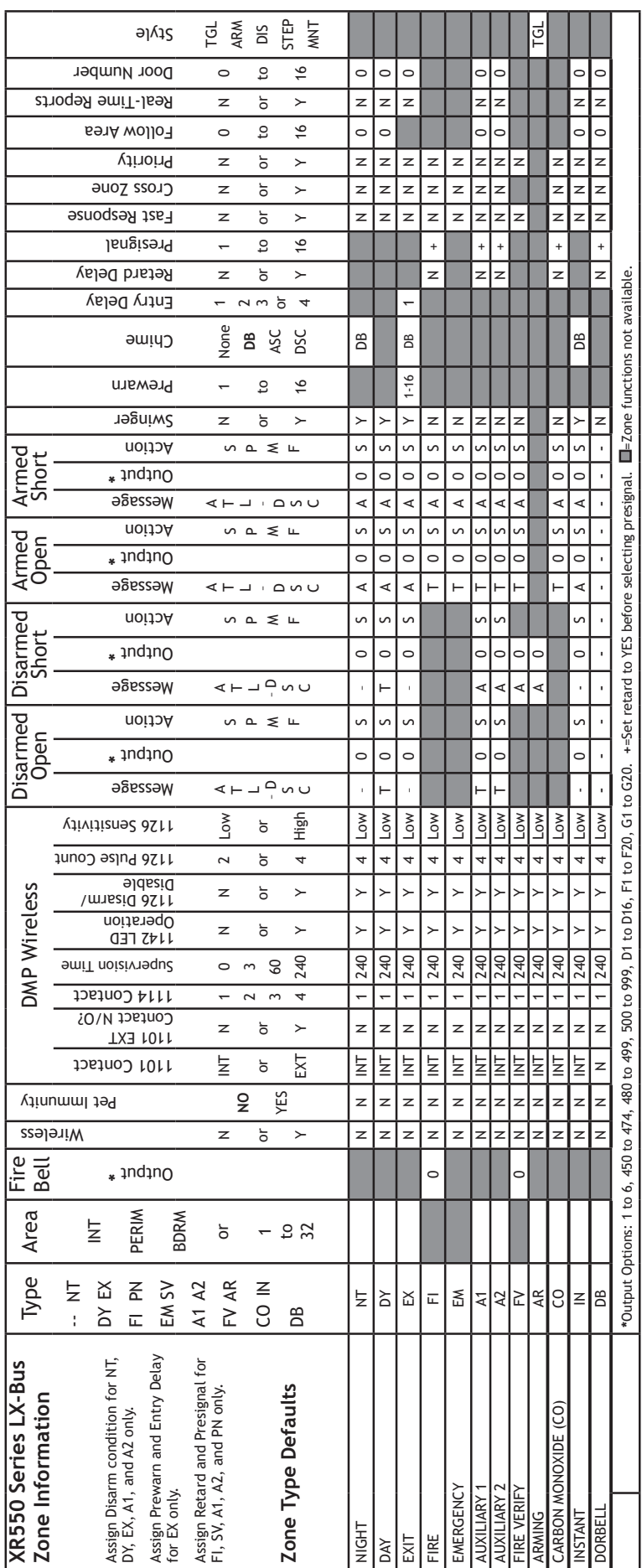

# **21.13 Common Keypad Messages**

There are several common keypad messages that the keypad displays to inform the technician and end-user. The common messages are described below. Possible solutions are also provided.

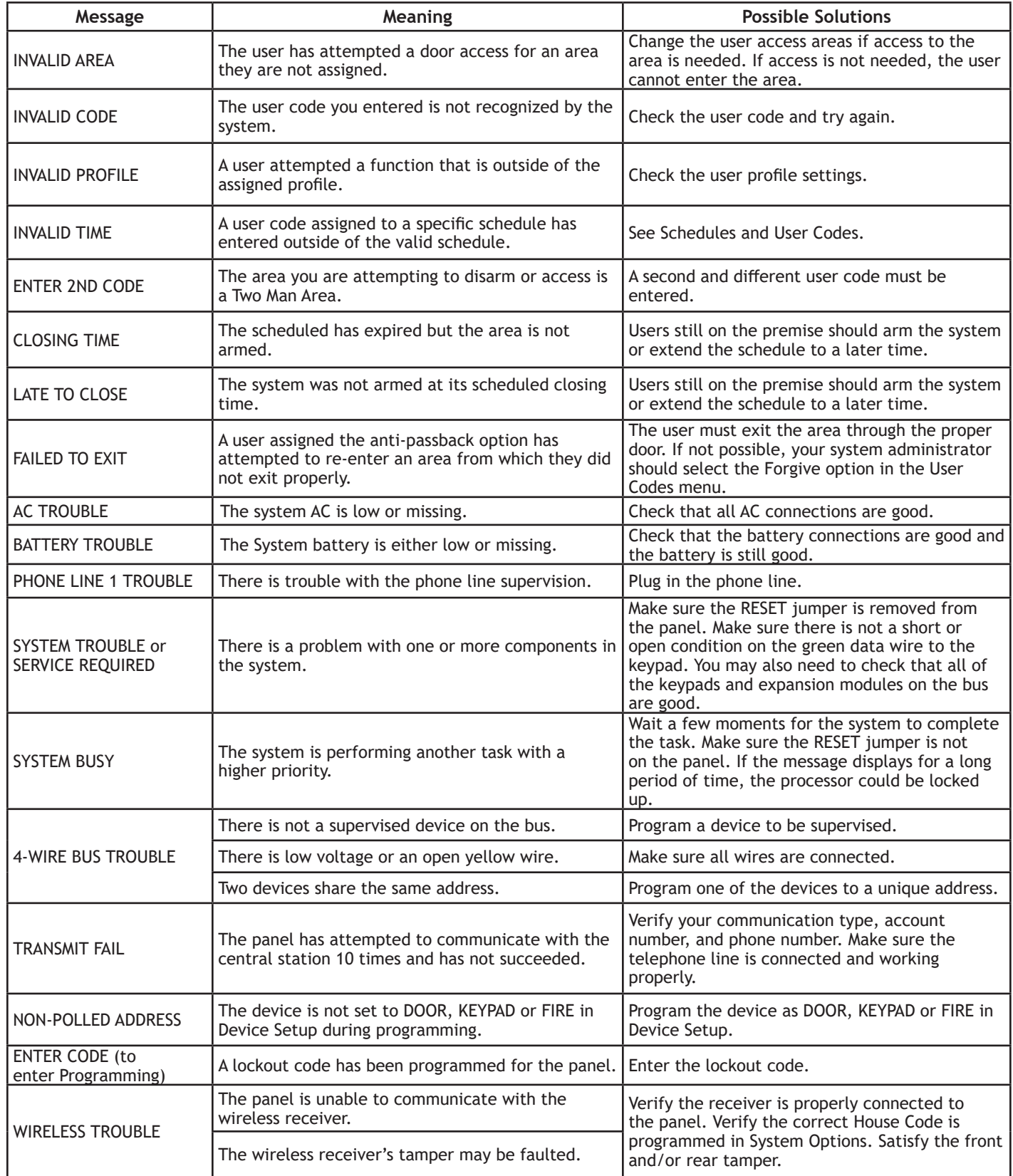

### **21.14 Area Account Number Messages**

XR150/XR550 systems send an area account number instead of the system account number with the following panel messages/events based on the area assigned to the zone that initiated the alarm:

- WARNING: Alarm Bell Silenced (S34)
- Abort Signal Received (S45)
- Cancel Signal Received (S49)
- ALERT: System Recently Armed (S78)
- ALERT: Exit Error (S80)
- ALARM: Verify Signal Received (S96) (not currently sent on area arming systems)

The panel has always sent the area account number for the following messages:

- Zone event messages for all non-24 hour zones assigned to an area
- Arming
- Disarming

The panel sends the following messages using the area account number based on the lowest area number in Display Areas programming from the keypad being used:

- User Code Add/Change/Delete
- Door Access/Denied
- User 1 Ambush and Early Morning Ambush
- System Test Begin/End
- Unauthorized Entry
- Service Code and Service Request

The panel sends the following messages using the area account number based on the area number:

• Late to Arm for area schedules

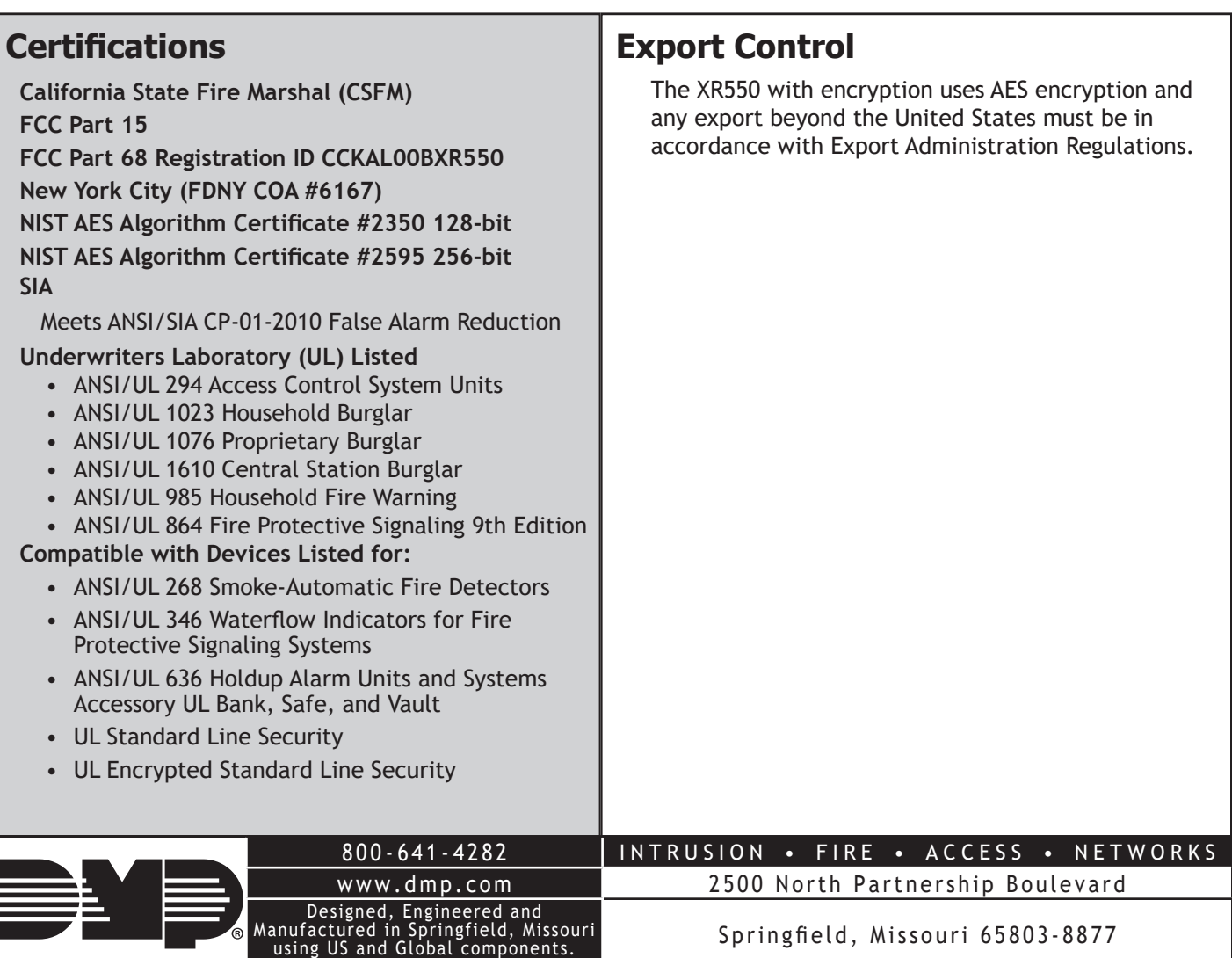